Quick FP-F\*FU-FO

# 操作ガイド

ファイル(F) ツール(T) Web取引画面(O) ウィンドウー覧(W) レイアウト(L) 設定(E) ヘルプ(H) ● 本 チャート ・ ■ ルート ● みらいチャート ● 自動売買 - | ● ヘルプ - | ● 黒金 - 曲 マーケット情報 - | ※ クリック入金 | 金画 スピード注文 ● 注文 ・

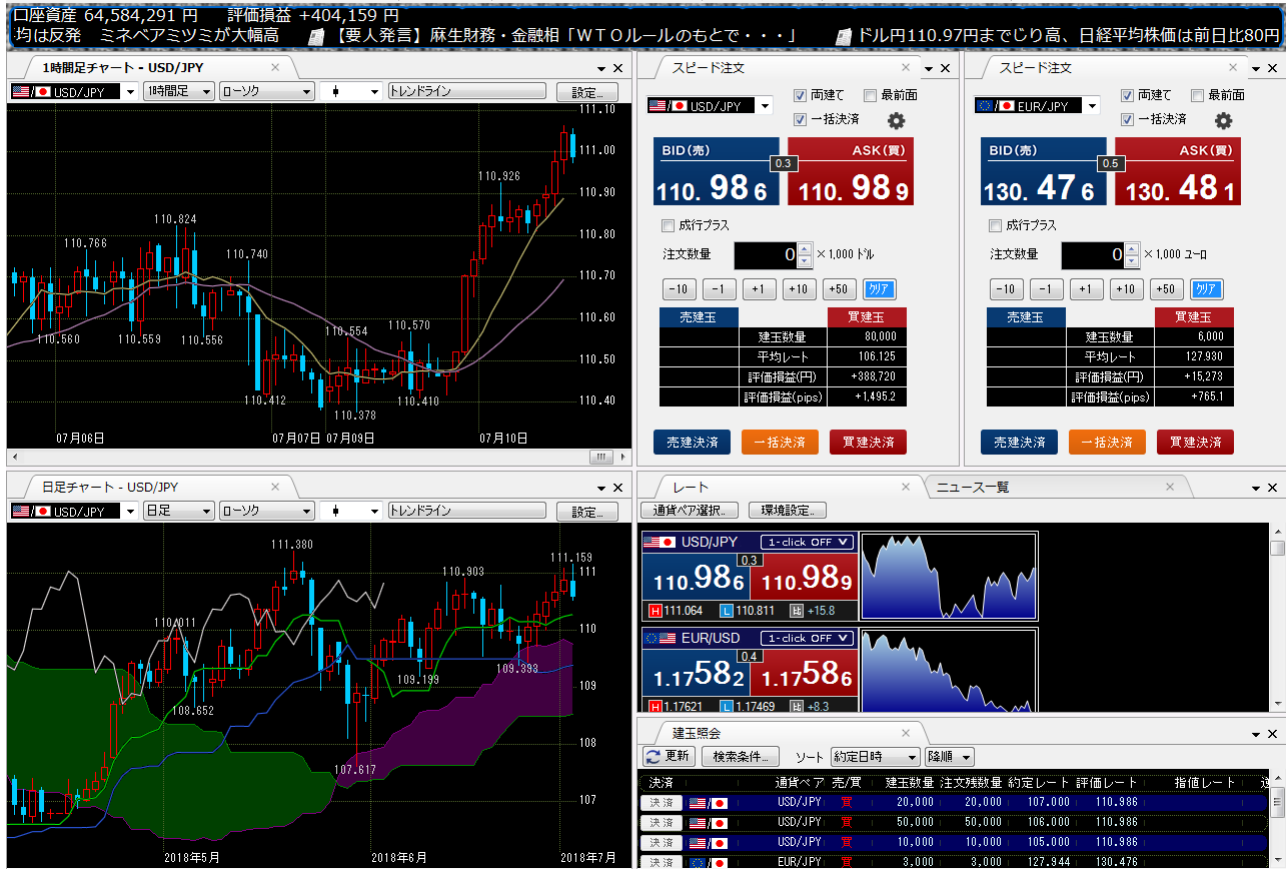

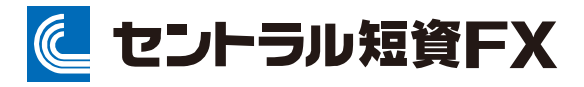

金融商品取引業者 関東財務局長(金商)第278号 加入協会:一般社団法人金融先物取引業協会

2023年10月2日

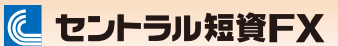

QCT+ 操作ガイド

# 目次

#### ●取引を始める…P2

- 動作環境
- ダウンロード
- ダウンロード(ウェブサイト、マイページ)
- インストール(1)
- インストール(2)
- ログイン
- ■ログアウト

## ●入金する …P7

クリック入金

#### **●ウィンドウを操作する…P8**

- ウィンドウ操作の概要
- ■タブを増やす
- ■画面切替え
- ■画面を別ウィンドウで表示(フローティングウィンドウ)
- ■ウィンドウの組み合わせ(ドッキングウィンドウ)(1)
- ■ウィンドウの組み合わせ(ドッキングウィンドウ) (2)
- ウィンドウの独立
- 画面レイアウトの適用と保存

# **●レートを参照する…P14**

レート一覧

#### ●注文を発注する…P15

- オーダーウィンドウ
- Quickオーダーウィンドウ (1)
- Quickオーダーウィンドウ (2)
- Quickオーダーウィンドウ (3)
- Quickオーダーウィンドウ (4)
- Quickオーダーウィンドウ (5)
- ■売買シグナルによるQuickオーダーウィンドウの表示
- ■ワンクリック成行注文パネル(1)
- ■ワンクリック成行注文パネル(2)
- ■ワンクリック成行注文パネル(3)
- ■スピード注文(1)
- ■スピード注文(2)
- ■スピード注文(3)
- ■スピード注文(4)
- ■スピード注文関する注意事項

## ●建玉を確認する…P35

- 建玉照会/建玉合計
- 建玉をチャート上にバッジ・ライン表示

## ●注文を変更する…P37

- 注文照会・変更・取消
- ■未約定注文をチャート上にバッジ・ライン表示

**●注文履歴/約定履歴を確認する…P39** 注文履歴/約定履歴

#### **●口座内容を確認する…P40**

- 口座内容照会
- タイトルボード

### **●チャートを使用する…P41**

- ■チャートの表示
- ■チャートで表示される通貨ペアの連動/価格軸のスケール設定
- テクニカル指標の表示
- テクニカル指標の設定
- ■現在値・当日高値・当日安値・ピーク/ボトム値をチャート上に表示 する
- ■ツール選択(1)
- ■ツール選択(2)
- ■メモ機能
- ■階層チャート
- 相関チャート
- ■ポイント&フィギュア
- ■チャート設定

●経済指標・イベントを確認する…P52 ■経済指標・イベント

#### ●自動売買で取引する…P53

#### ■自動売買機能の概要

- ■ステップ(1) ストラテジの作成 (1)
- ■ステップ① ストラテジの作成(2)
- ■ステップ① ストラテジの作成 (3)
- ■ステップ① ストラテジの作成(4)
- ■ステップ② バックテスト (1)
- ■ステップ② バックテスト (2)
- ■ステップ② バックテスト (3)
- ステップ② バックテスト (4)
- ■ステップ③ ストラテジの稼働/停止 (1)
- ■ステップ③ ストラテジの稼働/停止(2)
- ■ステップ③ ストラテジの稼働/停止(3)
- ■ステップ③ストラテジの稼働確認
- ■ステップ③ ストラテジOCO機能の利用
- ■ステップ④ストラテジの稼働結果確認(1)
- ■ステップ④ストラテジの稼働結果確認(2)

●ディスクレーマー …P67 注意事項およびリスク開示

## $\bigcirc$ uick  $5p-F+FD-F$

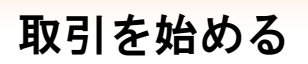

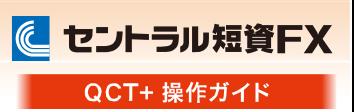

# 動作環境

「クイックチャート・トレードプラス」は、PCにインストールして実行するアプリケーションツールです。

# 動作環境

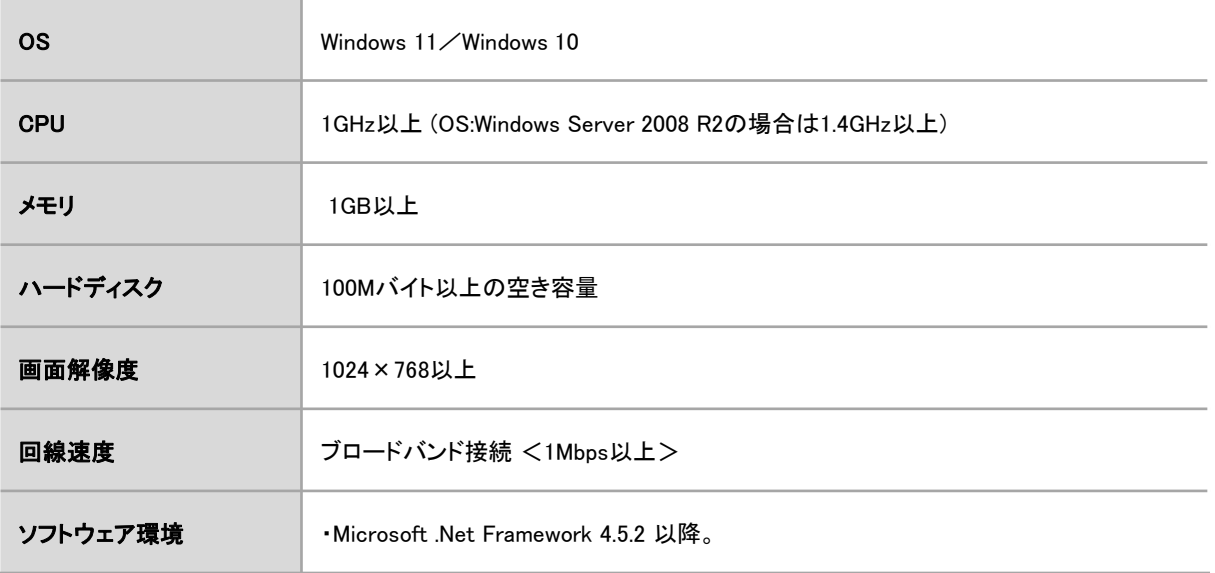

 $\bigcirc$ uick  $\overline{F}$ 

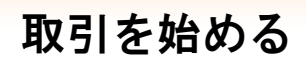

に セントラル短資FX QCT+ 操作ガイド

アプリのダウンロード

次のボタンからダウンロードできます。

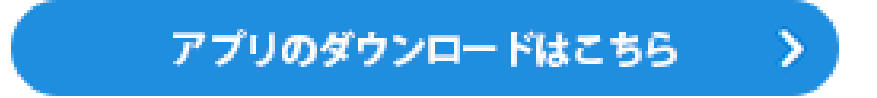

セントラル短資FXウェブサイト、または会員専用ページ「マイページ」からもダウンロードできます。

ウェブサイト

①ウェブサイトの[FXダイレクトプラスの紹介] ー [取引ツール] ー [クイックチャート・トレードプラス] の[詳細をみる]ボタンをクリックし、表示された画面上の[アプリのダウンロードはこちら]ボタンをク リックしてください。

マイページ

①マイページの[FXダイレクトプラス] - [商品情報] - [クイックチャート・トレードプラスをダウン ロード]リンクをクリックしてください。

Ĥ

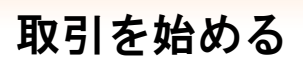

# インストール(1)

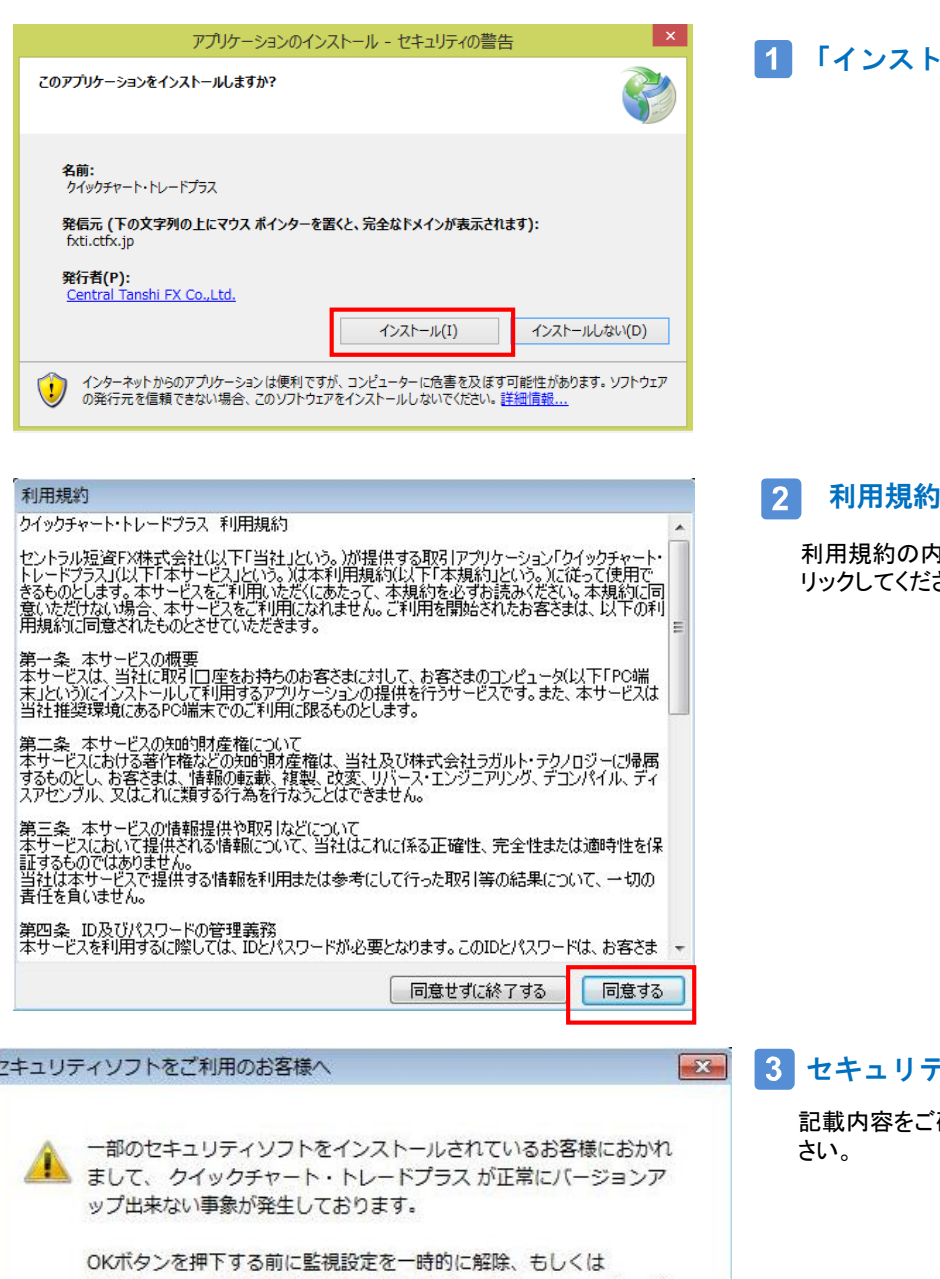

# 「インストール」をクリックする

利用規約を確認する

3容をご確認いただき、「同意する」をク さい。

# セキュリティソフトのご利用に関して

記載内容をご確認いただき、「OK」をクリックしてくだ

QCTPlus.exe を監視対象外としてから クイックチャート・トレード プラスのログインを行って下さい。

OK

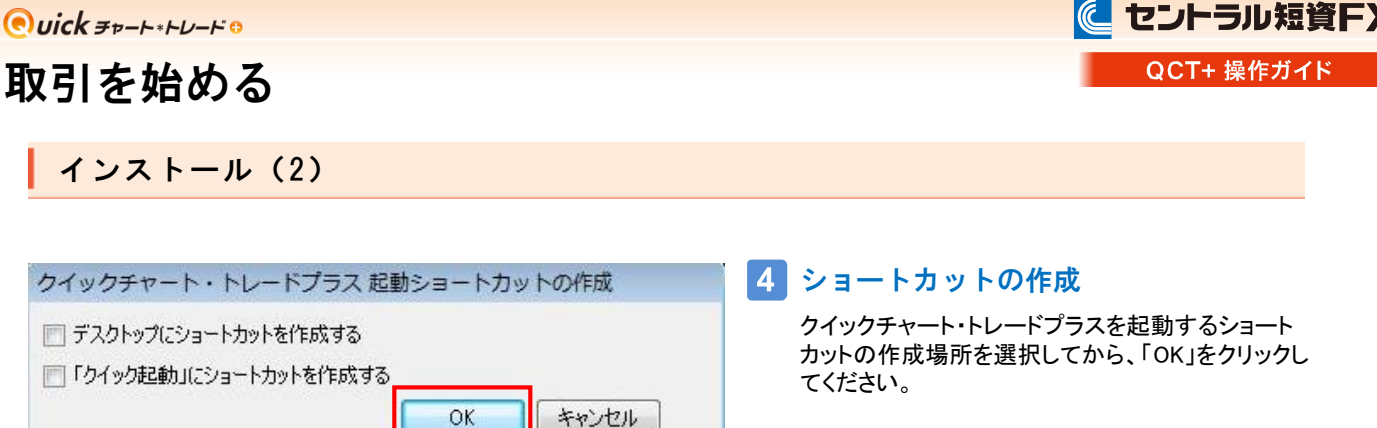

※上記ショートカットの作成画面が表示されない場合は、インストール完了後、クイックチャート・トレードプラスにログインし て、「ヘルプ」から「ショートカットの作成」を行ってください。

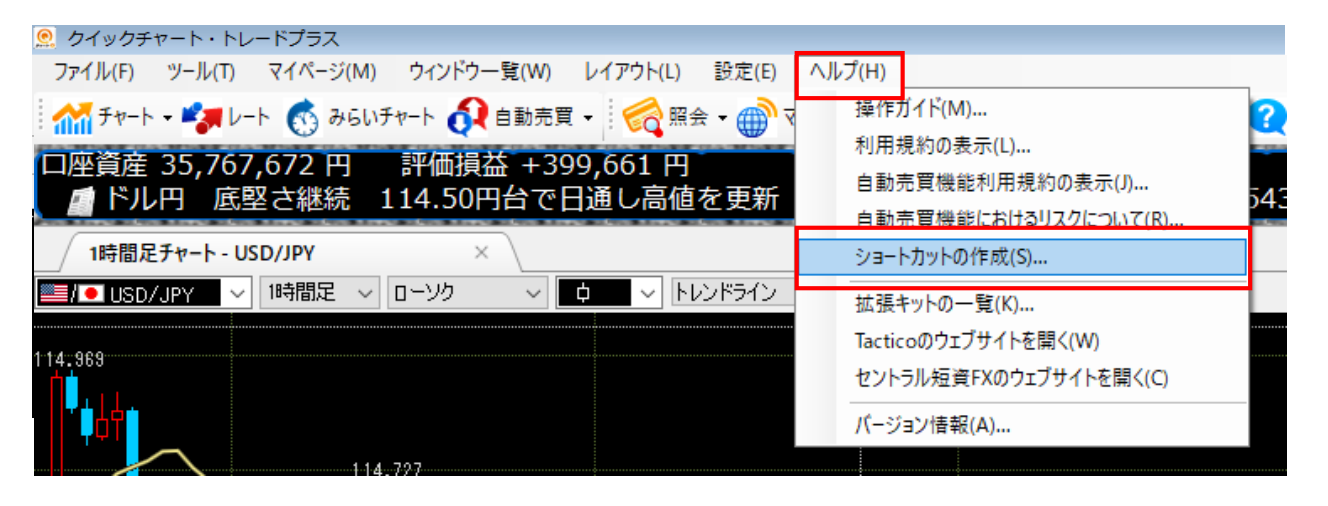

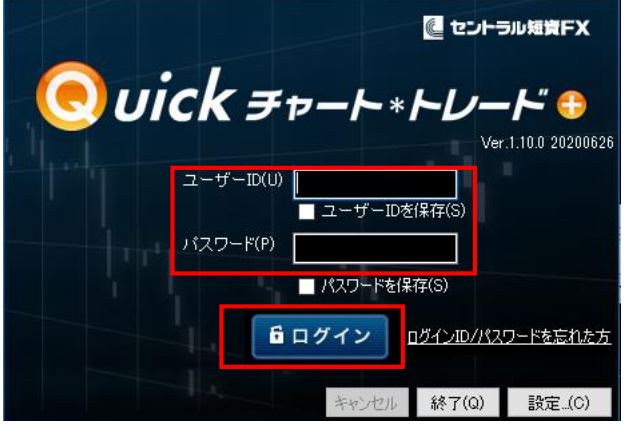

# インストール完了

インストールが完了すると、ログイン画面が表示され ますので、ユーザーID、パスワードを入力してログイ ンボタンをクリックしてください。

€

# 取引を始める

ログイン

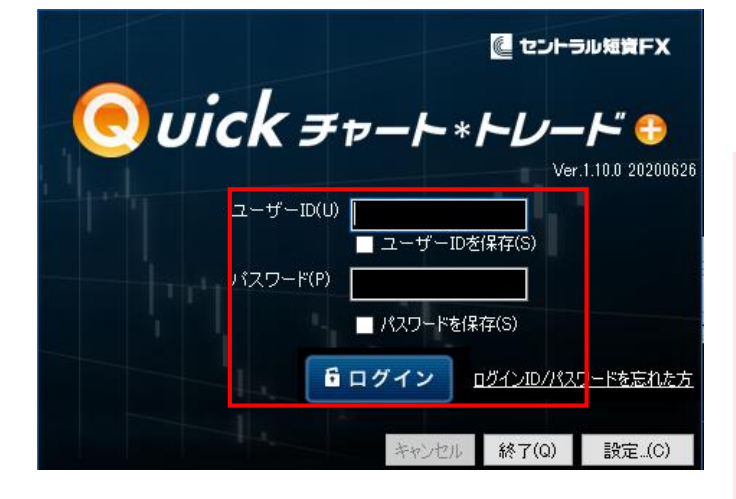

# ログインする

ユーザーIDとパスワードを入力して、ログインボタンをク リックします。

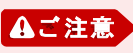

ユーザIDとパスワードをお忘れの方は、当社ウェブサイト の[お客さまサポート]-[ID・パスワードをお忘れの方]で 手続きください。

また、マイページでパスワード変更を実施した場合、起動 中のクイックチャート・トレードプラスをログアウトして、再 度ログインしてください。この操作を行わないと、週明けに 自動売買が自動的に再開できません。

# ログアウト

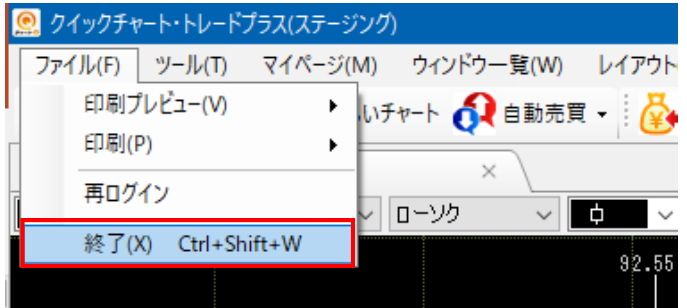

# ログアウトする

ファイルメニューを選択し、終了をクリックするとログア ウトできます。 ※画面右上の「×」ボタンをクリックしても、ログアウト できます。

▲ご注意

自動売買機能が稼働している時にログアウトを実行する と、自動売買機能は停止し、自動売買で保有している建 玉は通常の建玉となります。 但し、再ログインして自動売 買機能を再開することで、その建玉が再び自動売買機能 の管理下に入ります。

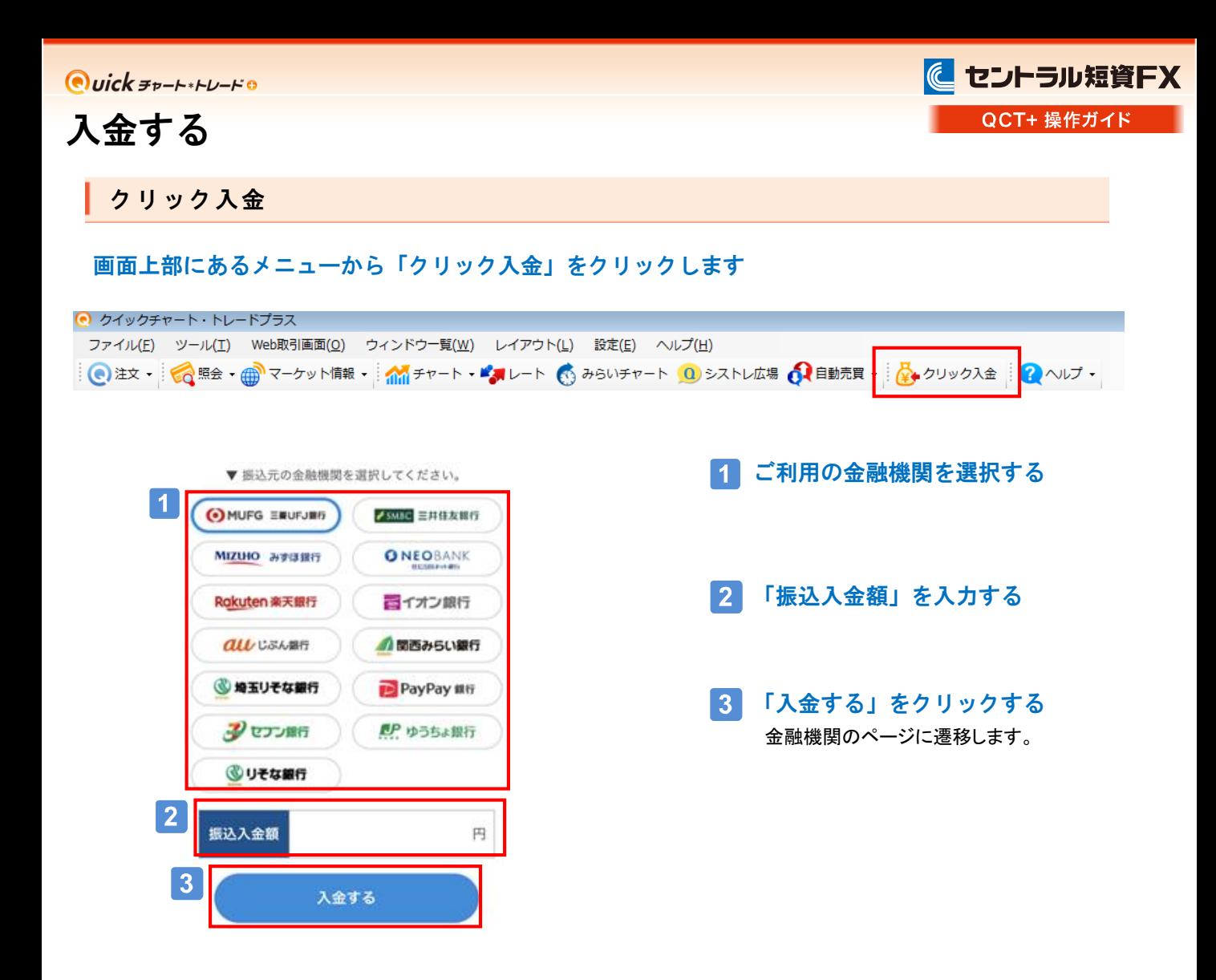

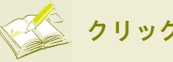

▲ご注意

クリック入金とは

クリック入金は、お客さまの取引口座へ直接ご入金いただける即時入金サービスです。「クリック入金」を利用いただくと、24時間受付に よりお客さまの入金をほぼリアルタイムで取引口座に預託金として反映させることができます。

#### ●必ずご本人様名義の口座からお振り込みください

ご登録名義と異なる名義で振込された場合は、入金完了後および売買発生後であっても、該当の振込入金を取消しさ せていただきます。また、返金に伴う手数料に関しましてはお客さま負担となります。

#### ●振込手続きは必ず「加盟店に通知」、「ショップへ戻る」などのボタンをクリックして完了してください

振込手続きの最後に、各金融機関のサイト上で「加盟店に通知」、「ショップへ戻る」などのボタンが表示されますので、 必ずそれらのボタンをクリックしてください。ボタンをクリックされなかった場合や手続き中の通信エラー等によりご入金 がリアルタイムで取引口座に反映されない場合は、翌営業日以降の反映となります。

#### ●ポップアップブロックを解除してから利用ください

「入金する」ボタンをクリックした後インターネットバンキングの画面が立ち上がらない場合は、ポップアップがブロックさ れている可能性があります。ポップアップブロックを解除するなど設定の変更をお願いします。

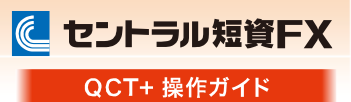

# ウィンドウ操作の概要

注文画面・照会画面・チャート画面などをお好みのレイアウトに配置でき、その画面レイアウトを保存できます。

## タブを増やす

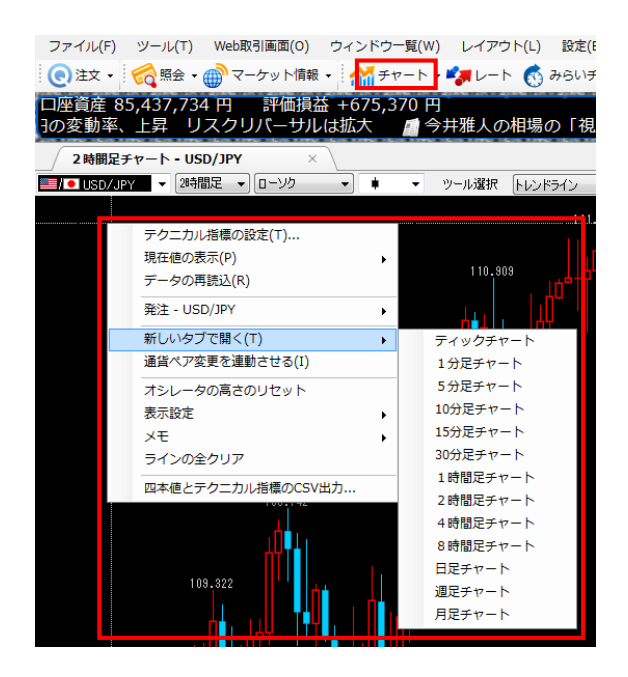

## タブを増やす

ツールバー[チャート]またはチャート上で右クリック [新しいタブで開く]から、追加したいチャートを選択し ます。

## 画面切替え

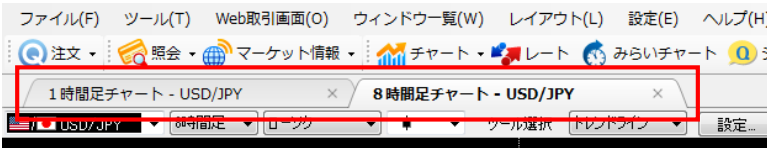

#### 画面切替

表示したいタブをクリックします。

# ウィンドウを操作する

# 画面を別ウィンドウで表示(フローティングウィンドウ)

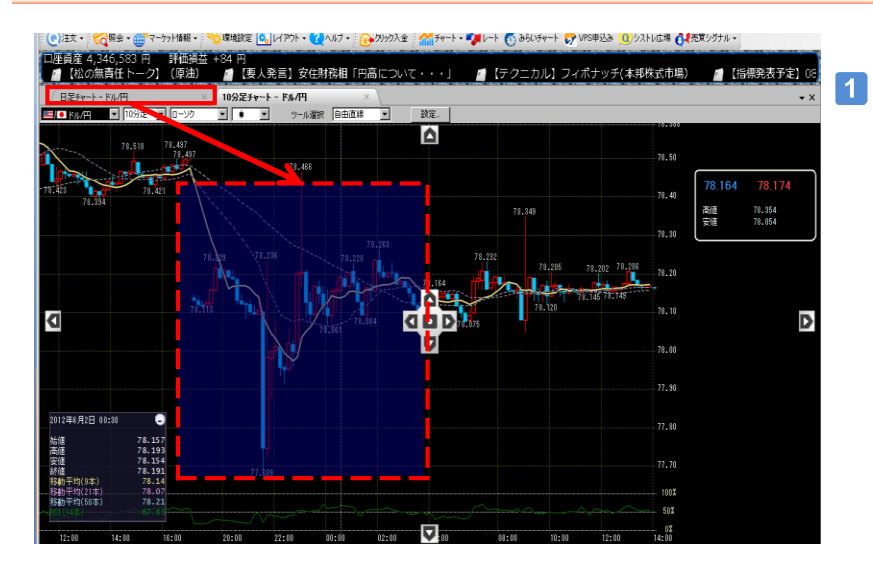

## 画面を別ウィンドウで表示

タブの上にマウスポインタをあわせ、 画面上へドラッグします。

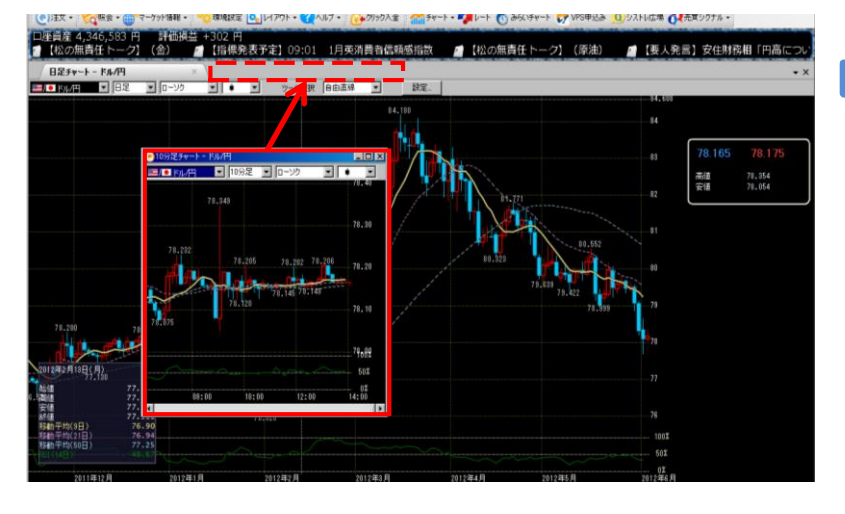

## 2 元に戻す

タイトルバーをダブルクリックすると、元 のタブに戻ります。

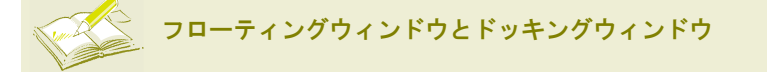

[フローティングウィンドウ]とは、タブを別ウィンドウで表示させる機能をいいます。また、[ドッキングウィンドウ]とは、ウィンドウを画面の上 下左右にはめ込んで、同一の画面上にウィンドウを並べて表示させる機能をいいます。

ウィンドウを操作する

に セントラル短資FX QCT+ 操作ガイド

# ウィンドウの組み合わせ(ドッキングウィンドウ)(1)

ト Cy VPS申込み Q シストレ広場 インボエッグナ ※ 円<br>■ 【要人発言】安住財務相「| カル】フィボナッチ(本邦株式市場) ■ 【指標発表予定】 **FA/H**  $\overline{\mathbf{r}}$ 78.50 78.054 高値<br>安徳 þ D

#### 画面を別ウィンドウで表示  $\vert$  1  $\vert$

タブの上にマウスポインタをあわせ、 画面上へドラッグします。

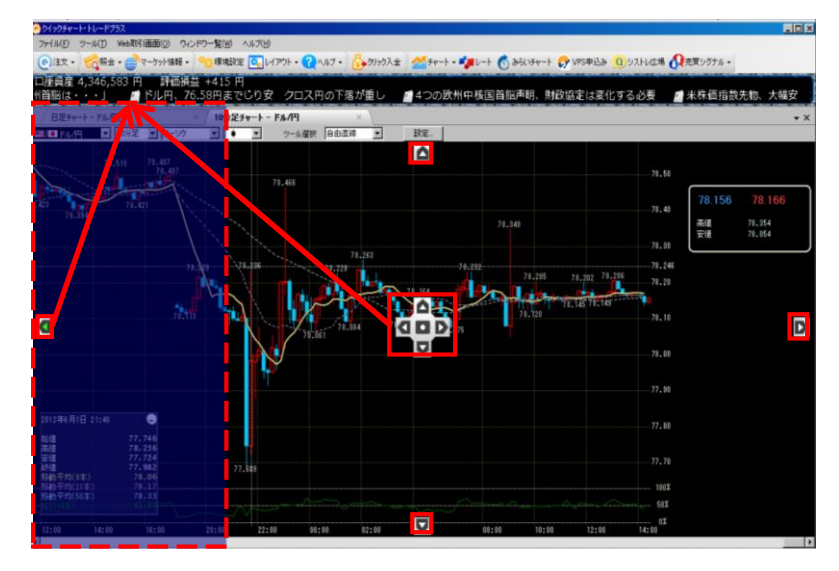

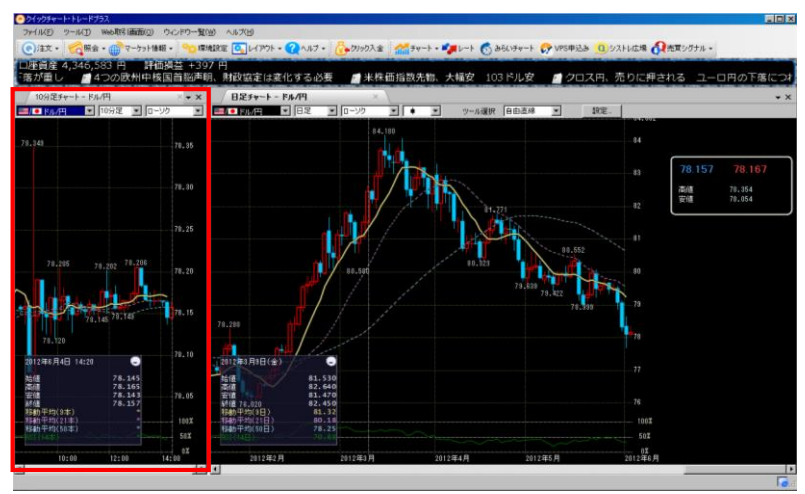

## 2 ポインタをあわせる

表示したい箇所にポインタをあわせま す。

# 3 画面の分割

表示した箇所に画面が分割されます。

ウィンドウを操作する

# ウィンドウの組み合わせ(ドッキングウィンドウ)(2)

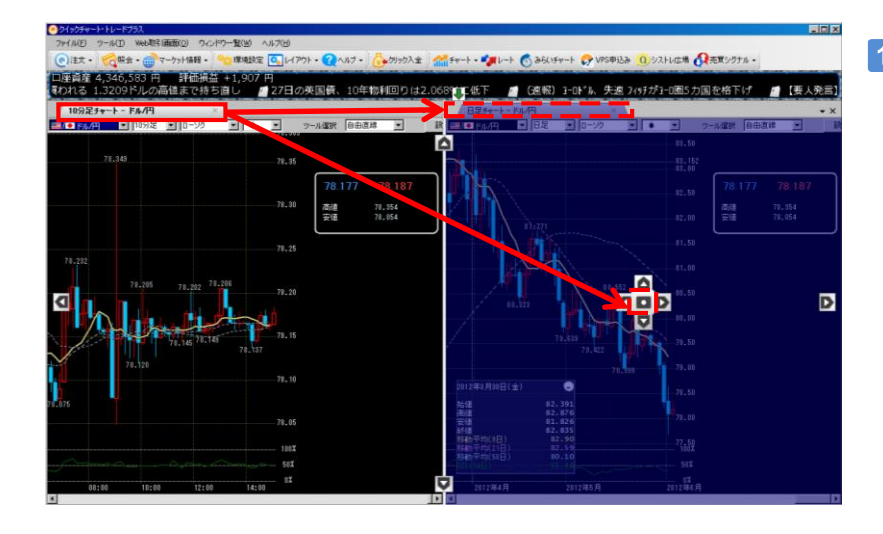

# 1 ポインタをあわせる

移動したいタブにポインタをあわせる、 または中央にポインタをあわせます。

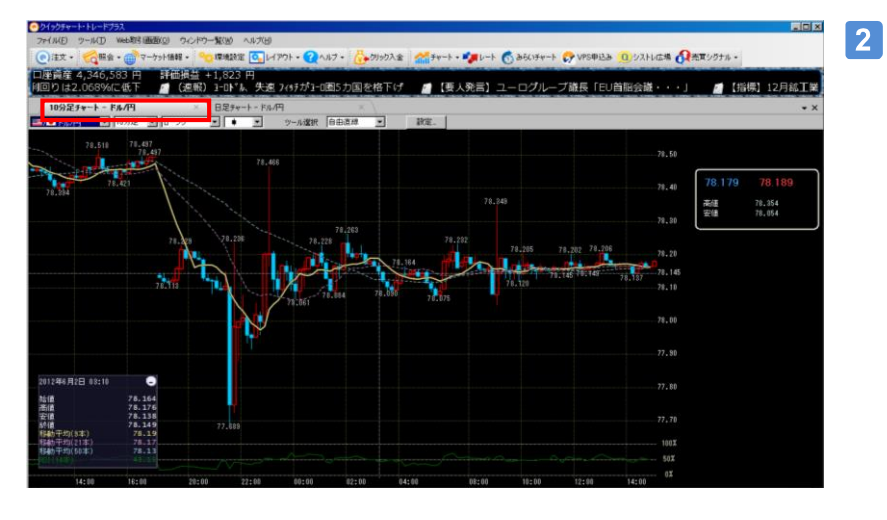

### 元に戻る

元の画面に戻ります。

# ウィンドウを操作する

に セントラル短資FX QCT+ 操作ガイド

# ウィンドウの独立

ウィンドウの独立機能を上手に使用すると、「レート画面+注文画面」や「建玉照会画面+チャート画面」など、表示するパ ターンを自由にカスタマイズできます。

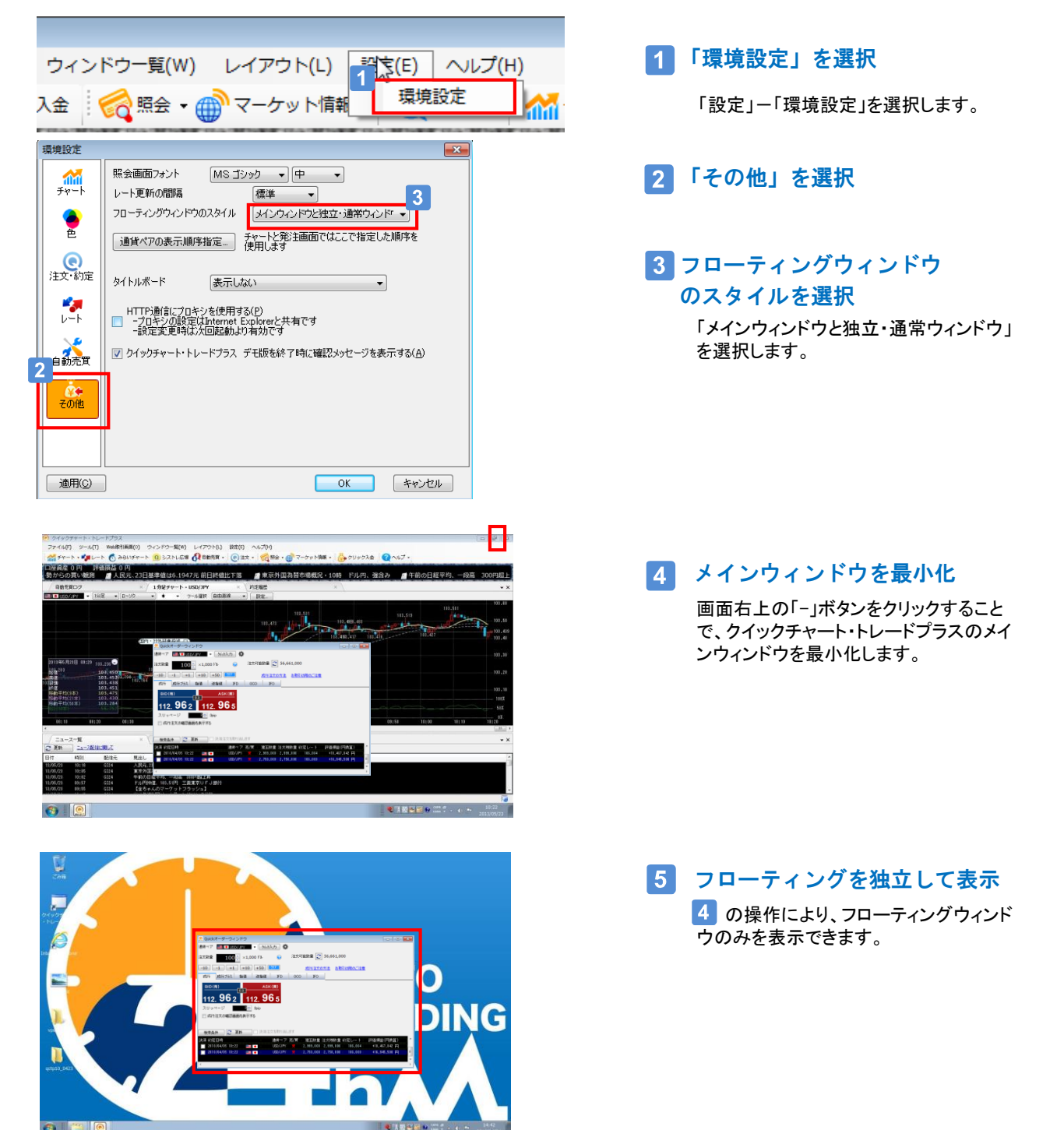

QCT+ 操作ガイド

に セントラル短資FX

画面レイアウトの適用と保存

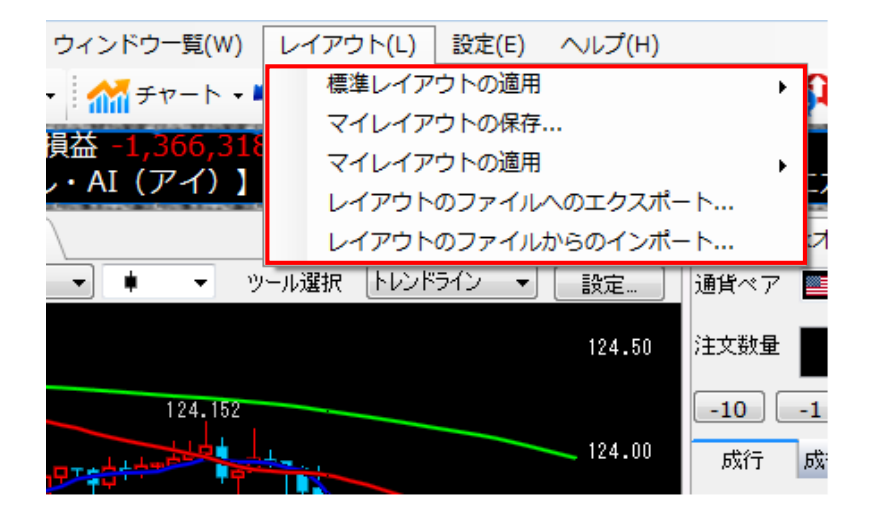

# [レイアウト]をクリック

[レイアウト]をクリックすることで、いろ いろなレイアウトを表示することがで きます。

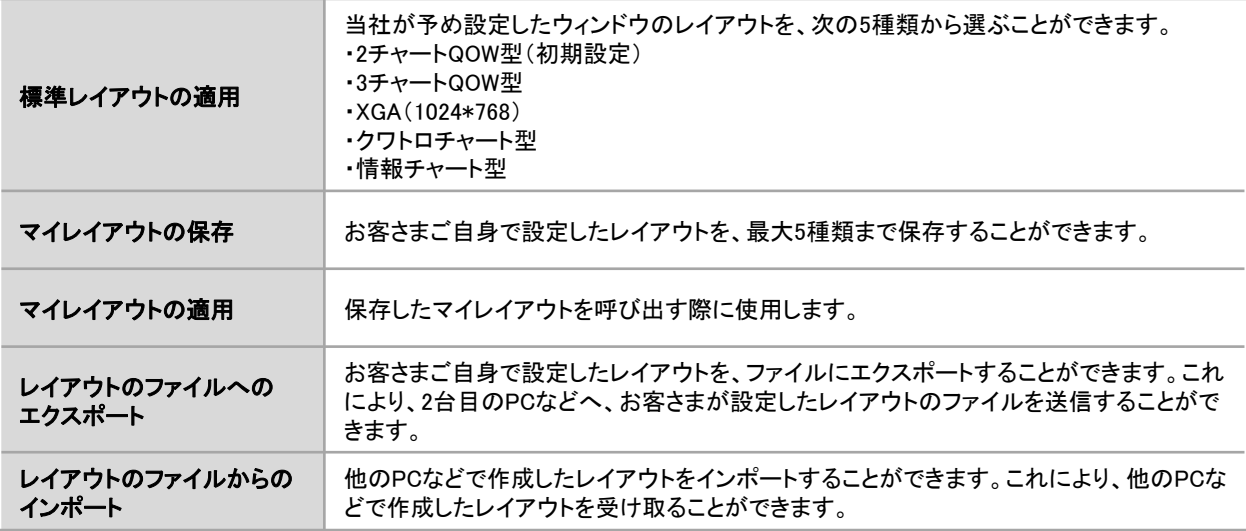

#### $\bigcirc$ uick  $\overline{F}$

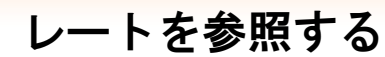

に セントラル短資FX QCT+ 操作ガイド

# レート一覧

レート一覧画面は、「パネル形式」と「表形式」を選択できます。

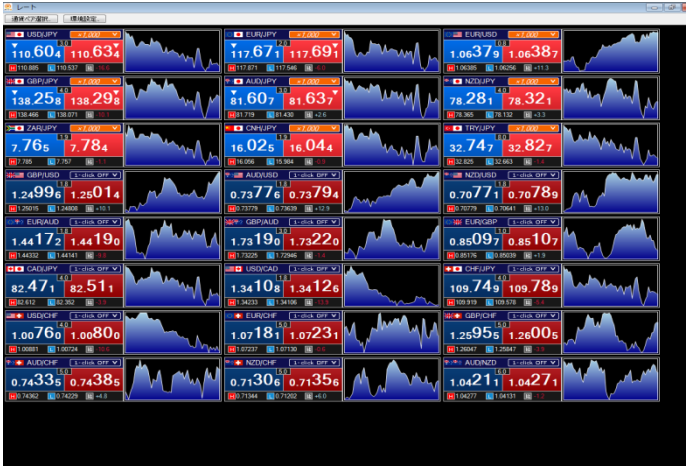

#### $\vert$  1  $\vert$ 「パネル形式」のレート一覧を表示する

リアルタイムレートを「パネル形式」で表示します。

パネル上部の「1-click OFF」をクリックすると、ワンクリックで成 行が発注できるようになります(明るい色でハイライトされる)

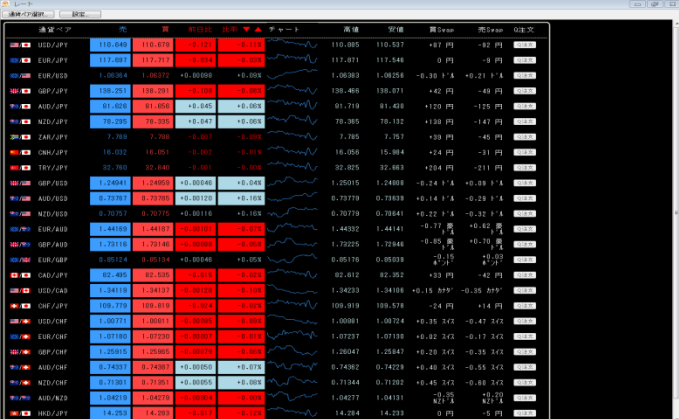

#### ◎ 表示通貨ペアの選択  $\mathsf{X}$ **BE O AUD/JPY E O** USD/JPY 区 **EX DEUR**/JPY **NZD/JPY**  $\overline{\mathbf{v}}$ **選択(S)→ DE DE ZAR/JPY H I** CAD/JPY ←解除(D) **閉 ● GBP/JPY ED** OHF/JPY **器** GBP/USD **图** ■ AUD/USD **M** CNH/JPY **E** I<sup>+</sup>IUSD/CAD すべて(A) E MUSD/CHF  $7JJ$  ア(C) **NEW REPORTS BOOT SHIS EUR/GBP EX EDERVOHE**  $\blacktriangledown$ –––––––––––––––––––– **OK**

#### $|2|$ 「表形式」のレート一覧を表示する

リアルタイムレートを「表形式」で表示します。

「チャート」ボタンを押下することで、選択した通貨ペアのチャー トを表示します。

「注文」ボタンを押下することで、選択した通貨ペアの「オー ダーウインドウ」を表示します。

「Q注文」ボタンを押下することで、選択した通貨ペアの「Quick オーダーウインドウ」を表示します。

※「パネル形式」と「表形式」共に、右クリックメニューから、 「表示通貨ペアの選択」、「表示項目の設定」、「表示形式の 設定」を行うことができます。

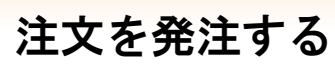

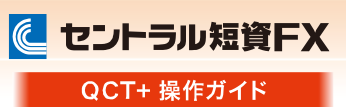

オーダーウィンドウ

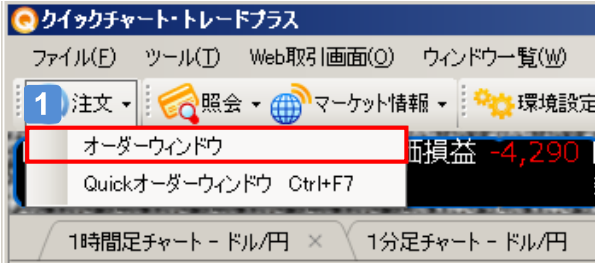

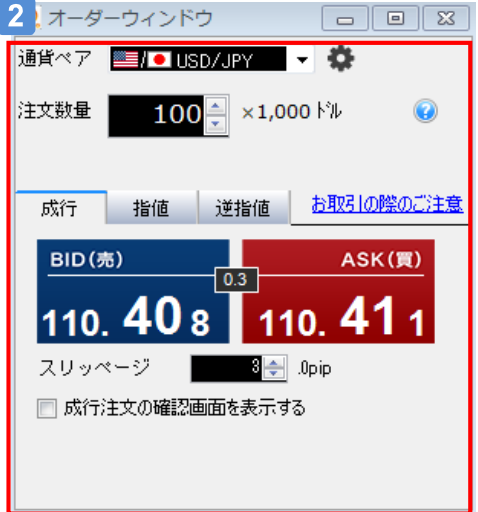

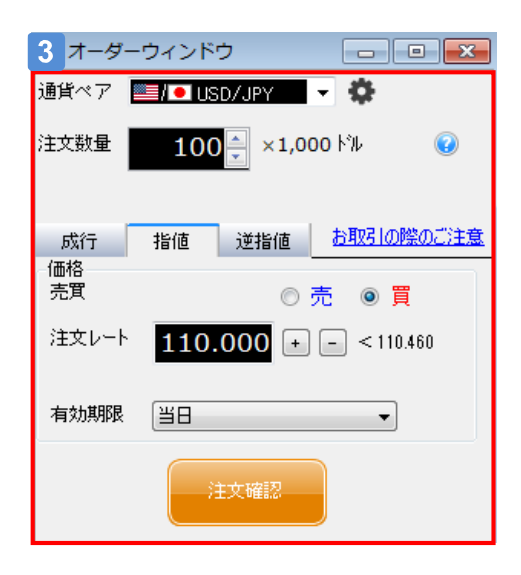

#### $\vert$  1 「オーダーウインドウ」画面を表示する

メニュータイトル下部にある、アイコン「Q注文」をクリックし て、「オーダーウインドウ」画面を表示します。

#### 「新規成行」注文を発注する  $|2|$

①プルダウンから、注文したい「通貨ペア」を選択します。

② 「注文数量」を入力します。

③「注文種類」を「成行」、「指値」、「逆指値」の中から、「成 行」を選択します。

④必要に応じて「スリッページ」を設定し、「売」ボタン(青)ま たは「買」ボタン(赤)のいずれかをクリックすることで注文を 発注します。

# **Aご注意**

「成行注文の確認画面を表示する」にチェックを入れることで、「売」ボ タン(青)または「買」ボタン(赤)のいずれかをクリックした後に注文内容 の確認画面を表示することができます。 チェックが入っていない場合、 「売」ボタン(青)または「買」ボタン(赤)の いずれかをクリックすると即座に注文が発注されます。いったん発注さ れた成行注文の取消しはできません

#### $|3|$ 「新規指値/新規逆指値」注文を発注する

①プルダウンから、注文したい「通貨ペア」を選択します。

② 「注文数量」を入力します。

③「注文種類」を「成行」、「指値」、「逆指値」の中から、「指 値」又は、「逆指値」を選択します。

④「売買」の別、「注文レート」 、「有効期限」を指定します。

⑤「注文確認」をクリックして注文内容を確認します。注文 内容に問題が無い場合は、「送信」をクリックすることで注 文を発注します。

※「注文レート」入力欄の右側に受付可能なレート範囲が 参考値として表示されます。この値をクリックすると「注文 レート」に値をコピーすることが可能です。

に セントラル短資FX QCT+ 操作ガイド

# Quickオーダーウィンドウ (1)

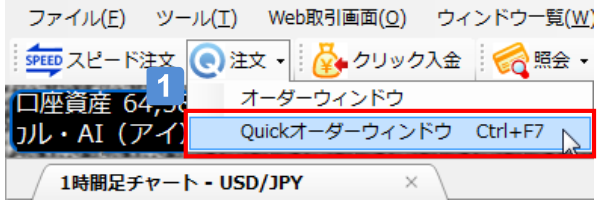

 $\vert$  1 「Quickオーダーウインドウ」画面を表示する

メニュータイトル下部にある、アイコン「Q注文」をクリックし て、「Quickオーダーウインドウ」画面を表示します。

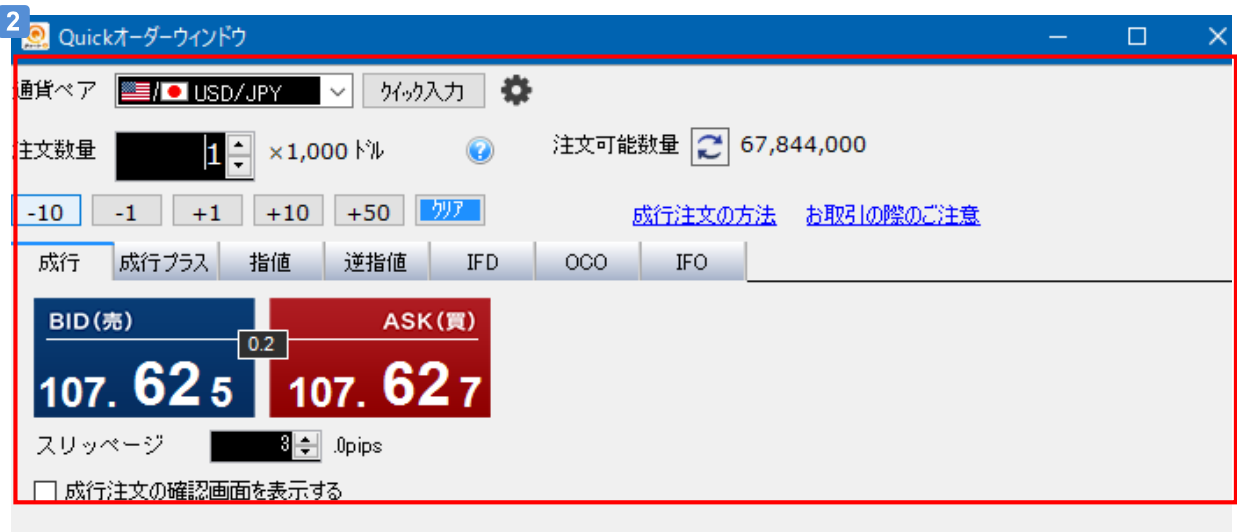

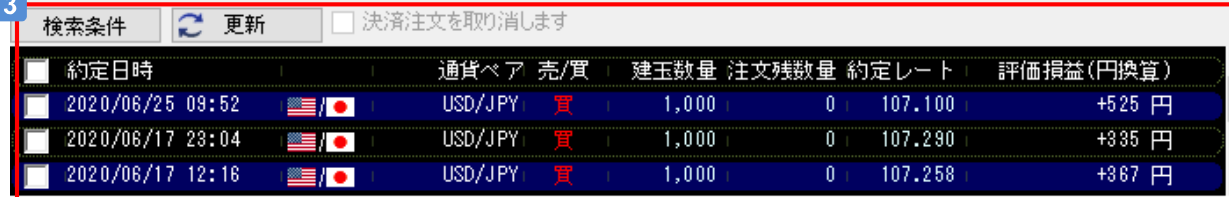

## 新規注文を発注する(成行/成行プラス/指値/逆指値/IFD/OCO/IFO)

注文したい「注文種類」を「成行」、 「成行プラス」、 「指値」、「逆指値」、 「IFD」、 「OCO」、「IFO」の中から選択し、注文種類に 応じた各項目を入力することで、新規注文を発注します。

## 決済注文を発注する(成行/指値/逆指値/トレール/OCO)

決済したい建玉を明細の中から選択すると、指定した建玉に対して決済注文を発注します。

※建玉に対しすでに決済注文を発注している場合、「決済注文を取り消します」にチェックを入れることで、既存 の決済注文をキャンセルすると同時に、注文残数量に対して新たに別の決済注文を発注することができます。  $\bigcirc$ uick  $\overline{F}$ 

に セントラル短資FX

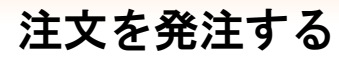

QCT+ 操作ガイド

# Quickオーダーウィンドウ (2)

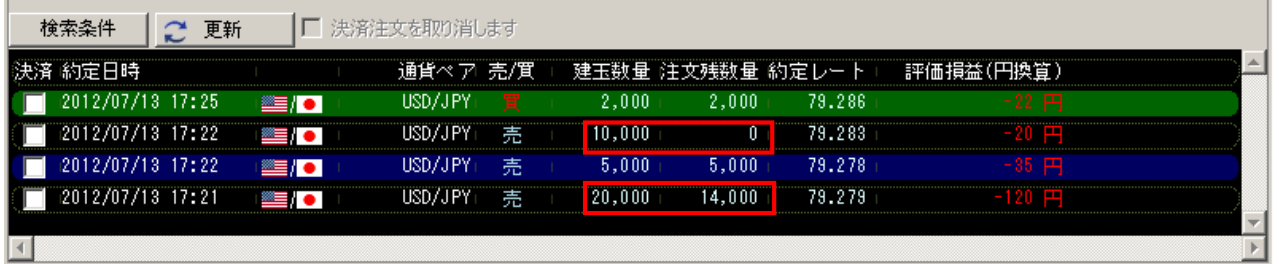

#### $\overline{1}$ 注文残数量の確認

建玉の「注文残数量」を確認することで、決済注文中の注文数量を確認できます。

- 上記の「1」の部分が示す内容は以下の通りです。
- ① USD/JPY 10,000通貨の建玉に対しては、10,000通貨全部が「決済注文中」です。
- ② USD/JPY 20,000通貨の建玉に対しては、6000通貨が「決済注文中」であり、残り14,000通貨には決済注文が出ており ません。

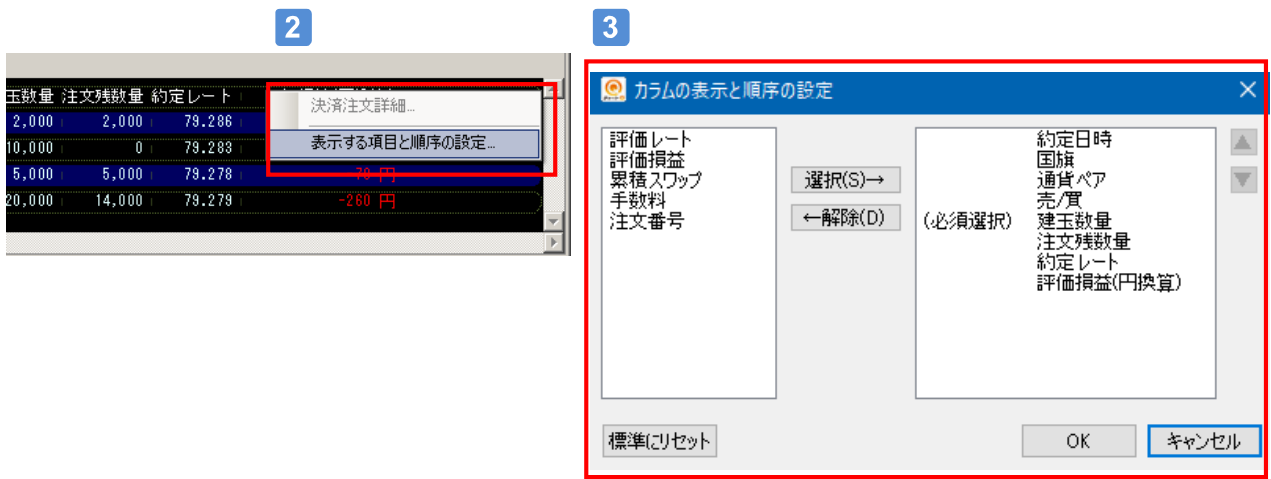

# 2 カラムの表示と順序の設定画面を表示

一覧画面のカラムタイトル行で右クリックし、「カラムの表示と順序の設定」を選択して下さい。

# 3 カラムの表示と順序の変更

一覧画面に表示するカラムの表示・非表示と、カラムの表示順を変更できます。

# Quickオーダーウィンドウ (3)

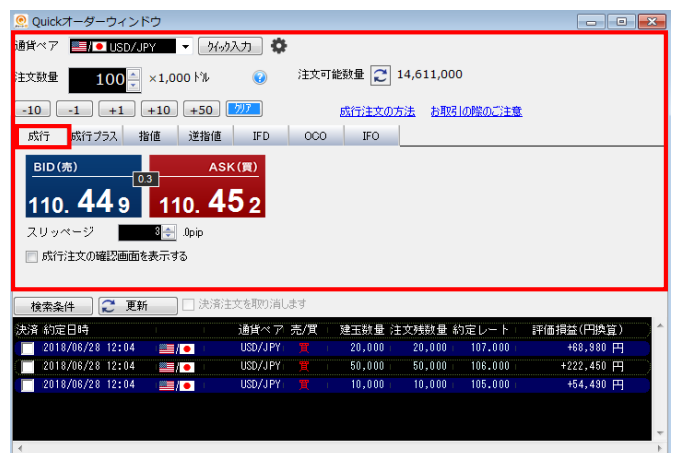

#### $\blacktriangleleft$ 「新規成行」注文を発注する

①プルダウンから、注文したい「通貨ペア」を選択します。

② 「注文数量」を入力します。

③「注文種類」から「成行」を選択します。

④必要に応じて「スリッページ」を設定し、「売」ボタン(青)ま たは「買」ボタン(赤)のいずれかをクリックすることで注文を 発注します。

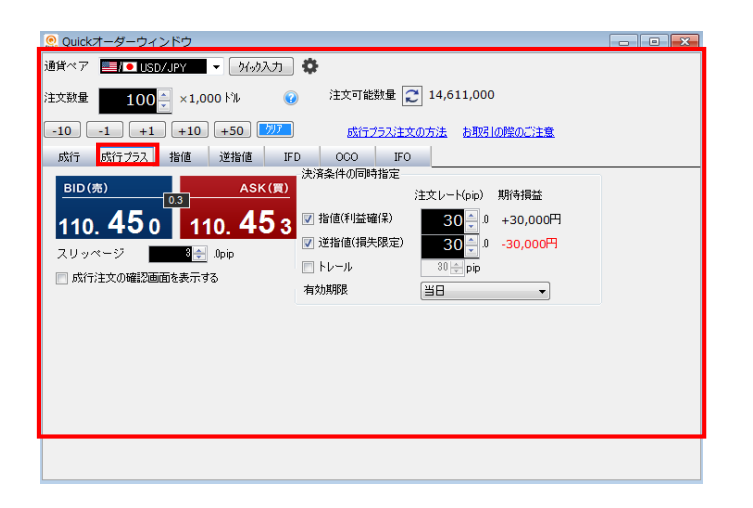

#### $|2|$ 「成行プラス」注文を発注する

①プルダウンから、注文したい「通貨ペア」を選択します。

② 「注文数量」を入力します。

③「注文種類」から「成行プラス」を選択します。

④必要に応じて「スリッページ」を設定し、「売」ボタン(青)ま たは「買」ボタン(赤)のいずれかをクリックすることで、新規 の成行注文が発注されます。

⑤予め決済注文のチェックボックスをチェックすることで、 新規注文及び決済注文を同時に発注します。 事前に設定できる決済注文として、「指値」 、「逆指値」 、 「トレール」 、「OCO (指値/逆指値/トレール) 」があります。

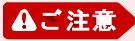

「成行注文の確認画面を表示する」にチェックを入れることで、「売」ボ タン(青)または「買」ボタン(赤)のいずれかをクリックした後に注文内容 の確認画面を表示することができます。 チェックが入っていない場合、 「売」ボタン(青)または「買」ボタン(赤)の いずれかをクリックすると即座に注文が発注されます。いったん発注さ れた成行プラス注文の取消しはできません。

#### QCT+ 操作ガイド

# Quickオーダーウィンドウ (4)

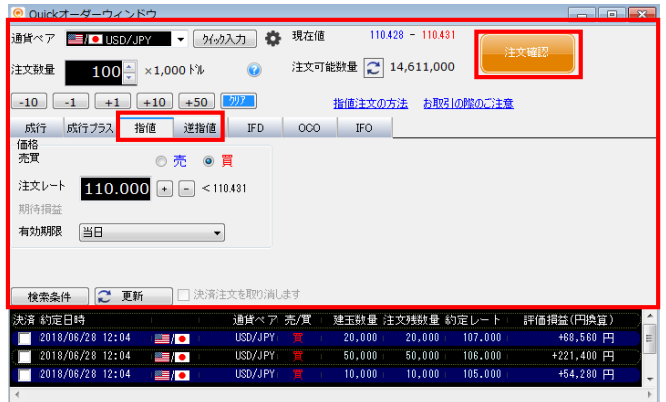

## 「新規指値/新規逆指値」注文を発注する

①プルダウンから、注文したい「通貨ペア」を選択します。

② 「注文数量」を入力します。

③「注文種類」から「指値」又は、「逆指値」を選択します。

④「売買」の別、「注文レート」 、「有効期限」を指定します。

⑤「注文確認」をクリックして注文内容を確認します。注文 内容に問題が無い場合は、「送信」をクリックすることで注 文を発注します。

※「注文レート」入力欄の右側に受付可能なレート範囲が 参考値として表示されます。この値をクリックすると「注文 レート」に値をコピーすることが可能です。

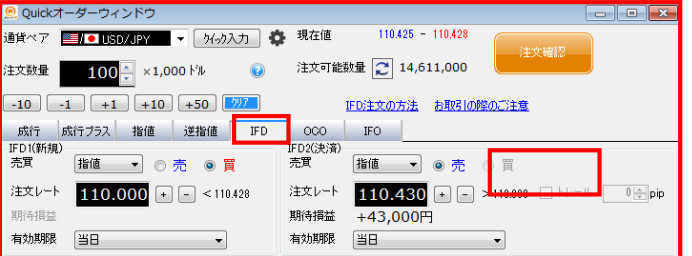

#### $\vert$  4 「IFD」注文を発注する

①プルダウンから、注文したい「通貨ペア」を選択します。

② 「注文数量」を入力します。

③「注文種類」から「IFD」を選択します。

④ IFD1(新規)の注文条件、 「売買」の別、「注文レート」 、 「有効期限」を指定します。

⑤ IFD2(決済)の注文条件、 「注文レート」 「有効期限」を指 定します。売買の区分はIFD1(新規)注文に対する反対売 買となり自動的に入力されます。

⑥「注文確認」をクリックして注文内容を確認します。注文 内容に問題が無い場合は、「送信」をクリックすることで注 文を発注します。

※「注文レート」入力欄の右側に受付可能なレート範囲が 参考値として表示されます。この値をクリックすると「注文 レート」に値をコピーすることが可能です。

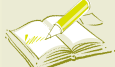

約定通知、指値逆指値通知、ロスカット通知、ワーニング通知の設定

約定通知·注文受付通知 通知方法 サウンド 成行注文 タスクトレイ  $\sim$  QCT-jg1.wav 選択... 再生 指値約定 メッセージボックス v QCT-jg3wav 選択... 再生 選択… 再生 メッセージボックス v QCT-jg5.wav ロスカット QCT-jg5.wav ワーニング タスクトレイ 選択… 再生  $\vee$ 注文受付 | タスクトレイ  $\overline{\smile}$  QCT-jg2.wav 選択... |再生 注文エラー メッセージボックス v QCT-jg6wav 選択... |再生

「環境設定⇒注文・約定画面」で、各種注文の約定通知、指値・逆指値・ト レール注文の約定通知、ロスカットの発生通知、ワーニングの発生通知 を設定できます。

# Quickオーダーウィンドウ (5)

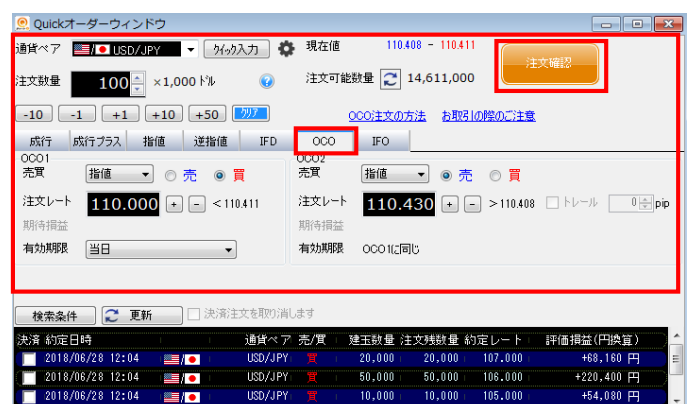

### 「OCO」注文を発注する

①プルダウンから、注文したい「通貨ペア」を選択します。

② 「注文数量」を入力します。

③「注文種類」から「OCO」を選択します。

④OCO1 の注文条件、 「売買」、「注文レート」 、「有効期 限」を指定します。

⑤OCO2の注文条件、 「注文レート」 「有効期限」を指定し ます。

⑥「注文確認」をクリックして注文内容を確認します。注文 内容に問題が無い場合は、「送信」をクリックすることで注 文を発注します。

※「注文レート」入力欄の右側に受付可能なレート範囲が 参考値として表示されます。この値をクリックすると「注文 レート」に値をコピーすることが可能です。

## 6 「IFO」注文を発注する

①プルダウンから、注文したい「通貨ペア」を選択します。

② 「注文数量」を入力します。

③「注文種類」から「IFO」を選択します。

④ IFO(新規)の注文条件、 「売買」、「注文レート」 、「有効 期限」を指定します。

⑤ OCO1(決済)の指定する「注文レート」 、 「有効期限」を 入力します。注文条件は自動的に「指値」が選択されます

⑥ OCO2(決済)の指定する「注文レート」を入力します。注 文条件は「逆指値」又は「トレール」を選択し、有効期限は OCO1(決済)で選択した「有効期限」が自動的に設定されま す。

⑦「注文確認」をクリックして注文内容を確認します。注文 内容に問題が無い場合は、「送信」をクリックすることで注 文を発注します。

※「注文レート」入力欄の右側に受付可能なレート範囲が 参考値として表示されます。この値をクリックすると「注文 レート」に値をコピーすることが可能です。

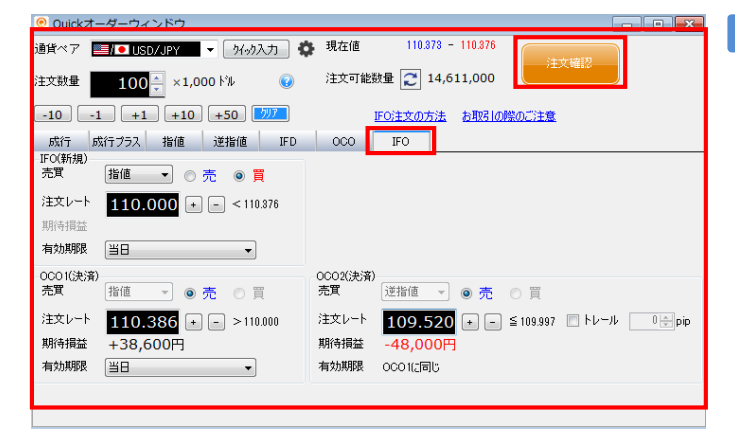

 $\bigcirc$  uick  $\overline{z}$ <sub> $\overline{z}$ </sub> $\overline{z}$   $\overline{z}$   $\over$ 

注文を発注する

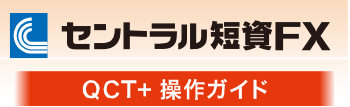

# 売買シグナルによるQuickオーダーウィンドウの表示

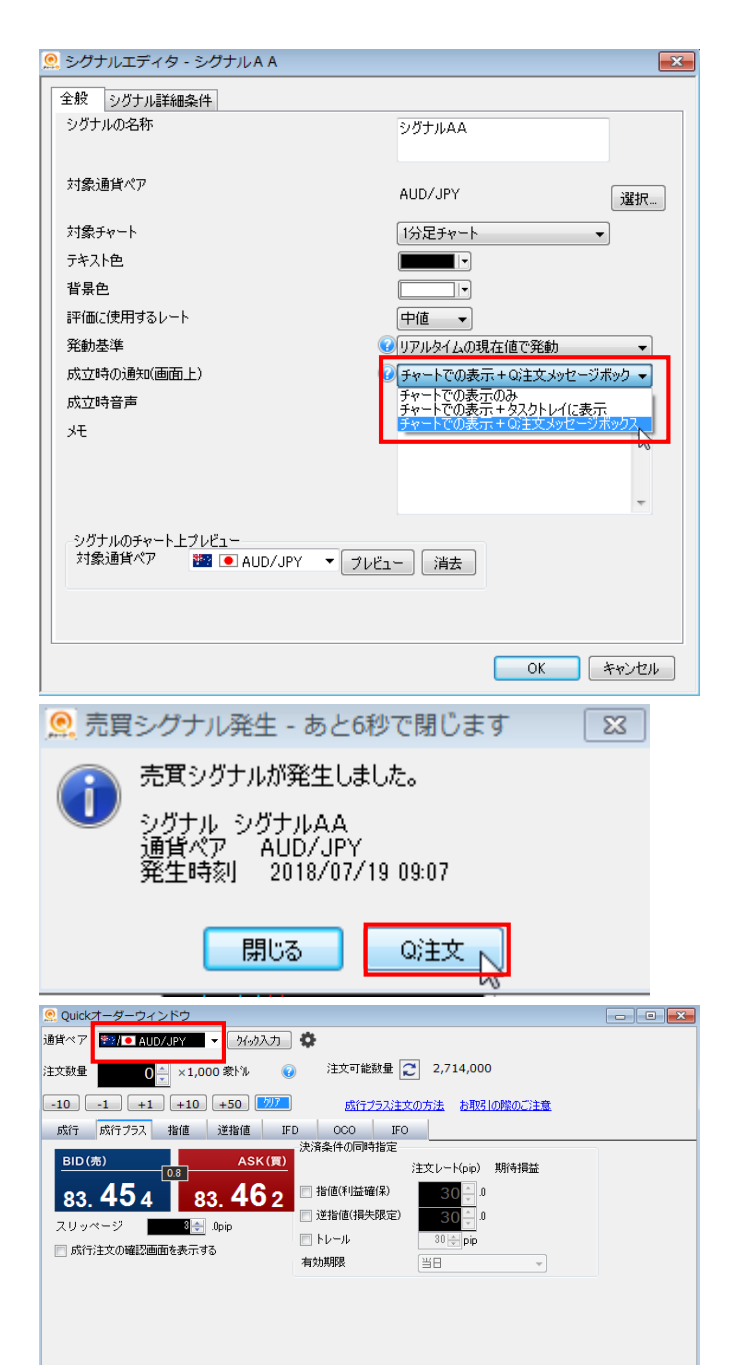

# 1 シグナルエディタを編集する

成立時の通知に「チャートでの表示+Q注文メッセージボッ クス」を選択します。

# 2 売買シグナル発生時のメッセージ表示

①シグナルエディタの「シグナル詳細条件」にて設定したシ グナル発生時にメッセージボックスが表示されます。 本メッセージは10秒経過後に自動的にクローズします。

②「Q注文」ボンタンを押下します。

# 3 Quickオーダーウィンドウの表示

売買シグナルで指定された通貨ペアが選択された状態で Quickオーダーウィンドウが表示されます。

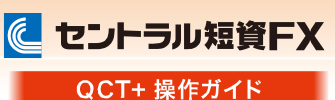

## ワンクリック成行注文パネル(1)

ワンクリック成行注文パネルは、チャート画面、またはレート一覧画面(パネル形式)から利用できます。 ※ワンクリック成行注文パネルは、新規成行注文の発注機能です。

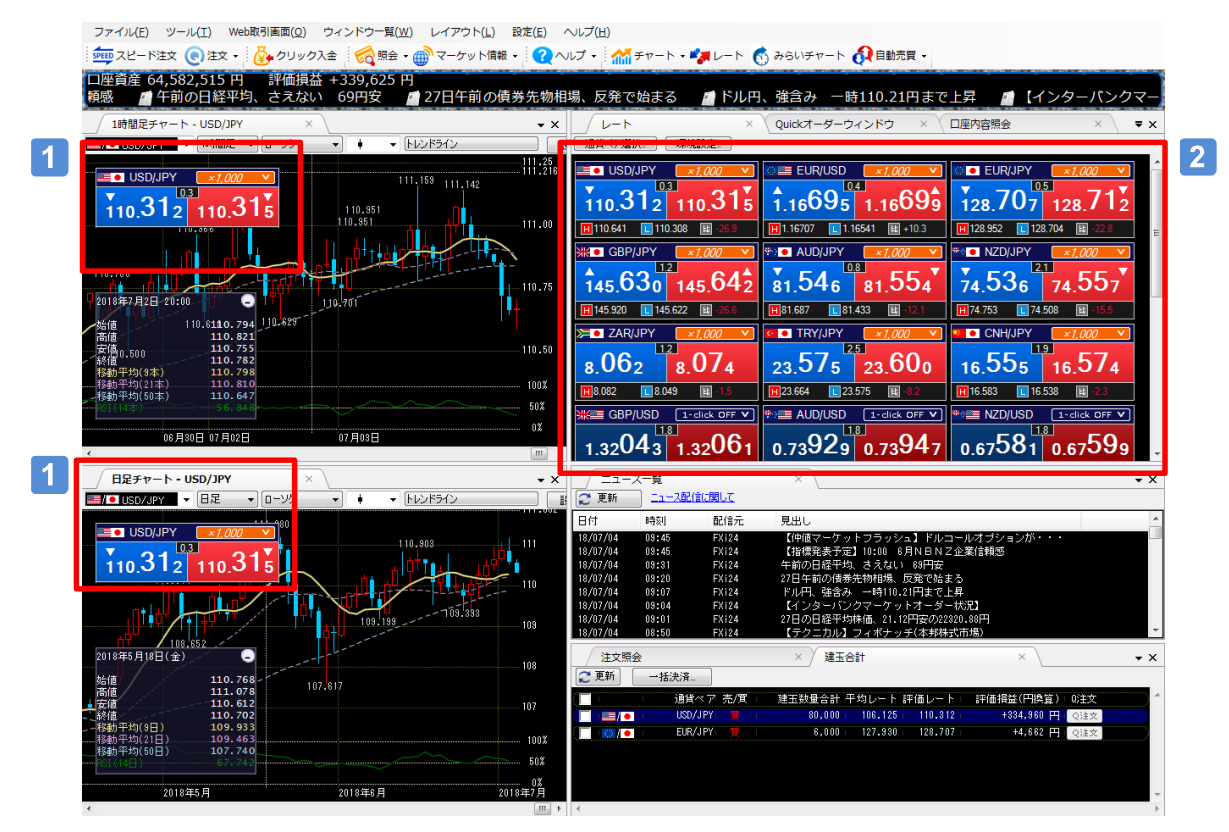

## チャート画面にワンクリック成行注文パネルを表示する方法

①チャート画面上で右クリック ②「表示設定」を選択 ③「ワンクリック成行注文パネル」を選択 ④表示位置を選択 ※チャート上にパネルを表示しない場合は、「なし」を選択 ※チャート画面上にパネルを表示後、パネルをドラッグ&ドロップして、表示位置を変更できます。

## レート一覧画面でワンクリック成行注文パネルを表示する方法

①レート一覧画面上で右クリック ②「レート表示設定」を選択 ③「表示スタイル」で「パネル形式」を選択

# ワンクリック成行注文パネル(2)

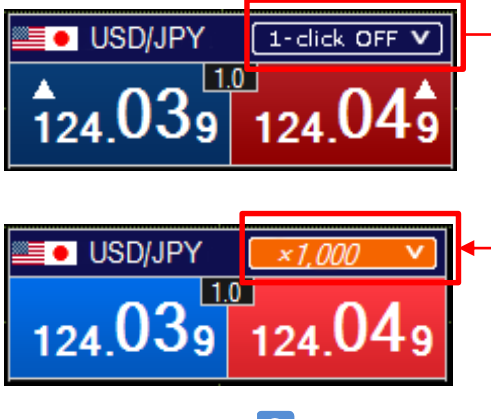

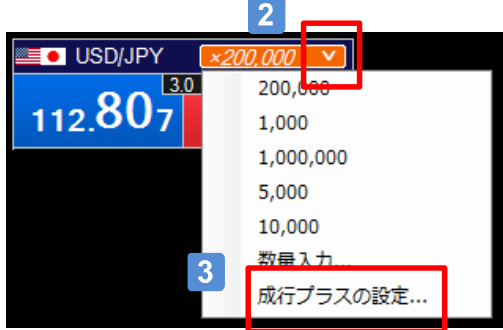

#### ◎ 成行/成行プラスの設定  $\overline{3}$ ワンクリック成行発注時に、成行プラスも発注する  $\overline{\mathcal{J}}$ 3番货 &空 プルJAペニンド | kt.Juli | 北日生R見学/DTD

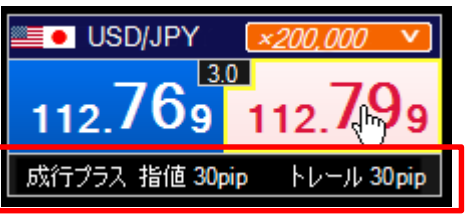

# 1 ワンクリック成行のON/OFF

「1-click OFF」をクリックすると、ワンクリック成行機能がON (有効)になります。 この状態でレート部分をクリックすると、 ワンクリックで成行が発注されます。

# 2 注文数量の設定

矢印部分をクリックすると、取引数量リストが表示されます。

任意の数量を設定する場合は、「数量入力」を選択します。 一度入力した数値は通貨ペアごとに保存され、「クイック チャート・トレードプラス」の次回起動時にも引き継がれます。

# 成行プラス(決済同時発注)の設定

矢印部分をクリックし、「成行プラスの設定」を選択すると、 「成行/成行プラスの設定」画面が表示されます。この画面 でワンクリック成行と同時に発注する決済注文が設定でき ます。

※設定の際には、「成行/成行プラスの設定」画面の上部 にある「ワンクリック成行発注時に、成行プラスも発注する」 のチェックボックスにチェックを入れてください。

※成行プラスが設定された状態で、パネルのレート部分を マウスオーバーすると、パネル下部に設定内容が表示され ます。

# Aご注意

 $\vert 3 \vert$ 

・取引数量リストは「5種類+数値入力」となります。「数量入力」した数値はリストの一番上に表示され、リストの一番最後の数値が消えます。

- ・リストから取引数量を選択した場合は、リストの順番は変わりません。
- ・ワンクリック成行注文パネルの取引数量は、通貨ペア一覧、チャート上のパネルごとに保存されます。
- ・通貨ペアを変更した場合、チャート上のパネルの取引数量は、取引数量リストの一番上の数値が設定されます。

# ワンクリック成行注文パネル(3)

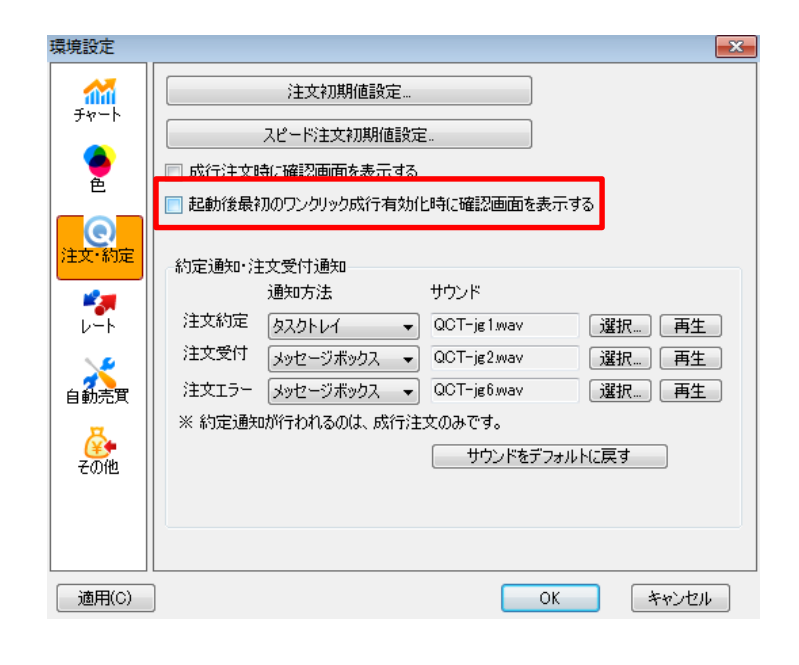

# 1 確認画面の表示/非表示設定

初回利用時にワンクリック成行をONにした際、確認画面 が表示されます。

確認画面の表示/非表示切り換えは、メニューバー「設 定」-「環境設定」-「注文・約定」で設定できます。

確認画面を非表示にする場合は、チェックボックスの チェックを外してください。(初期設定はチェックが入った 状態です。)

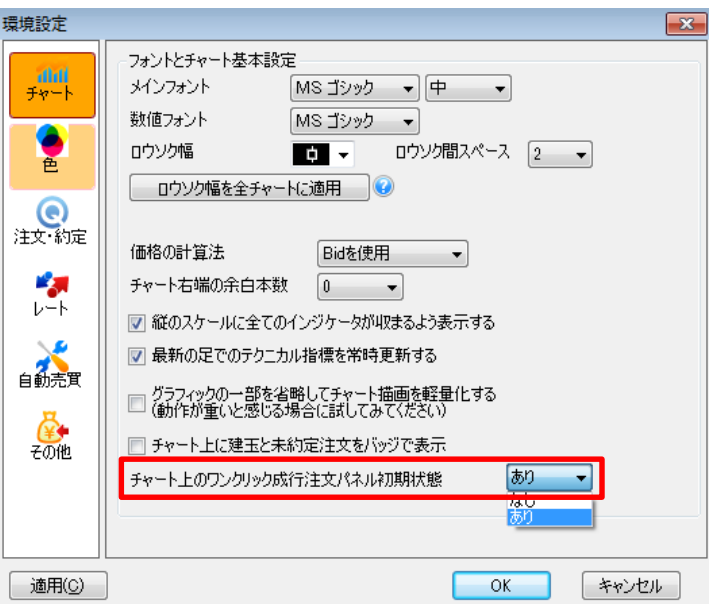

# 2 ワンクリック成行注文パネル(チャート 上)の表示/表示設定

チャート上のワンクリック成行注文パネルの表示/非 表示切り替えは、メニューバー「設定」-「環境設定」- 「チャート」で設定できます。

パネルを非表示にする場合は、「なし」を選択してくだ さい(初期設定は「あり」です。)

#### $\bigcirc$  uick  $\exists$   $\neg$   $\vdash$   $\forall$   $\vdash$   $\forall$   $\vdash$   $\circ$

# 注文を発注する

に セントラル短資FX

QCT+ 操作ガイド

#### スピード注文(1)

スピード注文とは、1クリックで新規・決済・ドテン・同一通貨ペアの一括決済が発注できる短期売買に最適な機 能です。

### スピード注文の特長

# (1)すべて1クリックで発注できる

「新規注文」、「決済注文」、「ドテン注文※」、同一通貨ペアの「一括決済」も1クリックでサクサク発注できます。 ※保有建玉を決済すると同時に、それまでと逆方向の建玉を保有すること

#### (2)注文時の新規注文・決済注文の選択を省略できる

「両建て機能」をOFFに設定している場合には、反対建玉を保有していれば約定日時の古いものから決済され、 注文数が反対建玉の保有数を上回れば当該超過数が新規注文として発注されます。

また、反対建玉を保有していなければ、注文数の全てが新規注文として発注されます。お客さまの建玉状況に 応じて、新規・決済の別が自動で判別されるので、1秒も無駄にせず新規と決済の注文を繰り返し行えます。

一方、「両建て機能」をONに設定している場合には、常に新規注文として発注され、反対建玉を保有していれ ば両建てとなります。

# (3)通貨ペアごとに注文パターンを設定可能

設定画面で通貨ペアごとに注文数量やスリッページなどの初期値を細かく設定できます。注文のつど入力しな くても、通貨ペアごとに毎回同じ設定で発注できます。

### (4)しっかりとしたリスク管理ができる

「成行プラス」をONにすれば、新規注文と同時に決済指値・逆指値注文を発注できます。 利食いと損切りの値幅(PIPS)は、事前に設定画面で初期値を設定できます。

# **Aご注意**

スピード注文はお客さまの利便性を高める一方、誤操作による意図しない発注のリスクも高まります ので、利用前に本操作ガイドを熟読し、操作方法、特性を理解されたうえで利用ください。

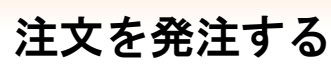

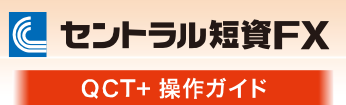

# スピード注文(2)

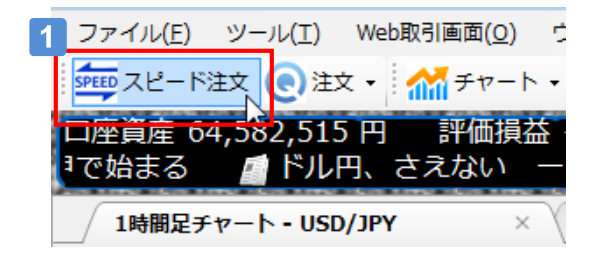

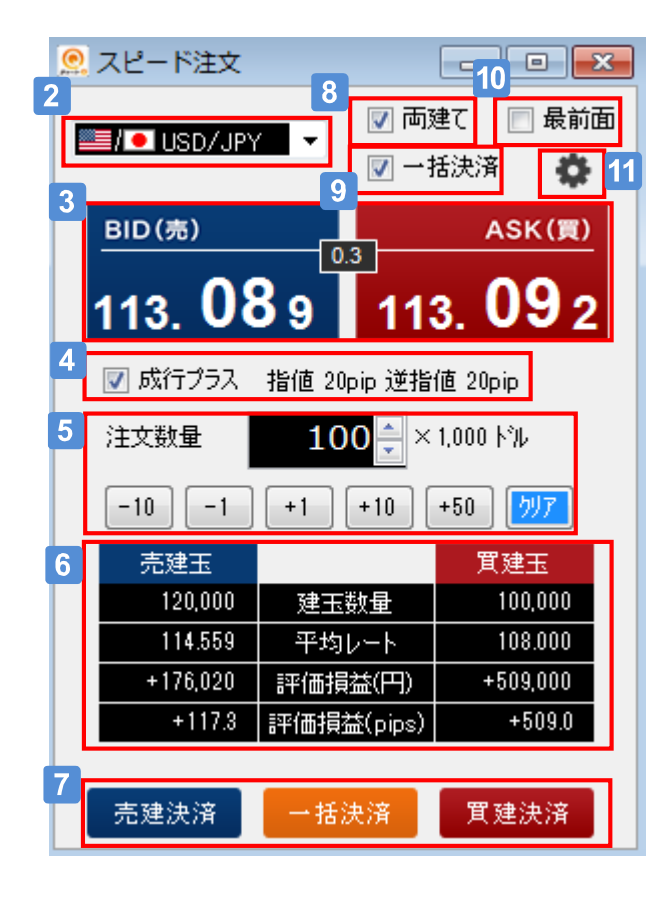

## 「スピード注文」画面を表示する

メニュータイトル下部にある、アイコン「スピード注文」をク リックして、画面を表示します。 ※初回は「スピード注文のご利用に関する同意事項」が表 示され、内容に同意いただいた後に利用できます。

#### 注文したい「通貨ペア」を選択します  $\overline{\mathbf{2}}$

パネルをクリックすると成行注文を発注できます

## 4 「成行プラス」の利用をON/OFFで切替できます

ONにすると新規注文が約定後、指定した決済幅で決済注文が発 注されます。設定画面で決済幅の指定ができます。

## 5 「注文数量」を入力できます

「注文数量」の初期値は、設定画面で指定できます。

## 6 建玉状況を確認できます

表示している通貨ペアの建玉状況を表示します。 建玉数量:現在保有している建玉数量 平均レート:保有建玉の平均レート 評価損益(円):各保有建玉の評価損益(円)の合計 評価損益(pips):各保有建玉の評価損益(pips)の合計 ※評価損益(円/pips)は一定間隔で自動更新しています

- $\vert 7 \vert$ 表示している通貨ペアの建玉を売買ごとに、ま たはすべて決済できます
- 「両建て機能」のON/OFFを切替できます
- 9 「一括決済」ボタン 7 の表示をON/OFFで 切替できます

#### 「最前面機能」のON/OFFを切替できます

ONにすると、フローティングしたスピード注文画面が常に最前面に 表示されます。

# 11 設定ボタン

注文数量等の初期値を設定する画面へ遷移します。

# スピード注文(3)

注文を発注する

スピード注文を利用する際の注文数量等の初期値は、通貨ペアごとにあらかじめ設定することができます

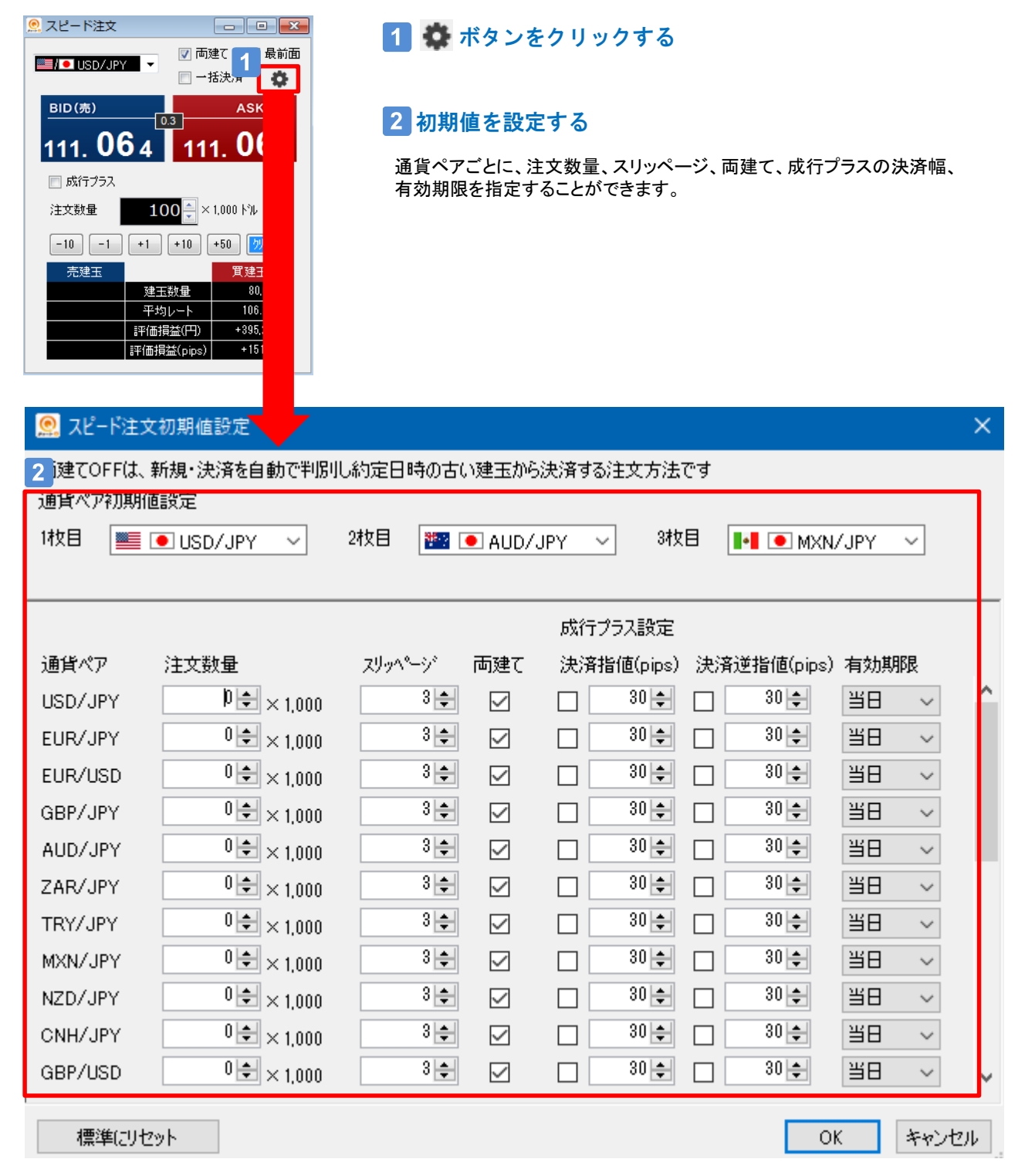

に セントラル短資FX QCT+ 操作ガイド

# スピード注文(4)

スピード注文では、両建て機能をOFFにすることで、新規注文・決済注文の選択を省略できるのが大きな特長です。 注文時の同機能のON/OFFで建玉状況が変化しますので、事例でご説明します。

利用パターン①(保有建玉は単一売買の方向、成行プラスOFF) 【注文前の建玉状況】 買8万通貨 (①買1万通貨、②買5万通貨、③買2万通貨)※番号は約定日時が古い順

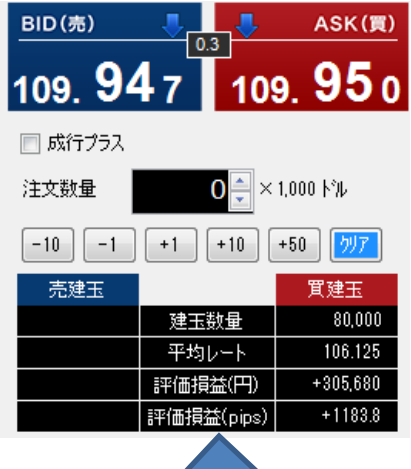

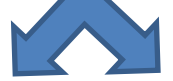

## ●両建てOFFの場合 ●両建てONの場合

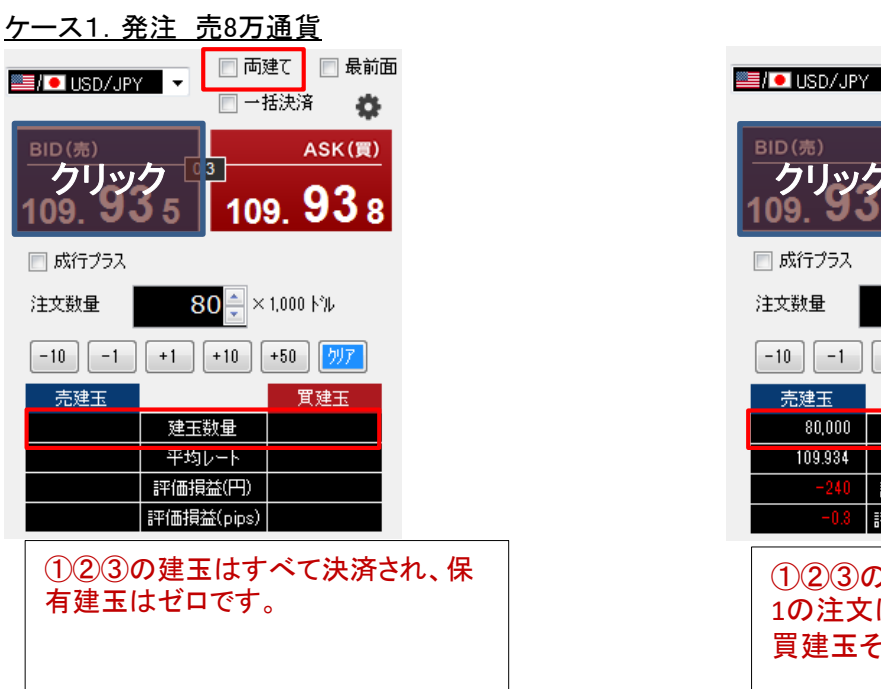

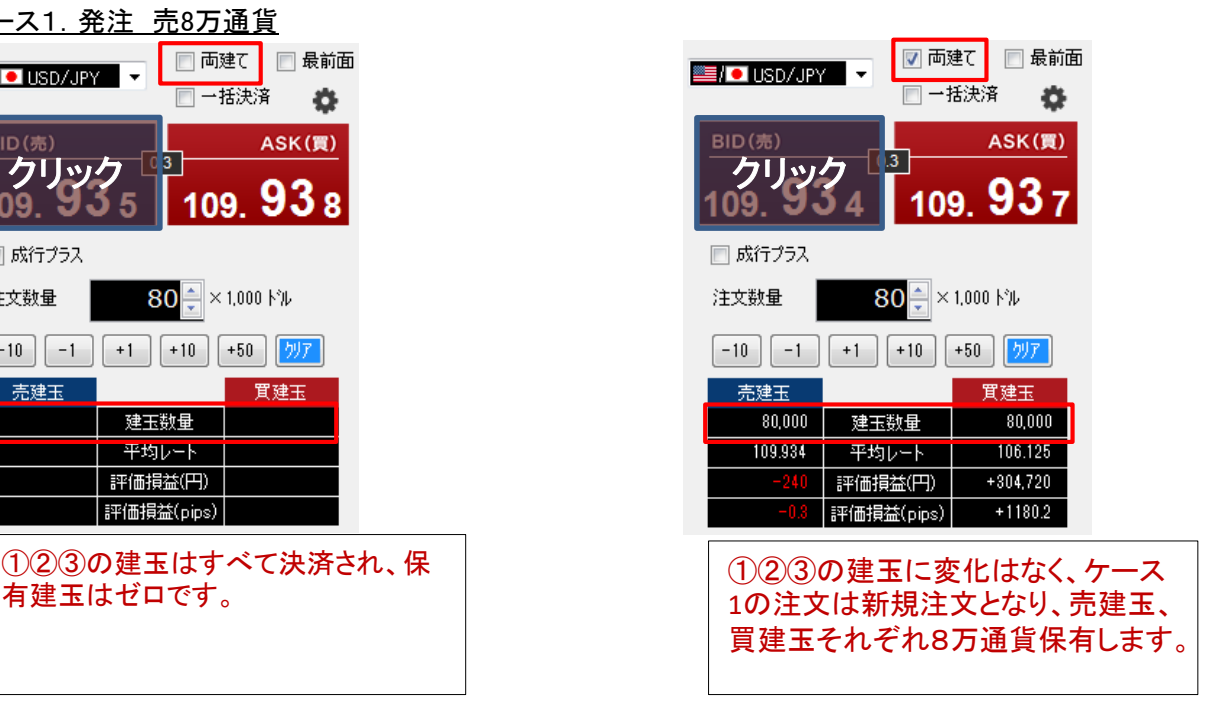

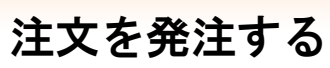

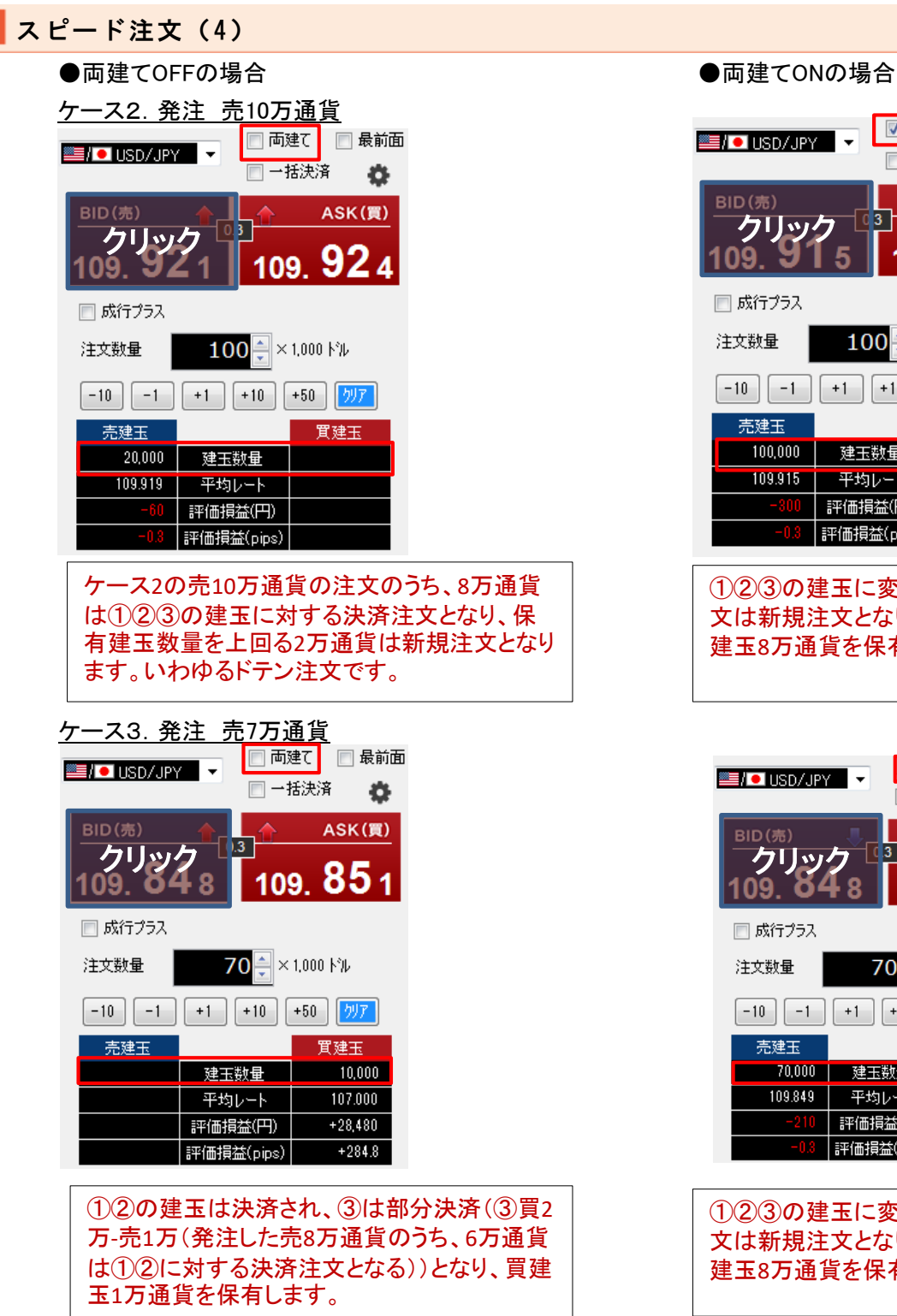

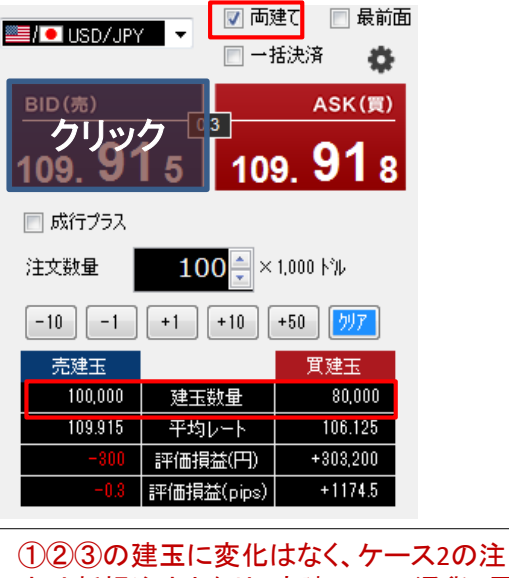

文は新規注文となり、売建玉10万通貨、買 建玉8万通貨を保有します。

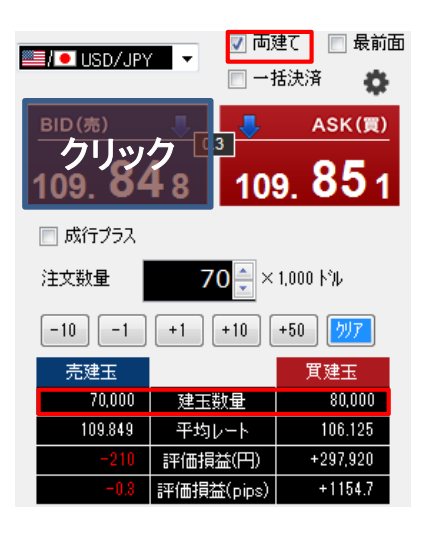

①②③の建玉に変化はなく、ケース3の注 文は新規注文となり、売建玉7万通貨、買 建玉8万通貨を保有します。

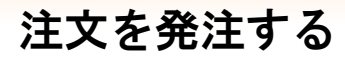

# スピード注文(4)

# 利用パターン②(既存建玉が両建て、成行プラスOFF)

【注文前の建玉状況】

買11万通貨 売3万通貨(①買1万通貨、②売3万通貨、③買10万通貨) ※番号は約定日時が古い順

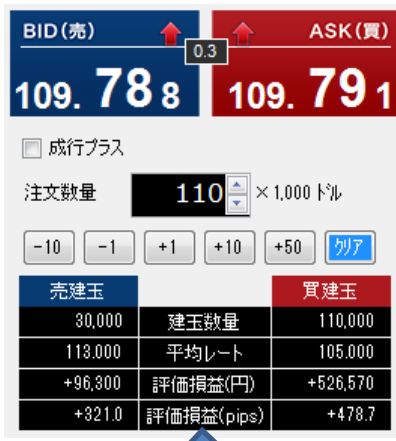

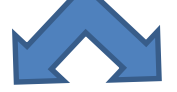

●両建てOFFの場合 ●両建てONの場合

#### ケース1.発注 売8万通貨 ■両建て┃ □ 最前面 **EN USD/JPY** 一括決済 Ö. BID(売) ASK(買) クリック <sup>83</sup> 109, 82 0 109, 7リック 109, 7リック 09 □成行プラス 注文数量 80≑ × 1,000 ドル  $-10$   $-1$  $+1$  $+10$   $+50$   $\sqrt{7}$ 売建玉 買建玉  $-30,000$ | 30,000 | 建玉数量 | 105,000 113.000 平均レート +95,430 評価損益(円)  $+144,480$ +318.1 評価損益(pips)  $+481.6$

①の建玉は決済され、②は変化なし、③は 部分決済(③買10万-売7万(発注した売8万 通貨のうち、1万通貨は①に対する決済注文 となる))となり、買建玉、売建玉それぞれ3万 通貨を保有します。

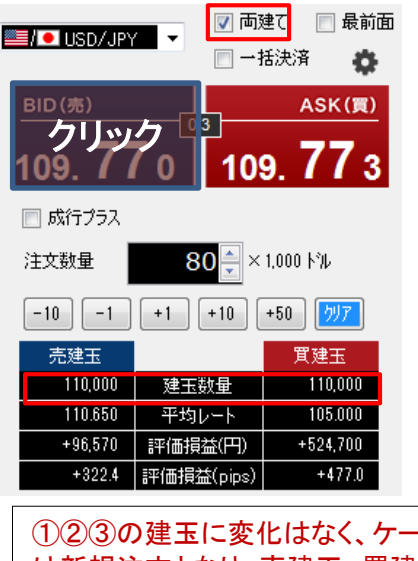

①②③の建玉に変化はなく、ケース1の注文 は新規注文となり、売建玉、買建玉それぞれ 11万通貨保有します。

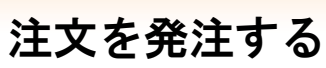

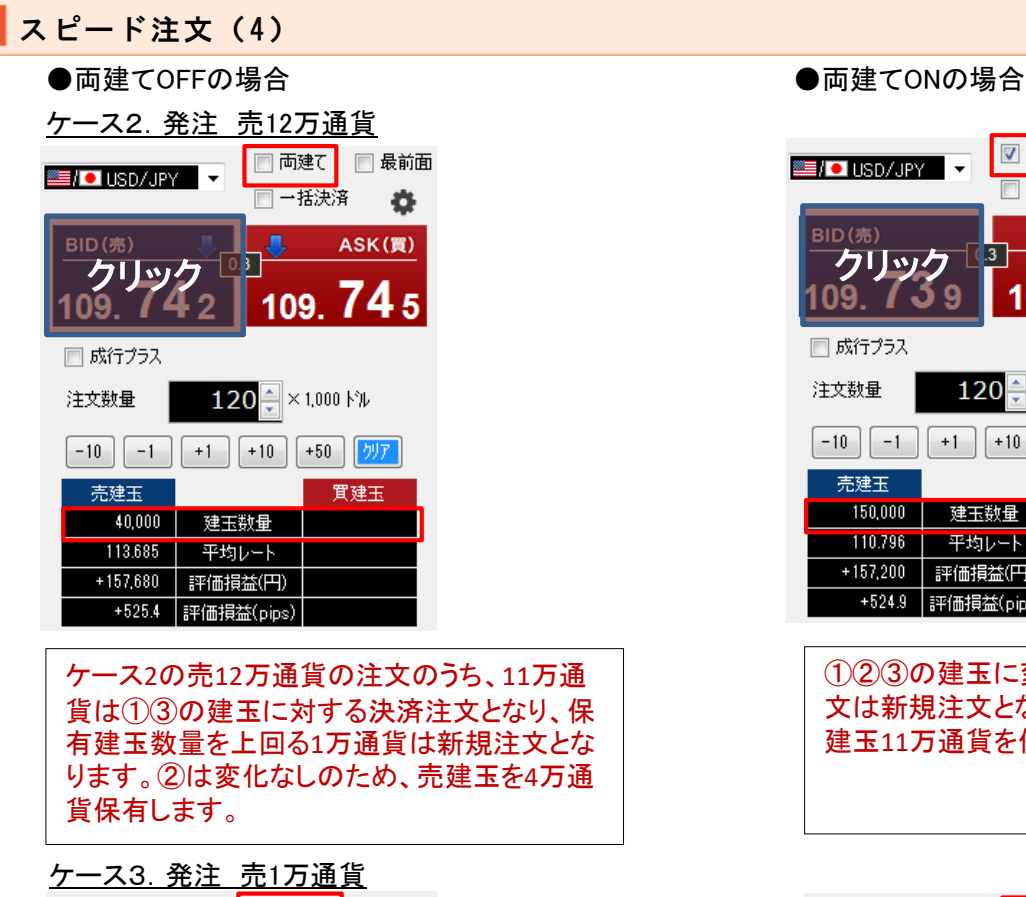

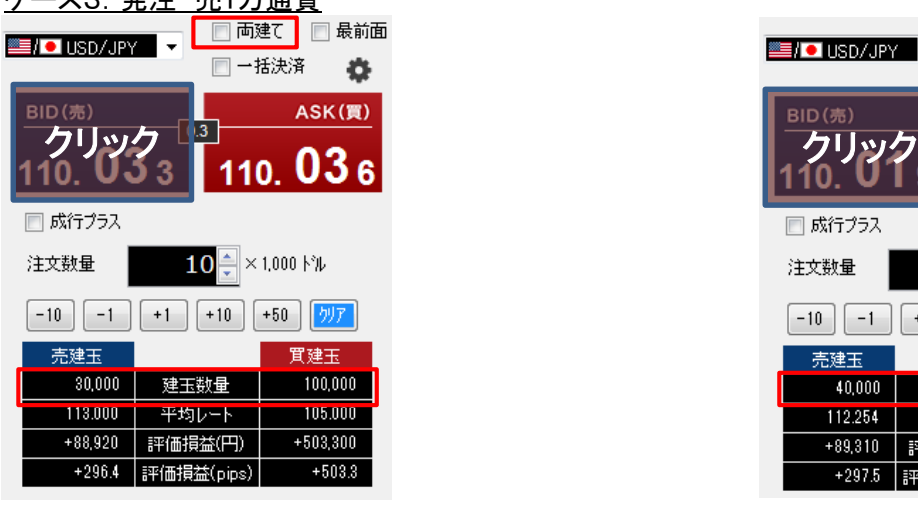

①の建玉は決済され、②③の建玉は変化あり ません。売建玉3万通貨、買建玉10万通貨を 保有します。

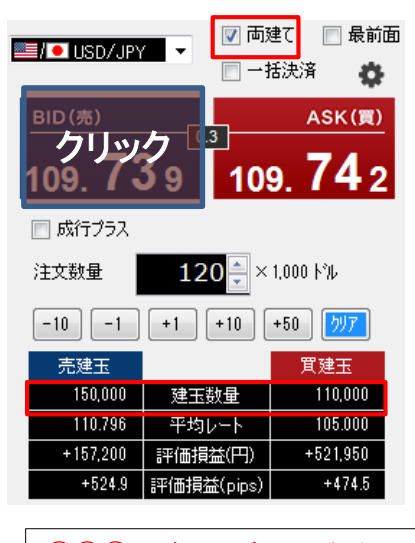

①②③の建玉に変化はなく、ケース2の注 文は新規注文となり、売建玉15万通貨、買 建玉11万通貨を保有します。

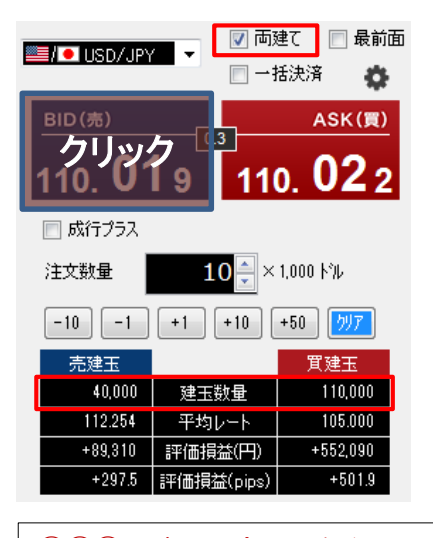

①②③の建玉に変化はなく、ケース3の注 文は新規注文となり、売建玉4万通貨、買 建玉11万通貨を保有します。

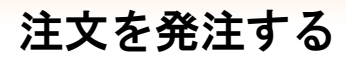

# スピード注文(4)

#### 利用パターン③(保有建玉は単一売買の方向、成行プラスON:決済指値30pips) 【注文前の建玉状況】 買8万通貨 (①買1万通貨、②買5万通貨、③買2万通貨)※番号は約定日時が古い順

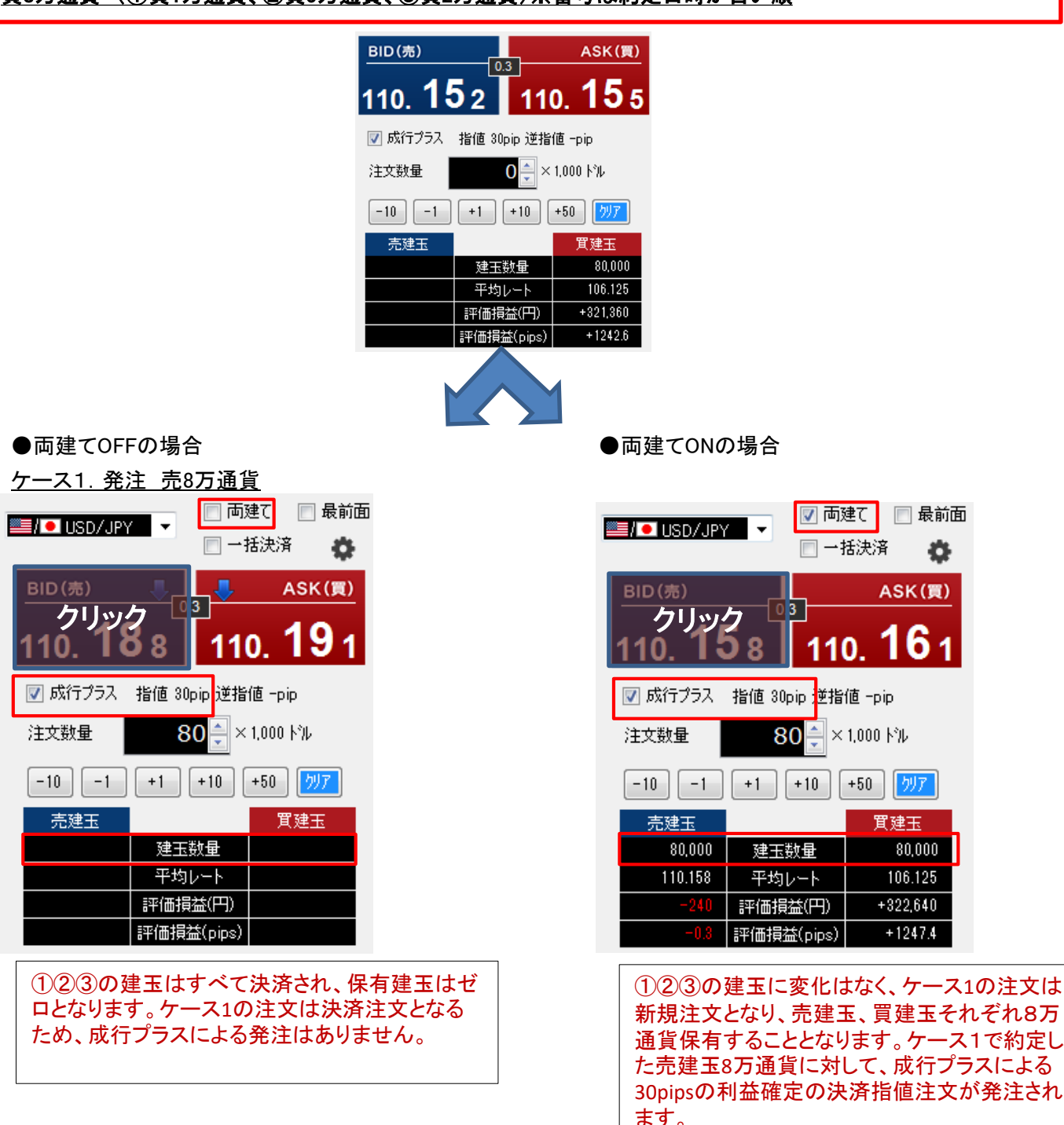

に セントラル短資FX QCT+ 操作ガイド

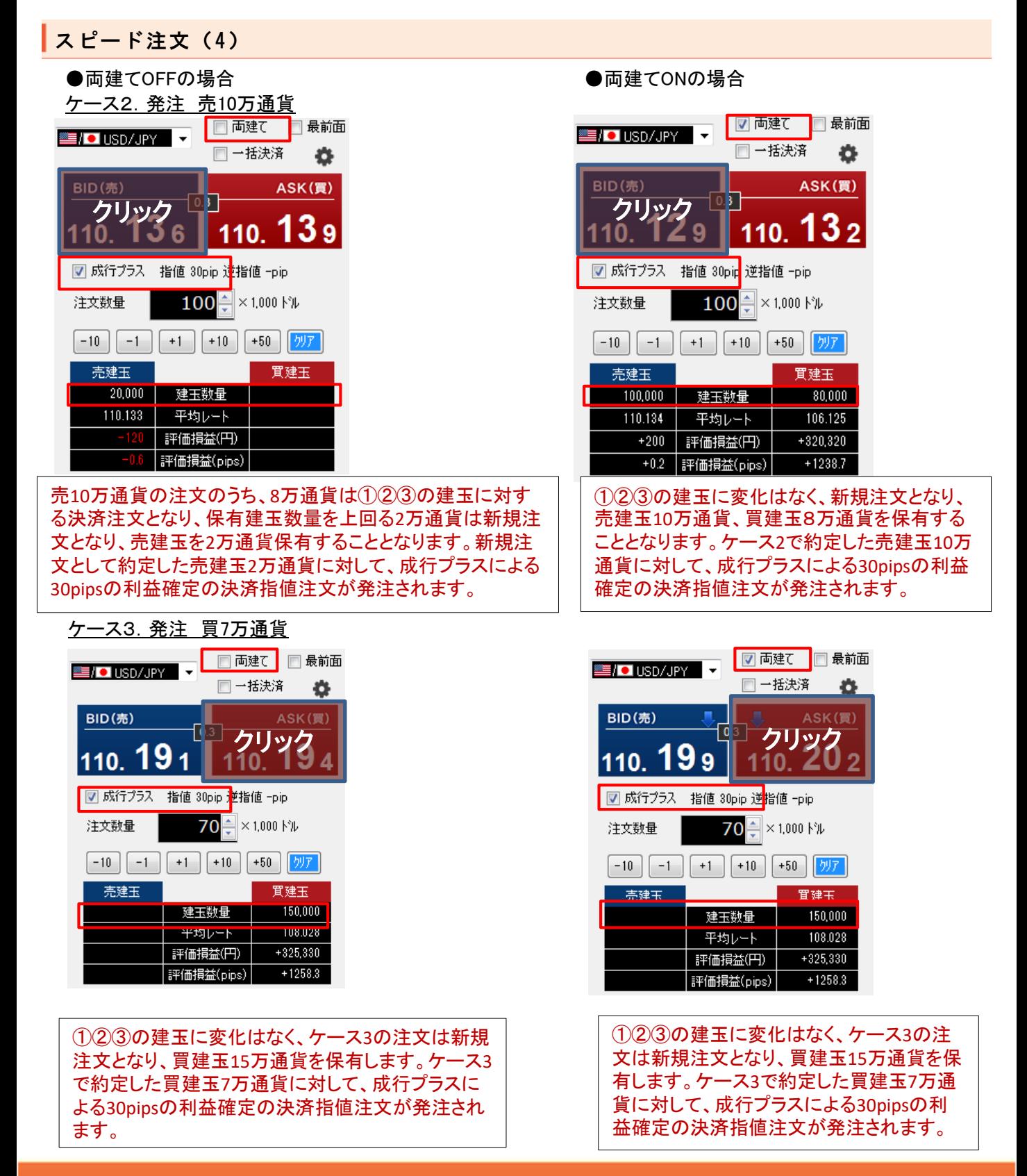

### スピード注文に関する注意事項

- スピード注文で発注できるのは、成行注文のみです。
- 決済指値・逆指値・OCO注文を発注済みの建玉をスピード注文から決済する場合は、当該建玉に対する決済注 文を全て取り消した後に成行注文を発注して決済します。部分決済となる場合も当該建玉に対する発注済みの 決済注文は全て取り消されるため、残った建玉に対して決済指値・逆指値・OCO注文を発注する場合は、スピー ド注文以外の取引画面よりあらためて決済注文を発注してください。また、スリッページ設定により決済の成行注 文が不成立となる場合がありますので、発注後は建玉状況を必ず確認ください。
- スピード注文の注文数量等の初期値の設定は、同注文画面のみに反映します。その他の注文画面での各入力 項目の初期値は、メニューバー内「環境設定」-「注文・約定」-「注文初期値設定」で指定してください。また、他の 取引ツールにスピード注文の初期値等の設定を引き継ぐことはありません。スピード注文の初期値は、各取引 ツールで設定してください。
- スピード注文では、発注時に確認画面は表示されず、売買ボタンのクリックで即発注されます。また、注文成立時 のメッセージは表示されませんので、常に建玉状況を確認する必要があります。
- 両建て機能をONに設定している場合には、常に新規注文として発注され、反対建玉を保有していれば両建てと なります。両建ては、お客さまにとって経済合理性を欠くおそれがあるため、当社ではお勧めしていません。
- 両建て機能をOFFに設定している場合には、反対建玉を保有していれば約定日時の古いものから決済され、注 文数が反対建玉の保有数を上回れば当該超過数が新規注文として発注されます(いわゆるドテン注文)。また、 反対建玉を保有していなければ、注文数の全てが新規注文として発注されます。
- スピード注文では、任意の建玉を指定して決済することはできません。お客さまご自身で建玉を指定して決済す る場合、建玉照会画面など、スピード注文以外の取引画面を利用ください。
- 両建て機能は、スピード注文のみに搭載されています。その他の注文画面には同機能はありませんので、新規・ 決済の別は注文時に選択する必要があります。
- 「売建決済」ボタンまたは「買建決済」ボタンをクリックすると、表示している「通貨ペア」の「売買」別の建玉合計を 一括決済できます。また、「一括決済」ボタンをクリックすると、当該通貨ペアの建玉がすべて決済できます。
- スピード注文は3画面まで起動できますが、同一通貨ペアで複数画面を開くことはできません。
- 一括決済の注文を発注する場合、一度に当社が定める最大注文可能数量を超えた注文はできません。個別に 決済注文してください。また、 一部決済の注文を発注する場合、約定日時が古い建玉から決済されます。

# 建玉を確認する

に セントラル短資FX QCT+ 操作ガイド

## 建玉照会/建玉合計

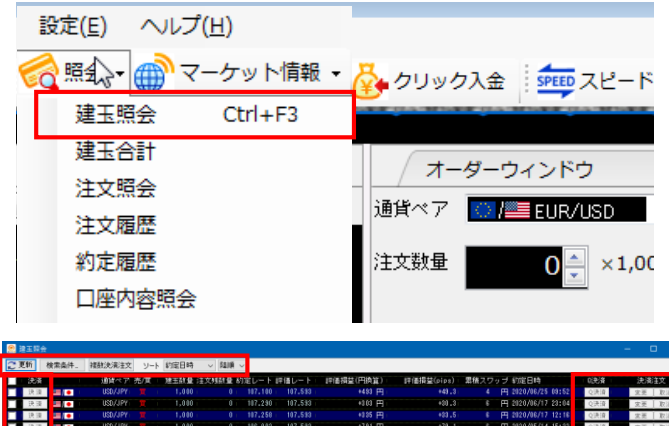

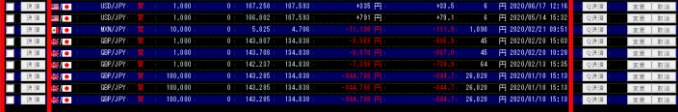

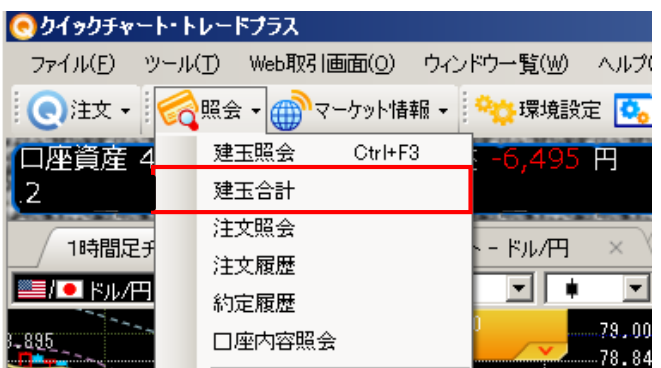

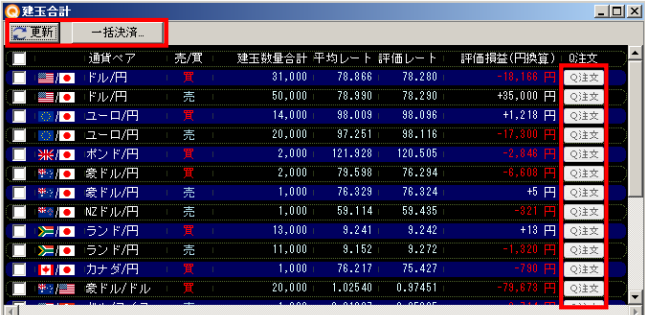

# △ご注意〉

「建玉合計」から決済(一括)の注文を発注する場合、一度に当社が定 める最大注文可能数量を超えた注文はできません。「建玉照会」で個 別に決済注文してください。

また、 「建玉合計」から一部決済の注文を発注する場合、約定日時が 古い建玉から決済されます。

#### 「建玉照会」画面を表示する  $\vert$  1

のが表示されます。

メニュータイトル下部にある、アイコン「照会」をクリックして、 「建玉照会」画面を表示します。 ※指値・逆指値注文のレートは、1つの建玉に対して複数 の決済注文を発注している場合、現在値にもっとも近いも

「更新」ボタン クリックすると各表示情報が最新の情報に更新されます。

「検索条件」ボタン 「通貨ペア」及び「期間指定」から保有建玉の検索が行えま す。

「複数決済注文」ボタン 任意の建玉を選択して、 「Quickオーダーウィンドウ」から決 済注文を発注できます。

「ソート」ボタン 「約定日時」または「評価損益」を選択し、「降順」もしくは 「昇順」に並べ替えができます。

「決済」・ 「Q決済」ボタン それぞれのボタンをクリックすると「オーダーウィンドウ(決 済)」、 「Quickオーダーウィンドウ」が表示されます。

「変更」・ 「取消」ボタン 建玉に対して発注している決済注文の「変更」・「取消」がで きます。

#### $2<sup>1</sup>$ 「建玉合計」画面を表示する

メニュータイトル下部にある、アイコン「照会」をクリックして、 「建玉合計」画面を表示します。

「更新」ボタン

クリックすると各表示情報が最新の情報に更新されます。 ※「評価レート」「評価損益」「評価損益(円換算)」は、更新 ボタンをクリックしなくても自動更新されます。

「一括決済」ボタン

保有している通貨ペア毎の建玉を全て決済したい時に利 用します。また、複数の通貨ペアを選択することも出来ます。

「Q注文」ボタン

「Q注文」ボタンをクリックすると「Quickオーダーウィンドウ」 が表示されます。

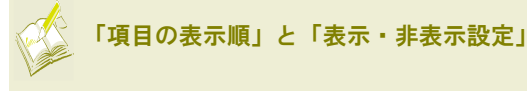

「建玉照会」と「建玉合計」共に、右クリックメニュー「表示する項目と順 序の設定」から、項目の並び順を自由に変更することができます。

建玉を確認する

# 建玉をチャート上にバッジ・ライン表示

チャート上に建玉をバッジ・ライン表示します。建玉バッチから決済注文を行うことが可能です。

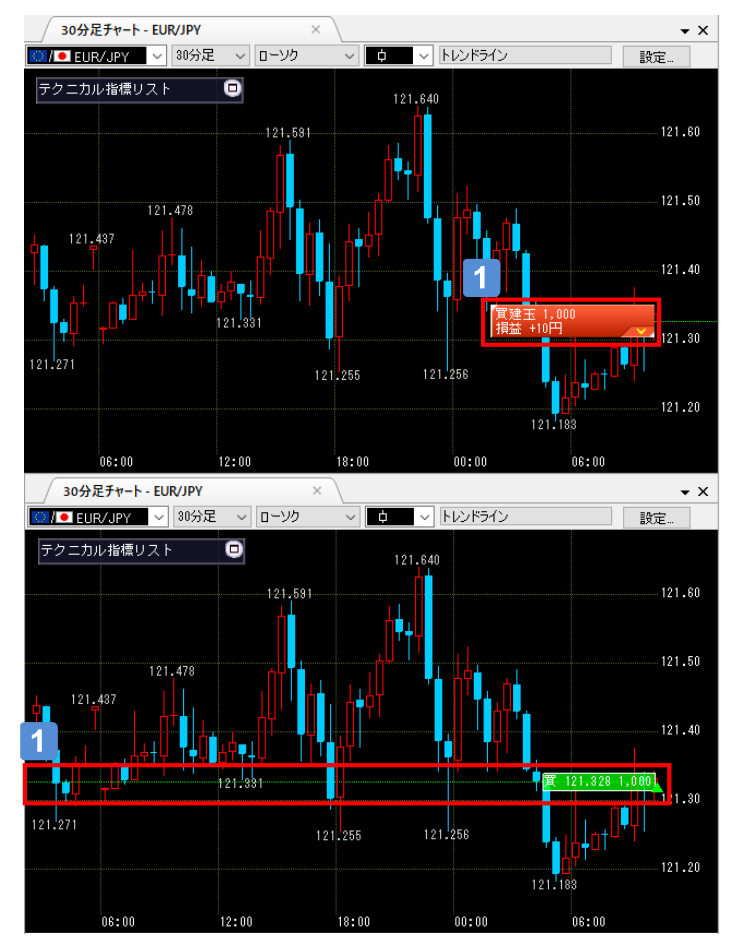

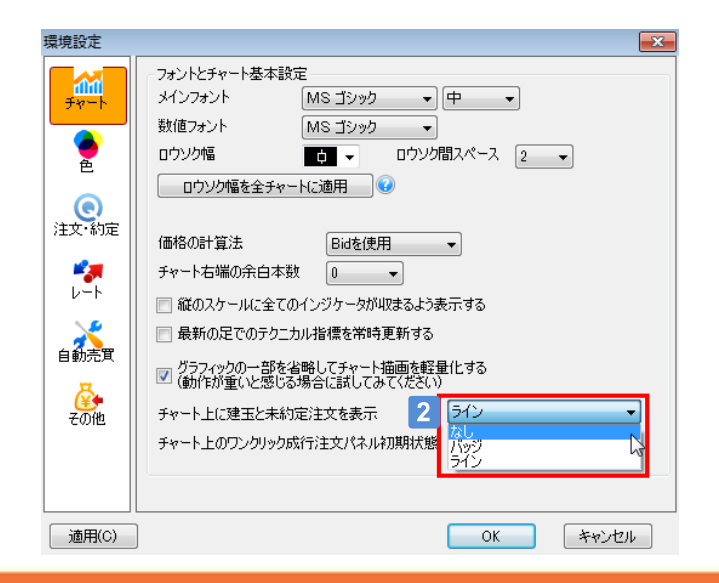

#### 決済注文を出す  $\blacksquare$

バッジ・ラインをクリックして、「決済注文」を発注できます。

#### バッチ・ライン・非表示の切替  $2<sup>1</sup>$

「環境設定」画面の「チャート」メニューを選択し、「チャート 上に建玉と未約定注文をバッジで表示」で「バッジ」「ライ ン」「非表示」の切替ができます。

注文照会・変更・取消

注文を変更する

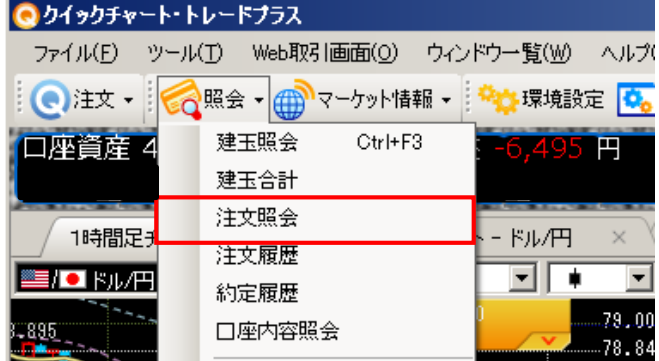

#### $\vert$  1 「注文照会」画面を表示する

メニュータイトル下部にある、アイコン「照会」をクリックして、 「注文照会」画面を表示します。

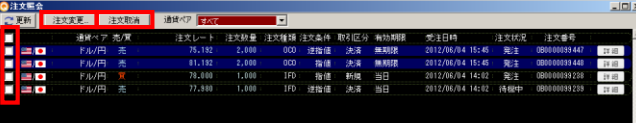

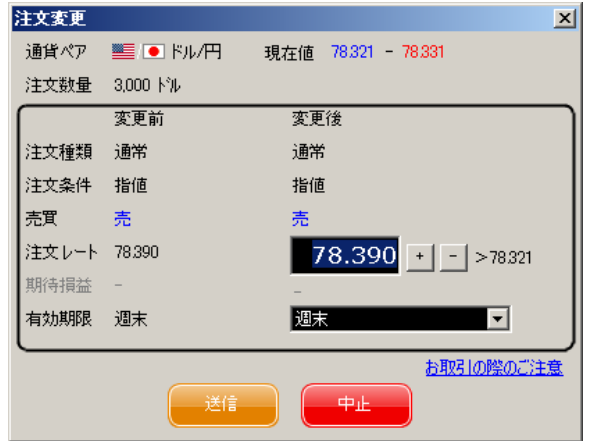

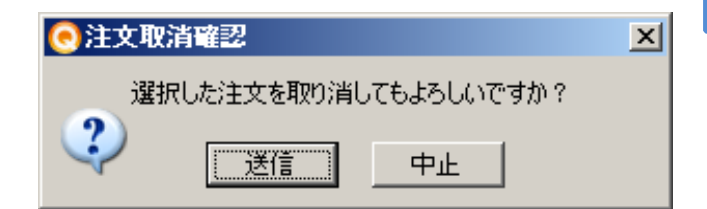

## 2 「注文変更」をする

① 「注文変更」する注文を明細行の中から選択・チェックし ます。

② 「注文変更」ボタンをクリックします。

③ 「注文レート」、「有効期限」の変更内容を指定し、「送 信」をクリックすることで注文を変更します。

#### $\vert 3 \vert$ 「注文取消」をする

① 「注文取消」する注文を明細行の中から選択・チェックし ます。

② 「注文取消」ボタンをクリックします。

③ 「注文取消」のポップアップ画面にて、「送信」をクリック することで注文を取消します。

# 注文を変更する

# 未約定注文をチャート上にバッジ・ライン表示

チャート上に未約定注文をバッジ・ライン表示します。未約定注文のバッジ・ラインから、注文の取消・変更を行うことが可能です。

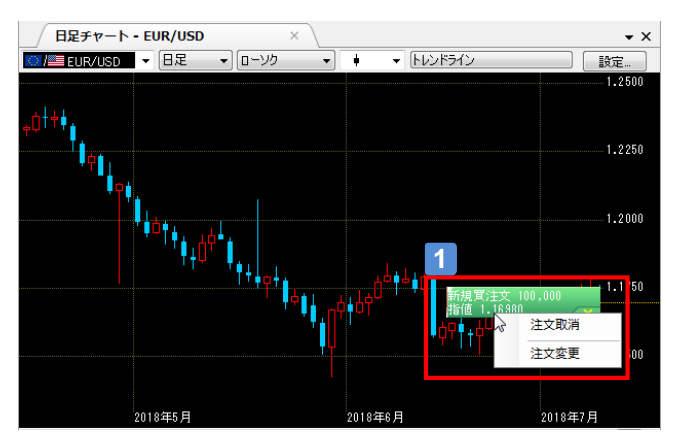

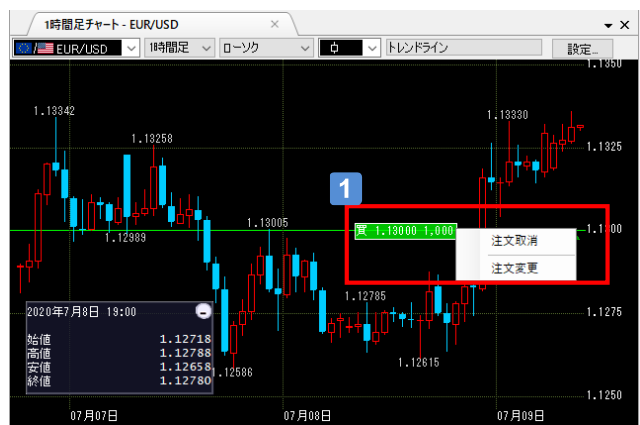

#### 環境設定  $\overline{\mathbf{x}}$ フォントとチャート基本設定 **Add** メインフォント  $MS Jyyy \longrightarrow \boxed{\mp}$ 数値フォント MS ゴシック  $\left| \cdot \right|$ G ロウソク幅 ロウソク間スペース 2 – **Ed** -色 □ウソク幅を全チャートに適用 ◎ **O**<br>注文·約定 価格の計算法 Bidを使用  $\blacktriangledown$ 大学 チャート右端の余白本数  $\boxed{0}$  $\left| \cdot \right|$ □ 縦のスケールに全てのインジケータが収まるよう表示する 高德 □ 最新の足でのテクニカル指標を常時更新する ■ グラフィックの一部を省略してチャート描画を軽量化する<br>■ (動作が重いと感じる場合に試してみてください)  $\frac{1}{20}$ チャート上に建玉と未約定注文を表示  $\sqrt{2}$ ライン チャート上のワンクリック成行注文パネル初期状態 バッジ ライン 適用(C)  $OK$ キャンセル

#### 注文を取消・変更する  $\blacktriangleleft$

バッジ・ライン上で右クリックし、「注文取消」または「注文変 更」を選択します。

# 2 バッチ・ライン・非表示の切替

「環境設定」画面の「チャート」メニューを選択し、「チャート 上に建玉と未約定注文をバッジで表示」で「バッジ」「ライ ン」「非表示」の切替ができます。

# 注文履歴/約定履歴を確認する

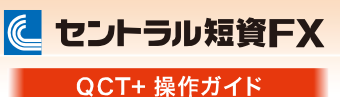

# 注文履歴/約定履歴

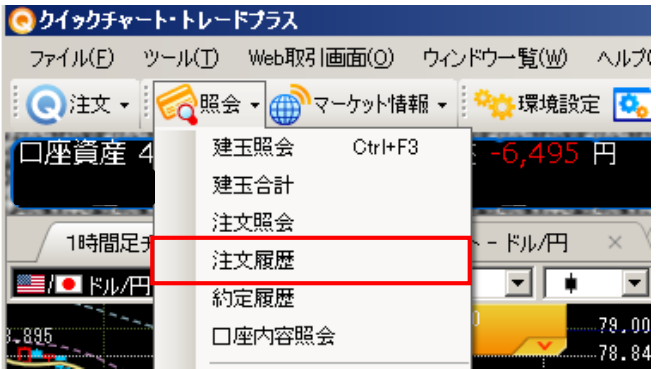

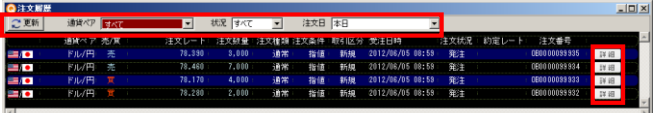

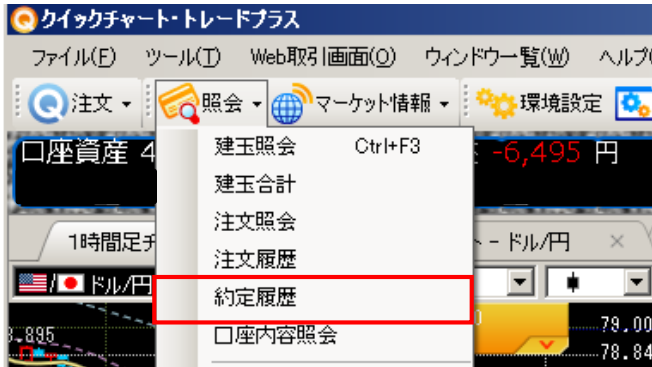

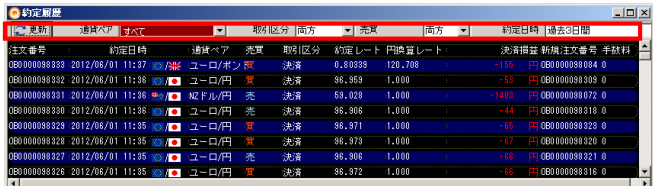

# **Aご注意**

直近3ヵ月より以前の履歴は、「期間指定」ポップアップ内の「直近3ヵ月 より前の履歴はこちら」リンクよりマイページを起動し、「CSV出力画面」 にてファイルをダウンロードして確認できます。

#### $\vert$  1  $\vert$ 「注文履歴」画面を表示する

メニュータイトル下部にある、アイコン「照会」をクリックして、 「注文履歴」画面を表示します。

「更新」ボタン クリックすると各表示情報が最新の情報に更新されます。

「通貨ペア」プルダウン 選択された通貨ペアの注文を表示します。

「状況」プルダウン 選択された注文状況の注文を表示します。

「注文日」プルダウン 指定した期間に受け付けた注文を表示します。 「本日」「過去3日間」「過去1週間」「過去1ヶ月」「期間指定」 から選択して表示します。 「期間指定」では直近3ヵ月の履歴が参照可能です。

「詳細」ボタン クリックすると注文の詳細が表示されます。

#### $2<sup>1</sup>$ 「約定履歴」画面を表示する

メニュータイトル下部にある、アイコン「照会」をクリックして、 「約定履歴」画面を表示します。

「更新」ボタン クリックすると各表示情報が最新の情報に更新されます。

「通貨ペア」プルダウン 選択された通貨ペアの約定を表示します。

「取引区分」プルダウン 選択された取引区分の約定を表示します。

「売買」プルダウン 選択された売買区分の約定を表示します。

「約定日時」ボタン 指定した期間の約定を表示します。 「本日」「過去3日間」「過去1週間」「過去1ヶ月」「期間指定」 から選択して表示することができます。 「期間指定」では直近3ヵ月の履歴が参照可能です。

※「建玉照会」と「建玉合計」共に、右クリックメニュー「表 示する項目と順序の設定」から、レイアウト、項目を自由 に変更することができます。

# 口座内容を確認する

に セントラル短資FX QCT+ 操作ガイド

## 口座内容照会

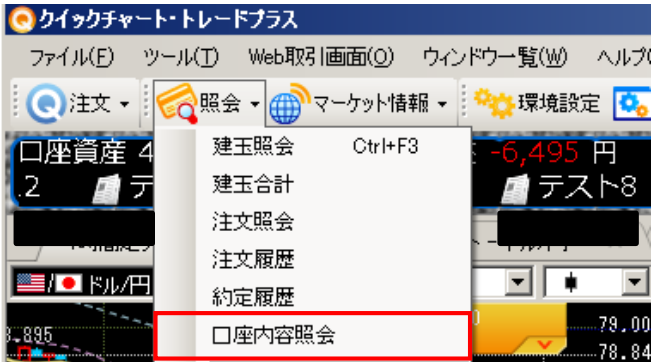

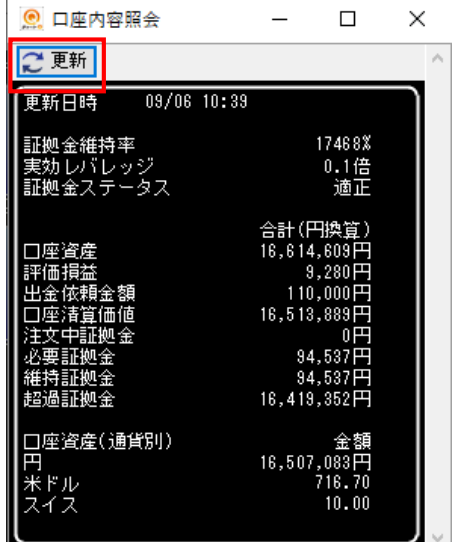

#### 「口座内容照会」画面の表示

メニュータイトル下部にある、アイコン「照会」をクリックし、 「口座内容照会」を選択します。

「口座内容照会」画面では、以下の項目を確認できます。

- ・証拠金維持率(%)
- ・実効レバレッジ(倍)
- ・証拠金ステータス

合計(円換算)の

- ・口座資産 ・評価損益
- ・出金依頼金額
- ・口座清算価値
- ・注文中証拠金 ・必要証拠金
- ・維持証拠金
- ・超過証拠金

口座資産(通貨別)の ・金額(原通貨)

# タイトルボード

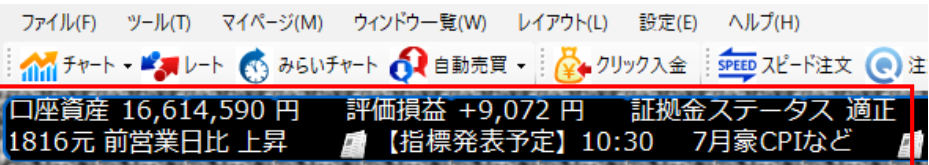

## タイトルボードの表示切替

メニュー「設定」-「環境設定」-「その他」から、タイトルボードの 表示設定を選択することができます。

#### 表示設定の種類

- ・「表示しない」
- ・「証拠金と損益と証拠金ステータスを表示」
- ・「証拠金と損益と証拠金ステータスとニュースを表示」

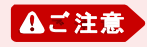

発注済みの指値・逆指値が約定した場合でも自動更新されません。 「建玉照会画面」の「更新」ボタンを押下することで反映されます。

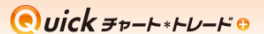

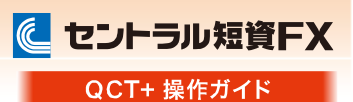

チャートの表示

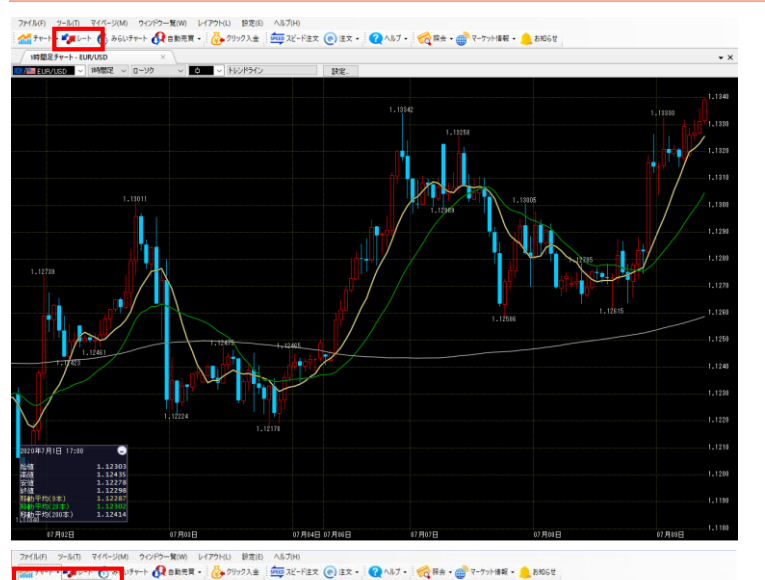

[チャート]をクリック  $\vert$  1  $\vert$ [チャート]をクリックします。

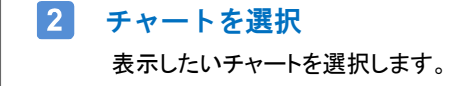

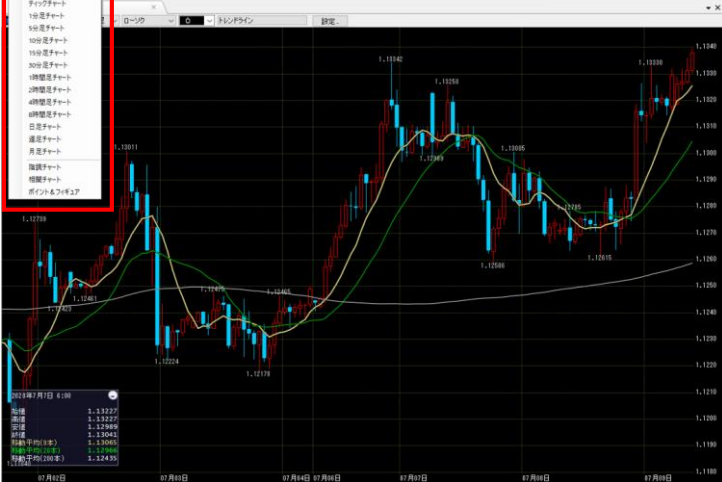

#### チャートの種類

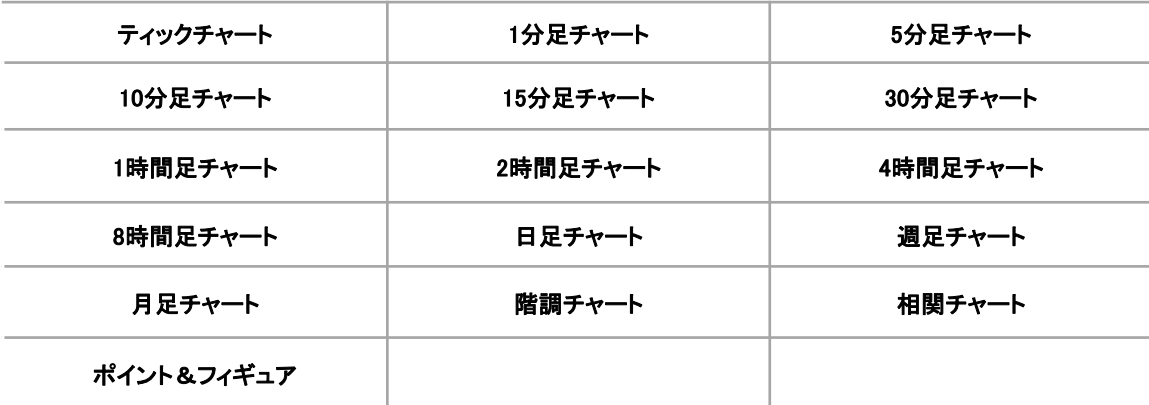

## チャートで表示される通貨ペアの連動/価格軸のスケール設定

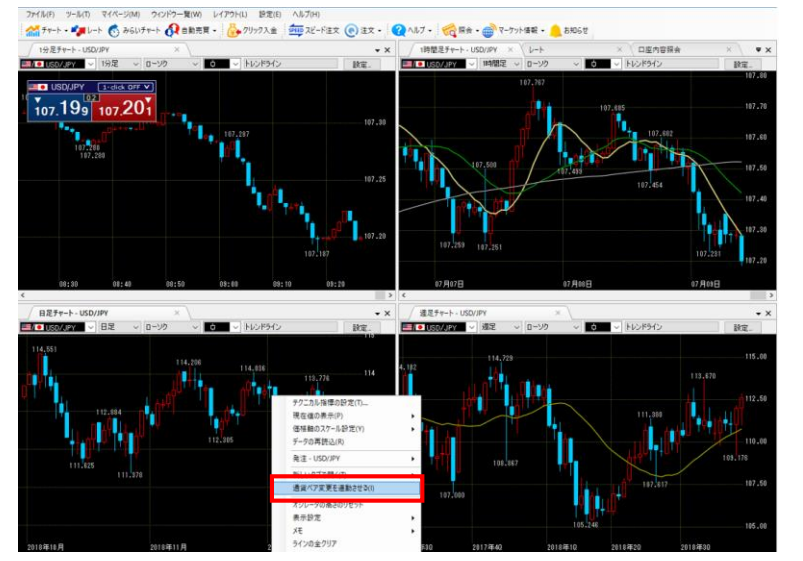

#### 通貨ペア変更を連動させる  $\blacksquare$

チャート上で右クリックし、「通貨ペア変更を連動 させる」を選択すると、複数のチャートにおいて表 示される通貨ペアを一斉に変更できます。

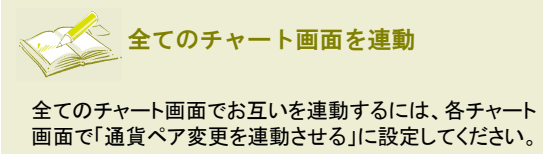

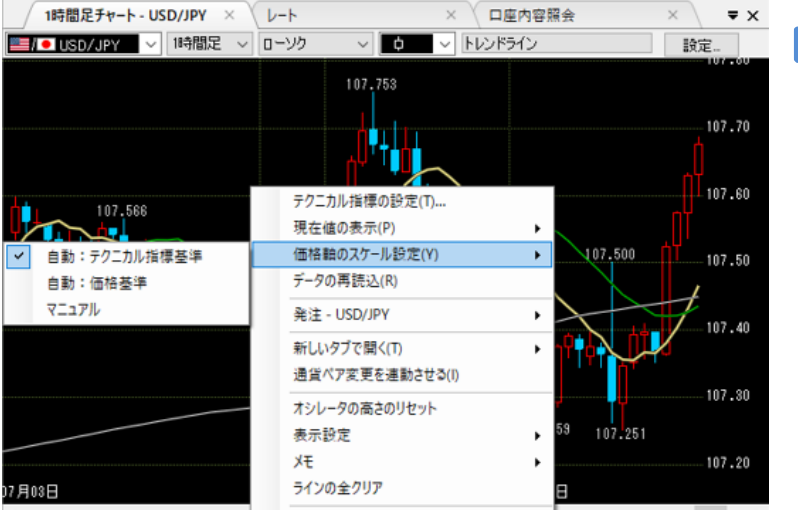

#### $|2|$ 価格軸のスケール設定

チャートの価格軸のスケールを設定できます。

テクニカル指標基準:

表示しているテクニカル指標の描画に合わせて価格軸 が自動的に表示されます。

#### 価格基準:

チャートの高値・安値に合わせて価格軸が自動的に表 示されます。

#### マニュアル:

任意の価格軸を設定できます。

に セントラル短資FX QCT+ 操作ガイド

# テクニカル指標の表示

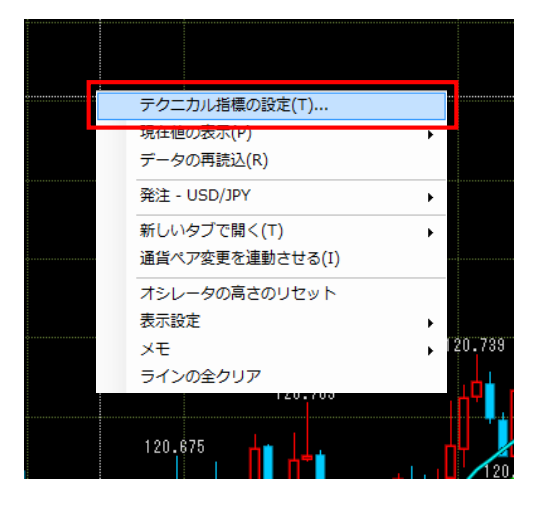

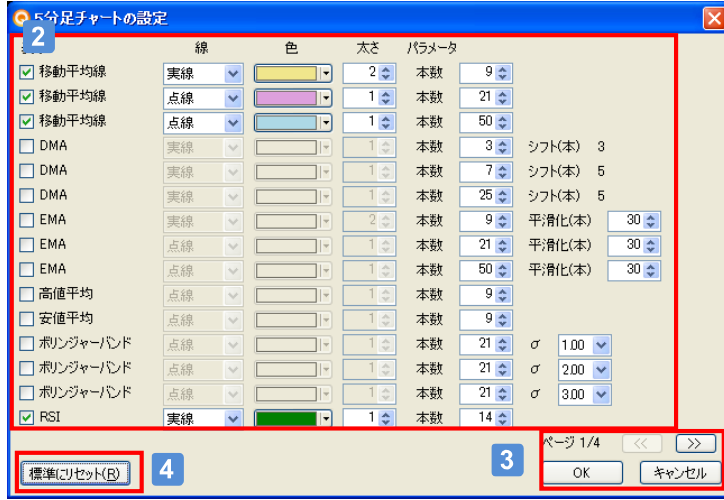

#### [チャート]上で右クリック  $\vert$  1  $\vert$

[チャート]上で右クリックをし、[テクニカル指標 の設定]を選択します。

2 テクニカル指標の設定

表示したいテクニカル指標にチェックを付けま す。各テクニカル指標の設定も変更できます。

■ >> ポタンをクリック  $|3|$ 

別のテクニカルの設定画面が表示されま す。テクニカルの設定が完了したら[OK] ボタンを押します。

 $\vert 4 \vert$ [標準にリセット]ボタン

初期設定に戻す場合に押下します。

### テクニカルの種類

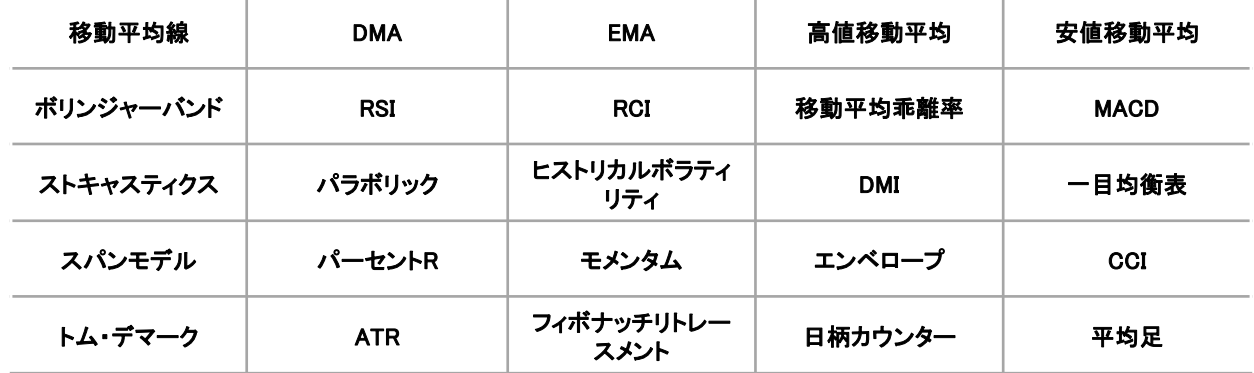

に セントラル短資FX QCT+ 操作ガイド

# テクニカル指標の設定

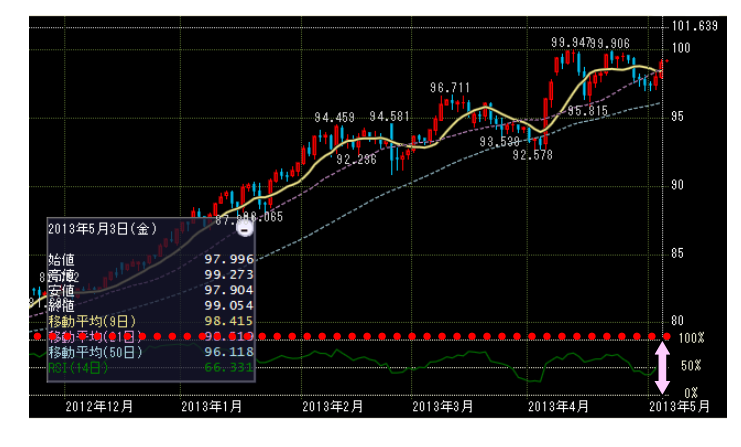

#### オシレータ系の表示幅(高さ)の変更  $\vert$  1  $\vert$

画面下段に表示されるオシレータ系指標の表 示幅(高さ)を変更できます。

表示領域上にある領域の区切り線を、上下に ドラッグし移動させます。

#### $\vert 2 \vert$ オシレータの高さのリセット

チャート上で右クリックし、「オシレータの高さ のリセット」を選択します。

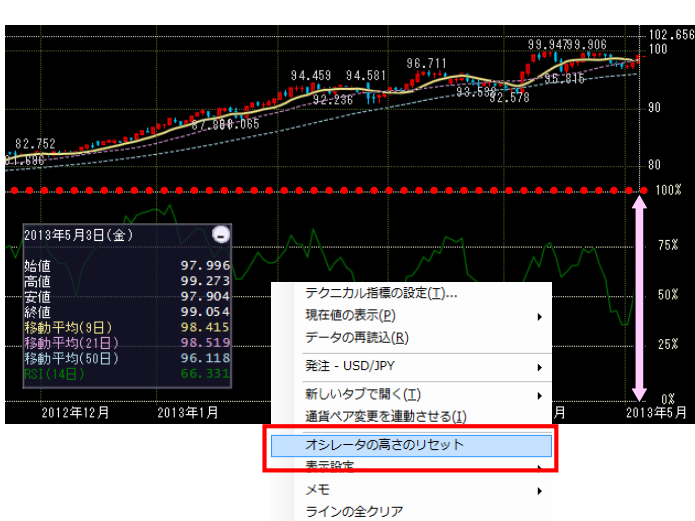

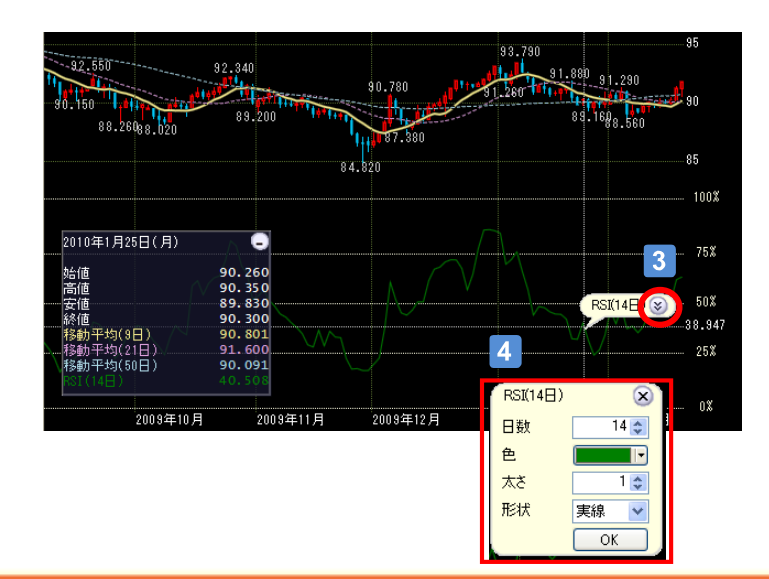

#### $\vert 3 \vert$ 個別設定画面の表示

テクニカル指標のライン上にマウスのポイン タを合わせると、左図のようにテクニカル指 標の情報と一緒に、下向きの矢印が表示さ れます。

この矢印をクリックすると、個別の設定変更 画面が表示されます。

#### $\vert$  4 個別設定

指標のパラメータおよびチャートに表示する 色等を設定します。

チャートを使用する

### 現在値・当日高値・当日安値・ピーク/ボトム値をチャート上に表示する

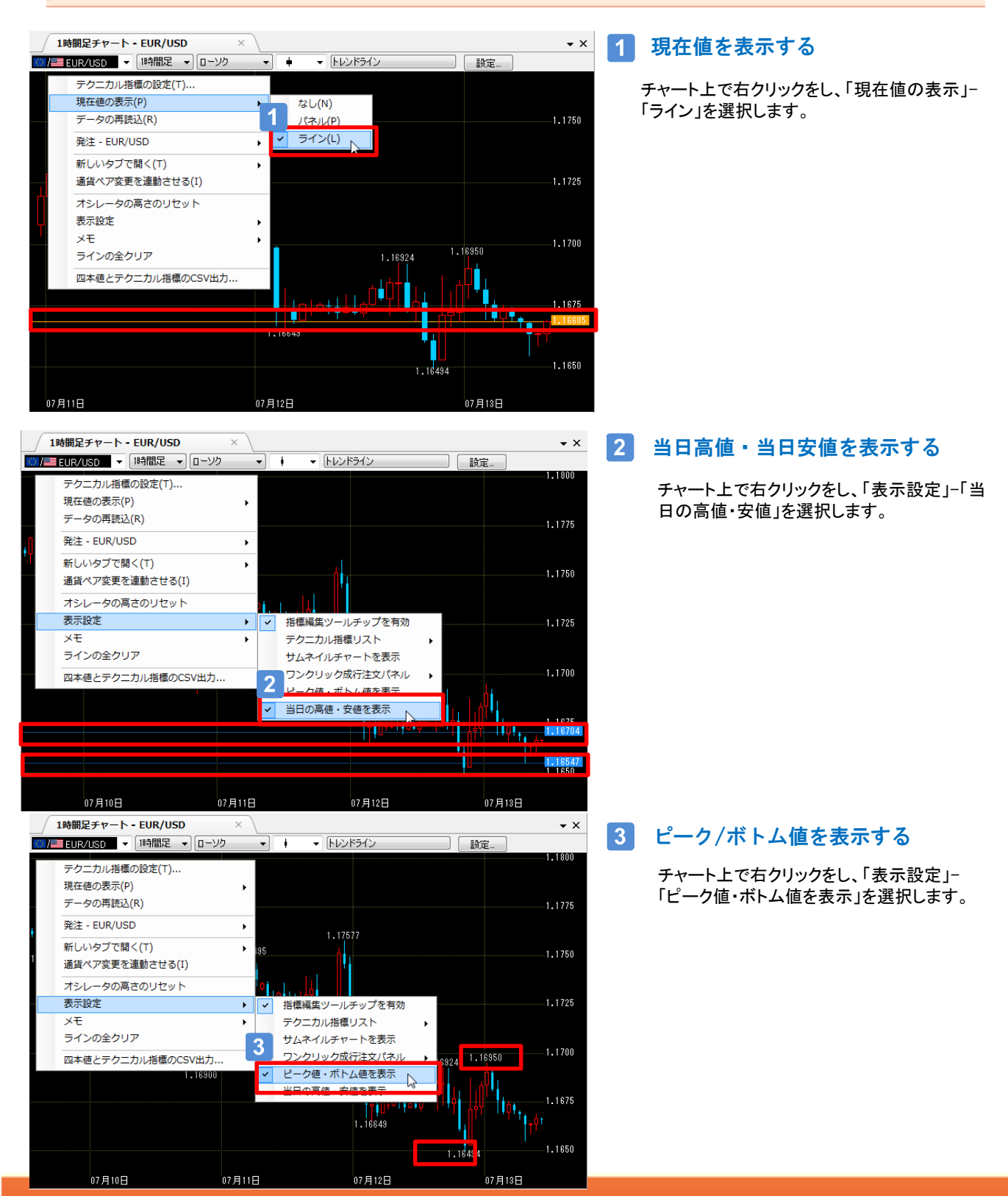

Copyright (c) Central Tanshi FX Co.,Ltd. All Rights Reserved.

QCT+ 操作ガイド

# ツール選択 (1)

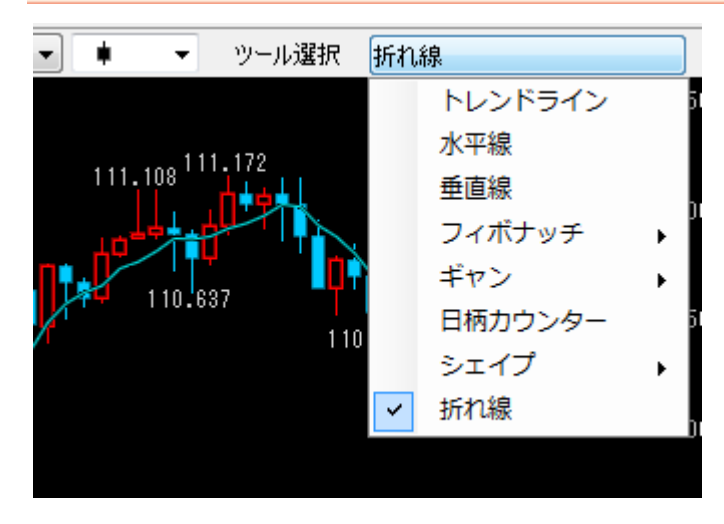

# 描画ツールの選択

チャートウィンドウの右上「ツール選択」から、トレ ンドラインなどの描画ツールを選択します。

描画したラインは、ラインをクリックする、または チャート上右クリックメニュー「ラインの全クリア」 で削除できます。

#### 「トレンドライン」

マウスをドラッグすると描画されます。

#### 「水平線」

マウスを右または左にドラッグすると描画されます。

#### 「垂直線」

マウスを上または下にドラッグすると描画されます。

#### 「フィボナッチリトレースメント」

マウスをドラッグ&ドロップすると描画されます。

#### 「フィボナッチファン」

マウスをドラッグ&ドロップすると描画されます。

#### 「フィボナッチアーク」

マウスをドラッグ&ドロップすると描画されます。

#### 「フィボナッチエクスパンション」

マウスで3点をクリックすると描画されます。

#### 「フィボナッチタイムゾーン」

マウスをドラッグ&ドロップすると描画されます。

#### $\bigcirc$ uick  $\overline{F}$

# チャートを使用する

# | ツール選択 (2)

#### 「ギャンライン」

マウスをドラッグすると描画されます。

#### 「ギャンファン」

マウスをドラッグすると描画されます。

#### 「ギャングリッド」

マウスで3点をクリックすると描画されます。

#### 「日柄カウンター」

マウスをドラッグ&ドロップすると描画されます。

#### 「三角形」

マウスで3点をクリックすると描画されます。

#### 「四角形」

マウスをドラッグ&ドロップすると描画されます。

#### 「楕円」

マウスをドラッグ&ドロップすると描画されます。

#### 「折れ線」

マウスで2点以上をクリックすると描画されます(10波まで) ※描画を確定する時はダブルクリックして下さい。

Copyright (c) Central Tanshi FX Co.,Ltd. All Rights Reserved.

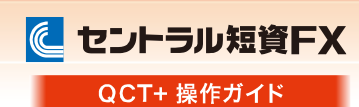

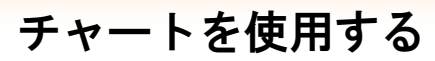

### メモ機能

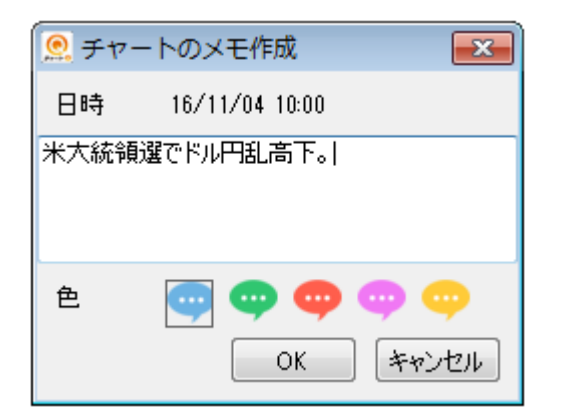

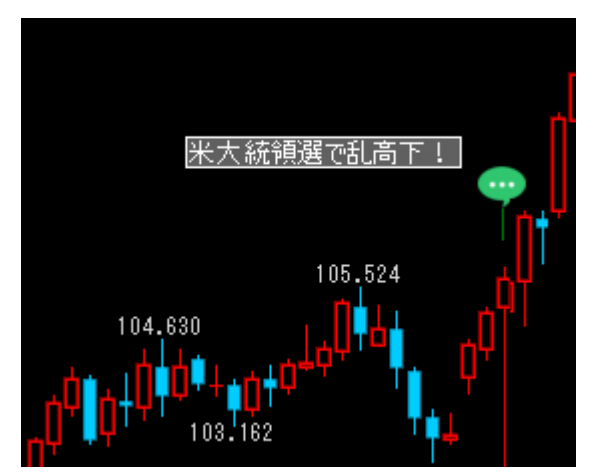

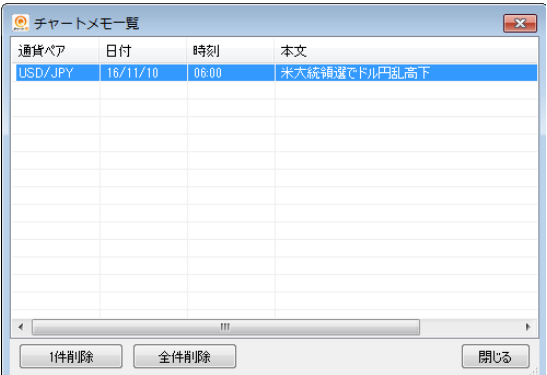

# 1 メモの追加

チャート上で右クリックし、「メモ」-「追加」を選択すると、 メモ作成画面が表示されます。テキストを入力し「OK」ボタ ンをクリックすると、チャート上にメモが追加されます。

※メモの削除は、メモアイコン上で右クリック-「削除」を選 択するか、チャート上で右クリックし、「メモ」-「一覧」から削 除して下さい。

※メモを作成すると、チャート上にアイコンが表示され、マ ウスオーバーするとメモの内容が確認できます。

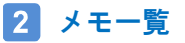

チャート上で右クリックし、「メモ」-「一覧」を選択すると、 メモ一覧が表示されます。一覧の行をクリックすると、メモ を追加した所までチャートが遷移します。

※メモの追加は1,000件までとなります。

QCT+ 操作ガイド

に セントラル短資FX

#### 階調チャート

#### 階調チャートとは

表示された期間中の最高値を赤、最安値を青とし、たなびくグラデーションの雲の大きさは短期的な変動の大きさ(移動平均線を使用)を 表しています。小さい画面でも価格の動きを視覚的に表現することができ、折れ線チャートに比べて長い期間の値動きをコンパクトに表 示することができます。

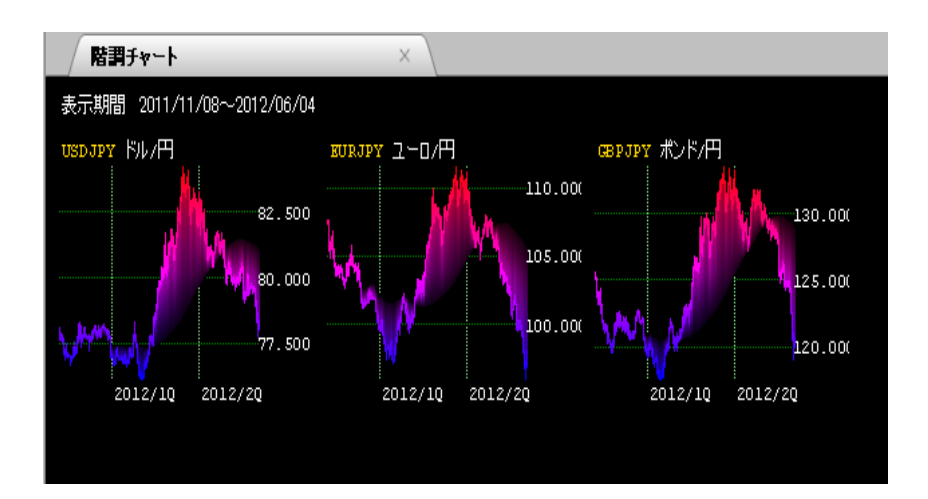

#### 相関チャート

#### 相関チャートとは

ある基点(基準日時)を100とした時の価格の変動率を表示します。基準日時の設定を[1本前、100本前、200本前、300本前]の4種類から 選択でき、[1分足、1時間足、日足]の3種類の時間軸から設定することができます。また、[ドル/円(標準表示)]を[円/ドル]のように反転 させた状態で設定することができます。

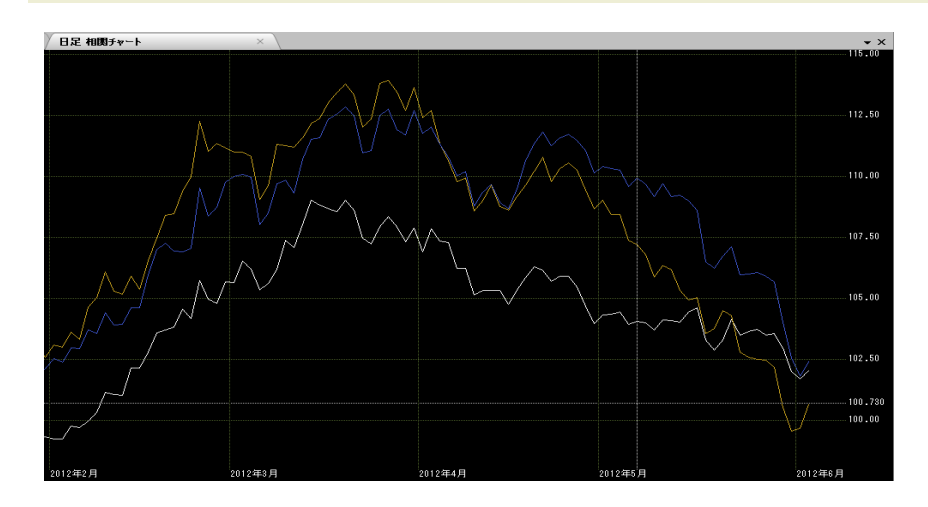

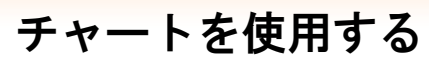

# ポイント&フィギュア

### ポイント&フィギュアとは

マーケットのトレンド分析に利用される時間軸のない価格をプロフィットしたチャートです。値幅設定を[1pip、5pips、10pips、25pips、50pips、 100pips]の6種類から選択でき、[1分足、1時間足、日足、週足、月足]の5種類の基準時間を設定することができます。

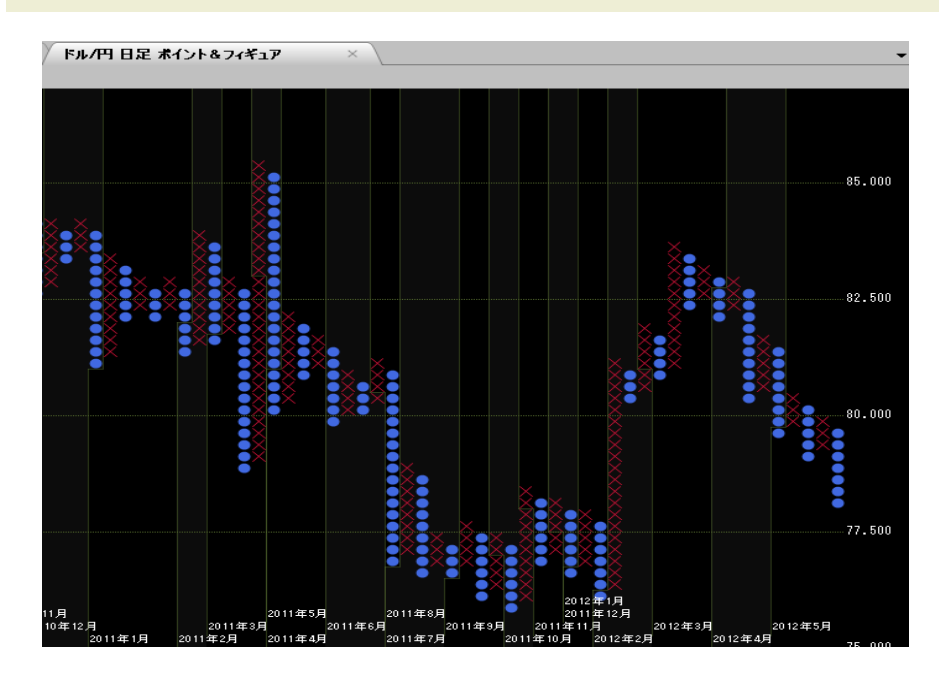

表示するデータが縦に長くなる場合には、下図のように棒形式で表示され、枠の数はテクニカル 指標リストに表示されます。

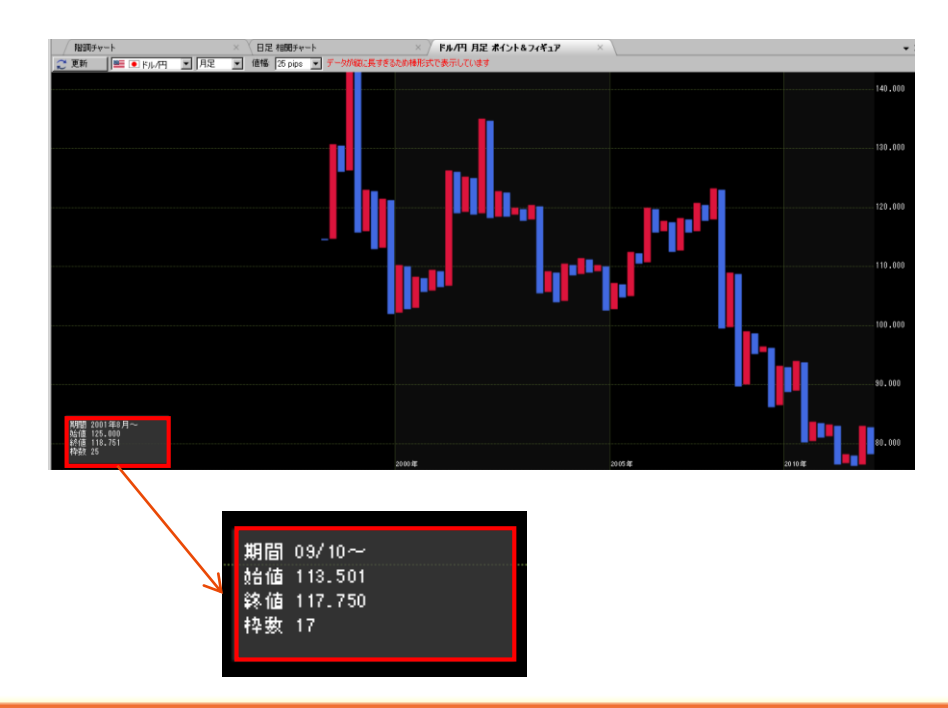

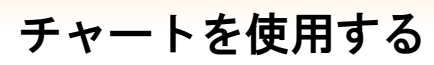

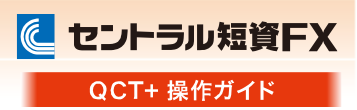

# チャート設定

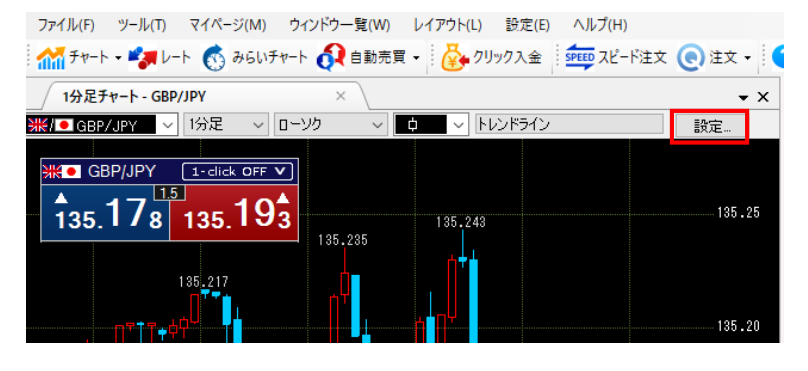

[設定]を選択 [設定]を選択します。

### 設定項目

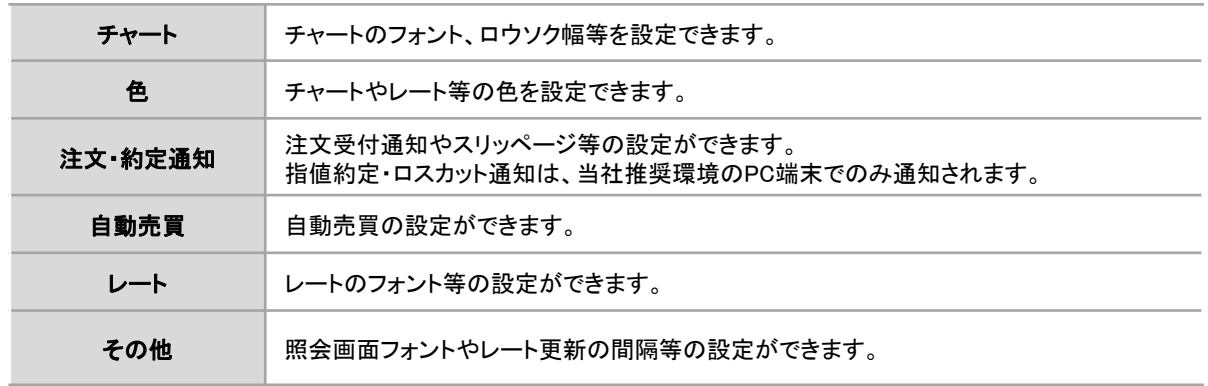

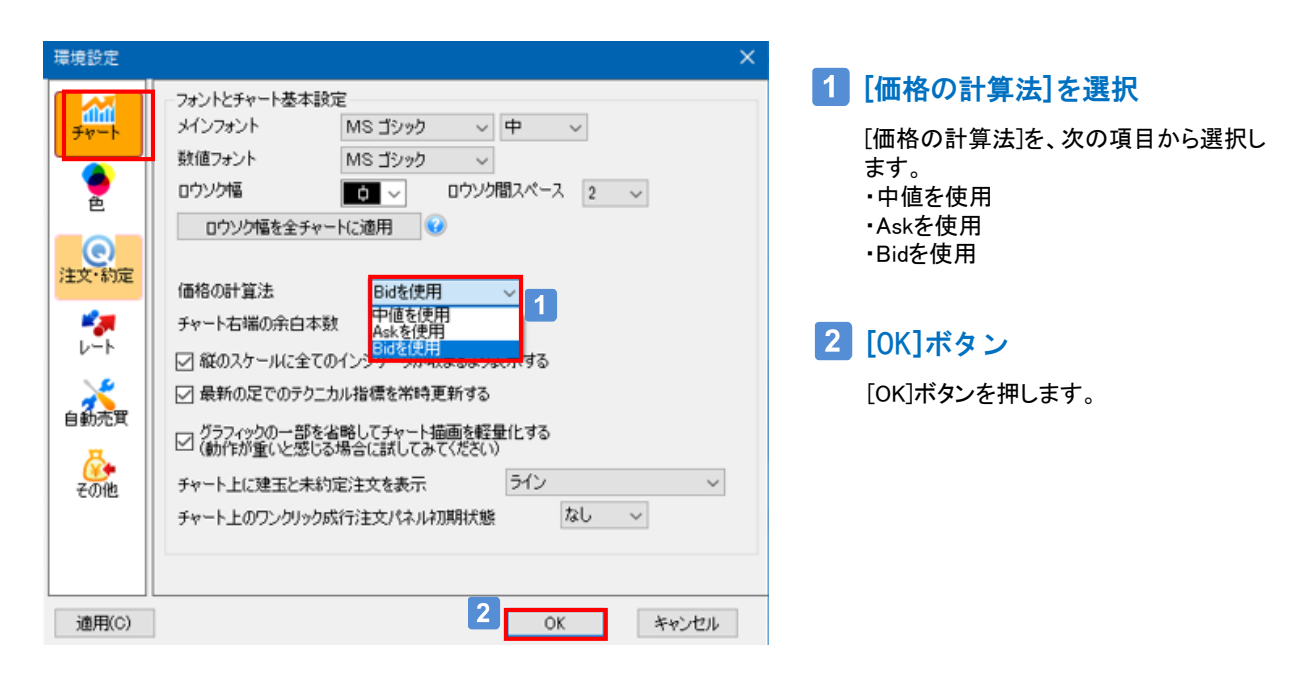

 $3<sup>°</sup>$ 

# 経済指標・イベントを確認する

# 経済指標・イベント

各国の経済指標や市場関連のイベントを確認できます。

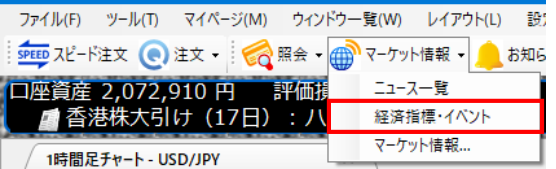

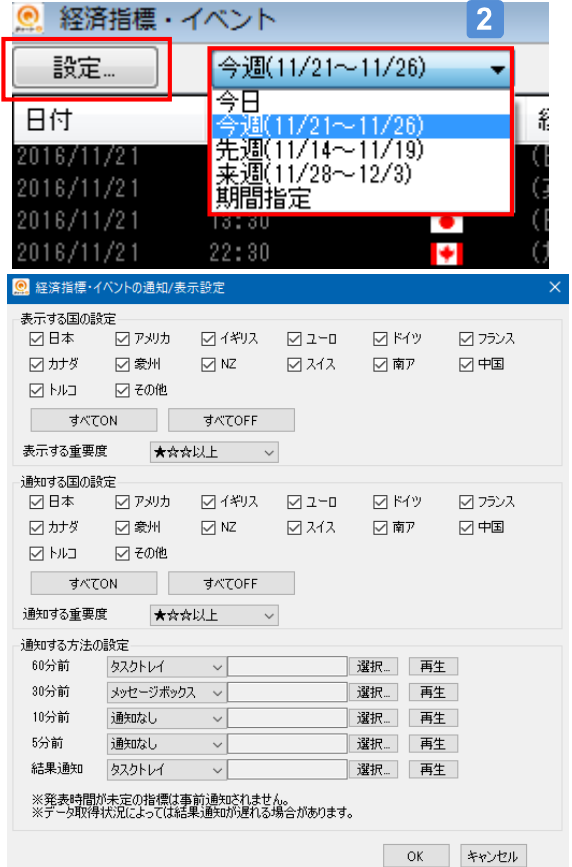

# ■ ウィンドウの表示

ツールバー「マーケット情報」から「経済指 標・イベント」を選択します。

## 2 対象期間の選択

経済指標、イベントの対象期間(発表予 定)を選択することができます。

# 3 設定

経済指標の発表予定や結果を通知するこ とができます。 ※通知は「クイックチャート・トレードプラ ス」の画面上となります。

「設定」ボタンをクリックすると、設定画面 が表示されます。

#### 設定項目

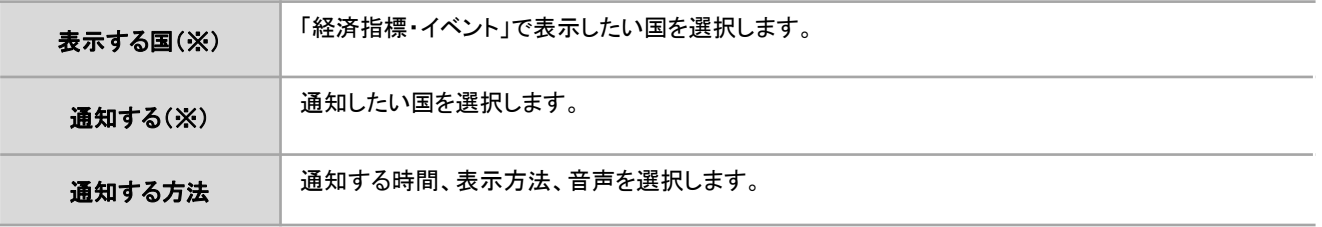

※「その他」は現在、当社で取扱のない通貨の国(以下)となります。 香港/シンガポール/ブラジル/ロシア/インド/ノルウェー/韓国/メキシコ/ポーランド/スウェーデン

# に セントラル短資FX

QCT+ 操作ガイド

#### 自動売買機能の概要

クイックチャート・トレードプラスにおける自動売買機能とは、あらかじめ用意したストラテジ(売買ロジック)に従って繰り返し売買を行 う機能で、お客様のパソコン上で実行されます。また、自動売買機能の売買注文は成行注文として発注されます。 自動売買機能を利用するには、大きく4つのステップがあります。 ステップ①: 自動売買に使用するストラテジを作成する。

- ステップ②: 作成したストラテジを過去のチャート足で検証する (バックテスト機能) 。
- ステップ③: 作成したストラテジを稼働/停止させる。
- ステップ④: ストラテジの稼働結果を確認する。

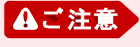

自動売買機能の利用にあたっては、「自動売買機能利用規約」と「自動売買機能におけるリスクについて」をお読みいただき、 同意いただく必要があります。また、自動売買機能はお客様のパソコン上で実行されるもので、当社の取引サーバ上で実行 されるものではありません。

> $($ 手順  $1 \rightarrow 4$  )  $($ 手順 2 → 6 )

# ステップ① ストラテジの作成 (1)

ストラテジを作成するには、3つの方法があります。

- 1) 「シグナル/ストラテジエディタ」を利用して新規作成する。
- 2) 「かんたんエディタQ」を利用して新規作成する。
- 3) サンプルストラテジを「シグナル/ストラテジエディタ」にインポートして、カスタマイズする。 (手順 <mark>3 → 6 → 5</mark> )

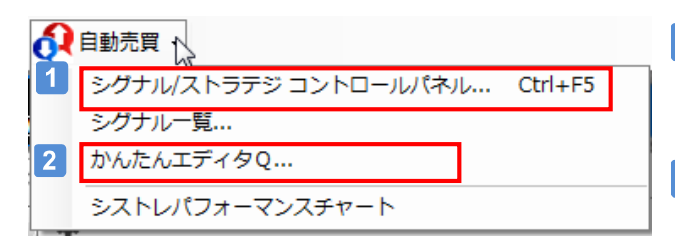

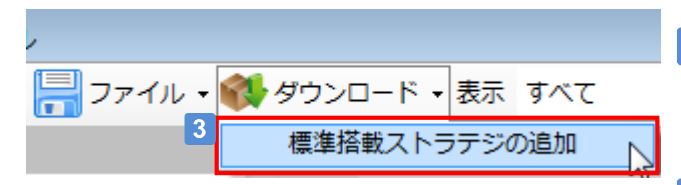

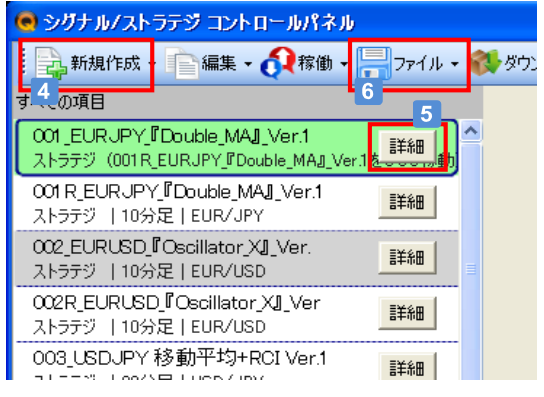

# ■■ シグナル、ストラテジの表示

「シグナル/ストラテジ コントロールパネル」画面を開くと、登 録されているシグナル、ストラテジが一覧で表示されます。

## **2 かんたんエディタQの利用**

「かんたんエディタQ」画面を利用することで、ストラテジを簡 単に作成できます。

# サンプルストラテジのダウンロード

「サンプルストラテジダウンロード」サイトから、ストラテジの サンプルをダウンロードできます。

## 4 ストラテジの新規作成

「新規作成」から「ストラテジ」を選択することで、「ストラテジ エディタ」画面が開き、ストラテジを作成できます。

#### ■5 ストラテジの編集

ストラテジを1つ指定して「詳細」ボタンをクリックすると「スト ラテジエディタ」画面が開き、ストラテジを編集できます。

# ストラテジのエクスポート/インポート

「ファイル」アイコンの「エクスポート」を選択すると、ストラテ ジをPC上のファイルに保存できます。 「ファイル」アイコンの「インポート」を選択すると、PC上にあ るストラテジファイルを「コントロールパネル」に取り込むこと ができます。

# ステップ① ストラテジの作成 (2)

「ストラテジエディタ」画面を使用して、ストラテジを新規作成する手順を説明します。

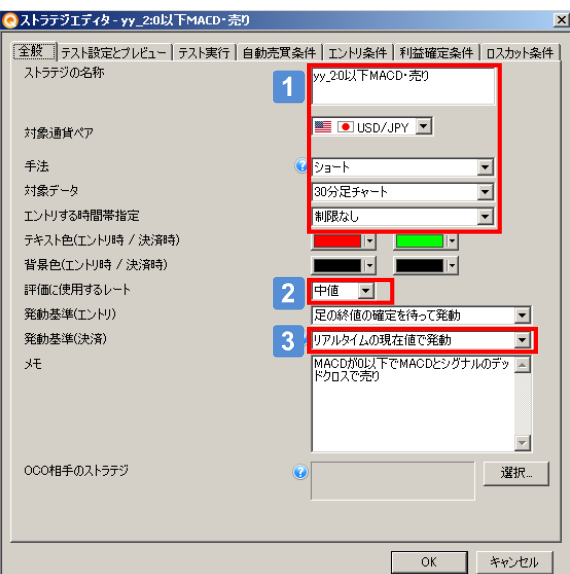

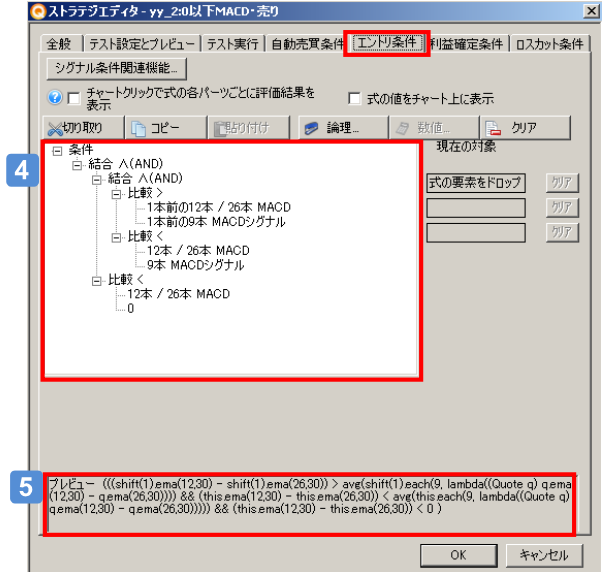

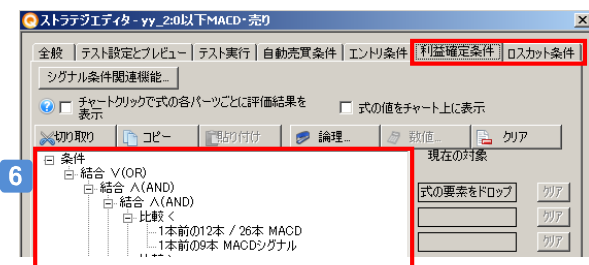

# 1 ストラテジの基本設定

- 1) ストラテジの名称を入力します。
- 2) 対象通貨ペアを指定します。
- 3) エントリ手法を指定します。 ロング=買いエントリ、ショート=売りエントリとなります。
- 4) 対象足種を指定します。
- 5) エントリする時間帯を設定します。

**Aご注意** ストラテジ名には「,(カンマ)」を使用できません。

## 2 評価に使用するレートの選択

「中値」「Ask」「Bid」から指定します。

#### 発動基準(決済)の選択

「足の終値の確定を待って発動」または 「リアルタイムの現在値で発動」を選択します。

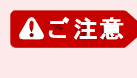

「足の終値の確定を待って発動」を選択した場合、バックテ ストとの親和性が高くなりますが、為替レートの変動によっ ては想定以上の損失が発生する場合があります。

# 4 エントリ条件の表示

エントリ条件をツリー構造で表示します。

※条件の編集方法は、「ステップ① ストラテジの作成 (3)」をご確 認下さい。

## 5 プレビュー表示

エントリ条件に指定した式をプレビュー表示します。

#### 利益確定条件、ロスカット条件の表示

利益確定条件、ロスカット条件をツリー構造で表示します。

※条件の編集方法は、「ステップ① ストラテジの作成 (3)」をご確 認下さい。

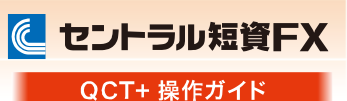

# ステップ① ストラテジの作成 (3)

「エントリ条件」、「利益確定条件」、「ロスカット条件」タブで設定する条件の作成手順を説明します。

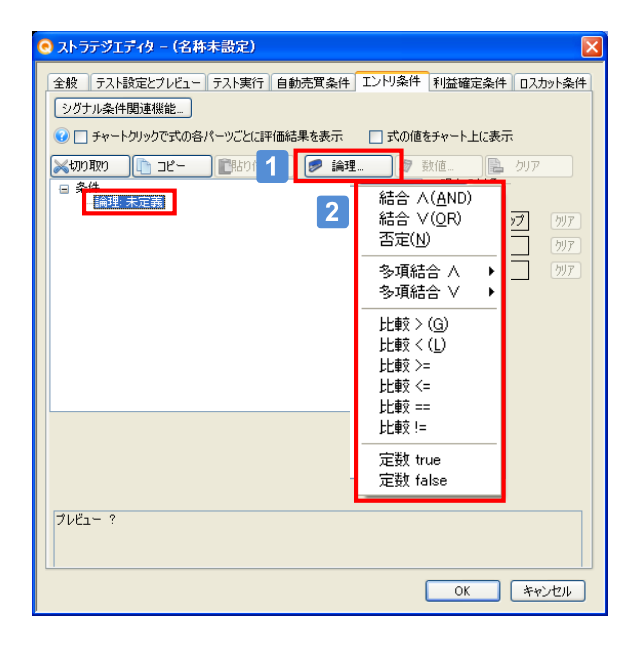

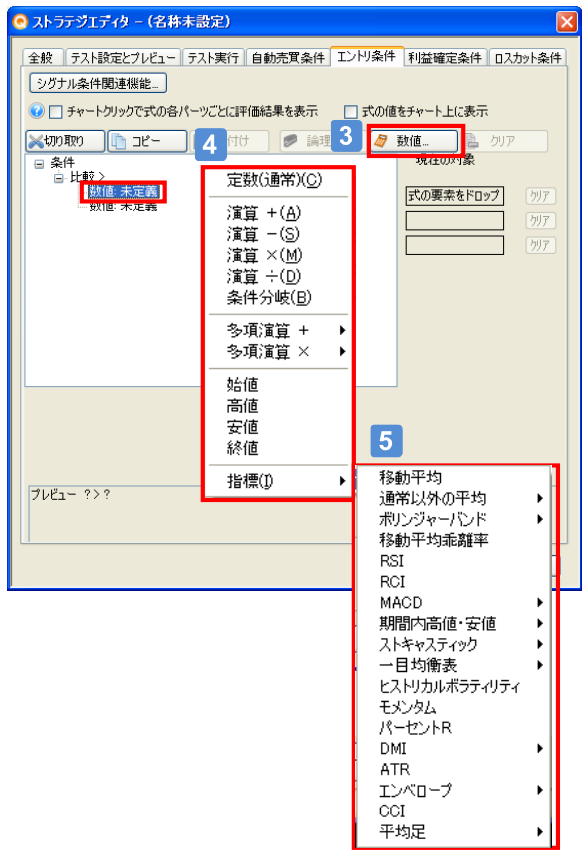

## 1 論理式の設定

条件設定エリアの「論理:未定義」を選択して、「論理」ボタン の押下します。

#### 論理式の選択  $2<sup>1</sup>$

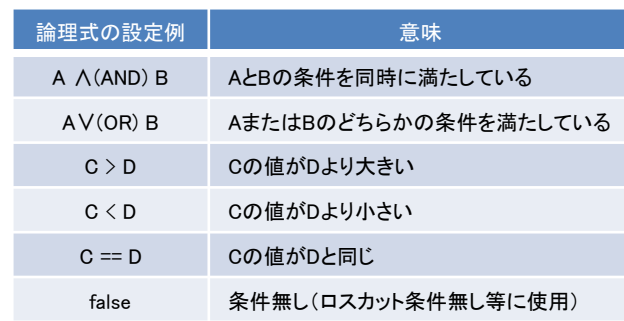

## 3 数値の設定

論理式の設定後に「数値:未定義」を選択して、「数値」ボタンを 押下します。

#### 数値タイプの選択  $\boldsymbol{\Lambda}$

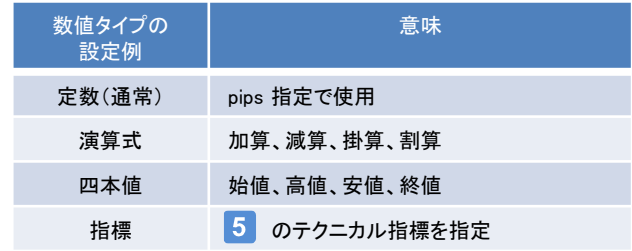

## 5 テクニカル指標の選択

多種のテクニカル指標から選択可能です。 n本前の移動平均の様にパラメータの変更も可能です。

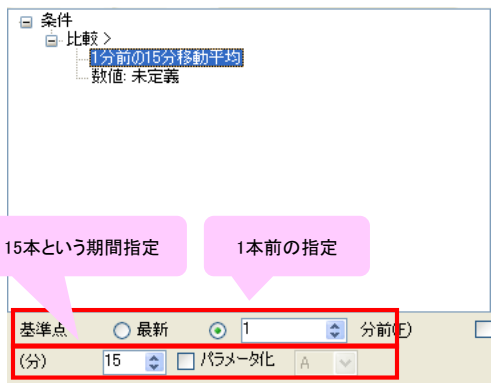

 $\bigcirc$ uick  $\overline{z}_{p-k+1}$ 

# 自動売買で取引する

に セントラル短資FX

QCT+ 操作ガイド

# ステップ① ストラテジの作成 (4)

「かんたんエディタQ」を利用すると、チャートのパターンを選択することにより、"かんたん"にオリジナルのストラテジを作成できます。 「かんたんエディタQ」で作成したストラテジは、クイックチャート・トレードプラスにインポートできます。

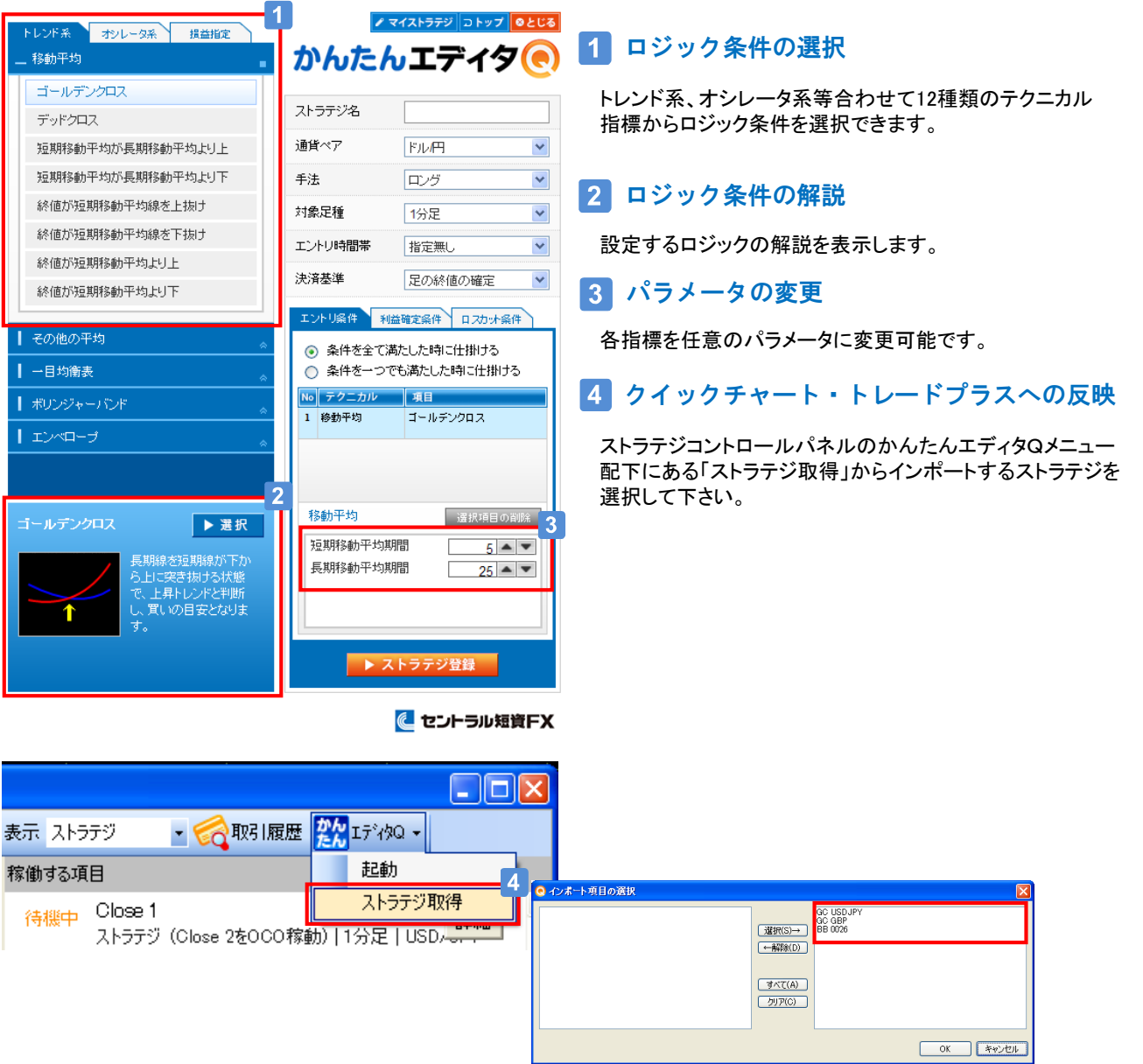

## 「かんたんエディタQ」と「ストラテジエディタ」の使い分け

かんたんエディタQは、あらかじめ用意された「ストラテジの部品」を組み立てるツールです。一方、ストラテジエディタは、かんたんエディ タQで作成できるストラテジは全て作成・編集できるほか、より多様なストラテジを作成できるツールです。 かんたんエディタQでご自身のアイディアをストラテジにし、ストラテジエディタでそのストラテジをチューニングすることで、両ツールの使 い分けができます。

に セントラル短資FX

#### QCT+ 操作ガイド

### ステップ② バックテスト (1)

バックテストとは、過去のチャート足を使用してストラテジの有効性を検証(シミュレーション)する機能です。 バックテスト機能は、ストラテジの効果的なカスタマイズに活用できます。

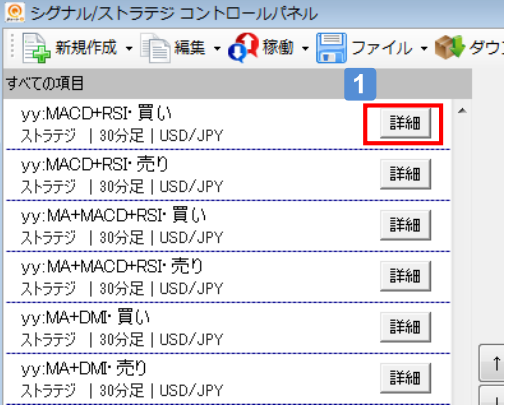

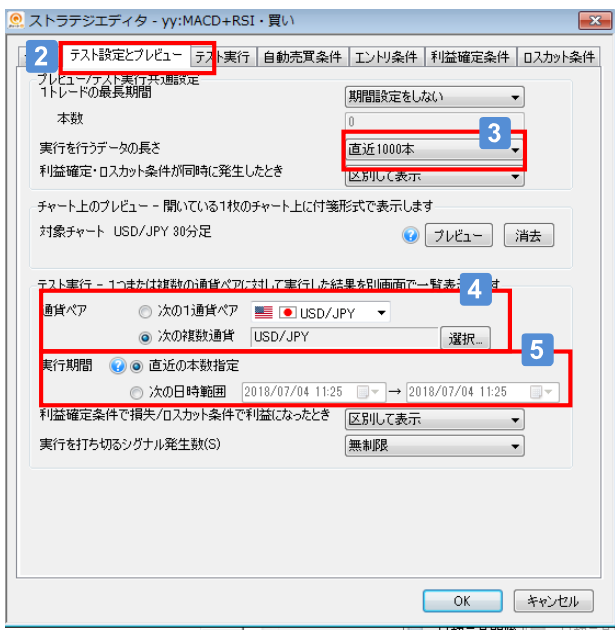

# 1 ストラテジエディタの表示

「シグナル/ストラテジ コントロールパネル」画面でストラ テジを1つ選択し、「詳細」を押下すると、ストラテジエディ タが表示されます。

# 2 テスト条件の設定

「テスト設定とプレビュー」タブを選択します。

## ■3 チャート足本数の選択

バックテストで使用するチャート足の本数を選択します。 「直近100本」、「直近500本」、「直近1,000本」、「すべて」 から1つ選択して下さい。

## 4 通貨ペアの設定

バックテストの対象となる単一または複数の通貨ペアを 選択します。

# 5 実行期間の設定

バックテストの対象期間を選択します。 「直近の本数指定」は、3 で選択した本数が適用されます。 「日時範囲」は、開始日時と終了日時を任意に指定します。 指定できる範囲は足種によって異なります。

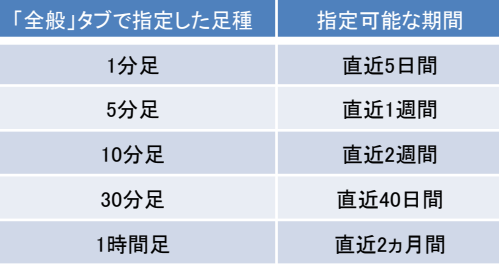

## バックテストの実行期間の指定

バックテストの実行期間に設定可能な範囲は、上記 5 に示されている期間です。 例えば、当日が2013年4月24日(水)の場合、1分足で指定可能な期間は5営業日であり、4月18日(木) ~ 4 月24日(水)となります。 なお、1分足では5営業日前(上記の例では4月18日)より以前の日付を指定できません。この例では、4月11

日(木) ~ 4月17日(水)を指定してバックテストを実行しても、シグナル検出数は0件となります。

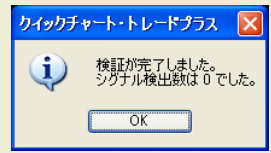

に セントラル短資FX QCT+ 操作ガイド

# ステップ② バックテスト (2)

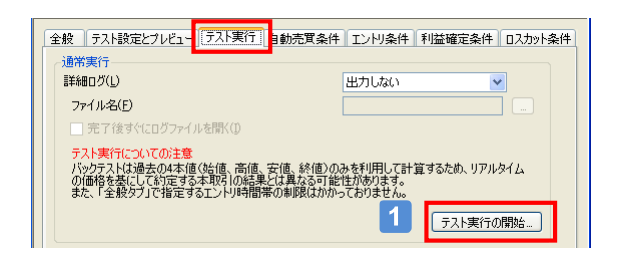

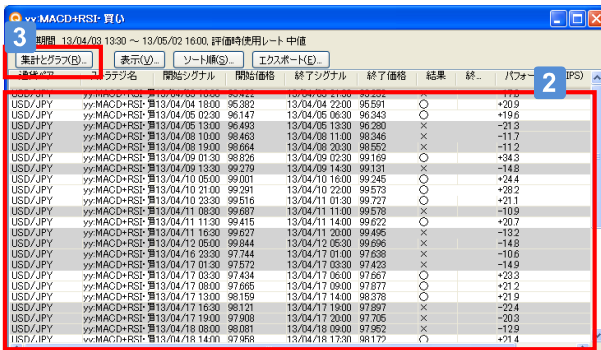

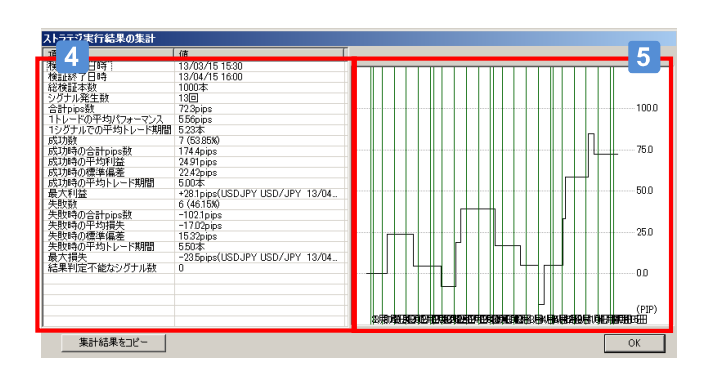

# ■1 バックテストの実行

「ストラテジエディタ」の「テスト実行」タブを選択し、「テスト 実行の開始」を押下します。

# 2 バックテスト結果の一覧表示

- バックテスト結果の一覧を表示します。
- ・開始シグナル(エントリ時間)
- ・開始価格(新規約定レート)
- ・終了シグナル(決済時間)
- ・終了価格(決済約定レート)
- ・一取引のパフォーマンス(pips)

# バックテストの集計とグラフ表示

「集計とグラフ」を押下し、「バックテスト結果の集計」画面 を表示します。

# 4 バックテスト結果の集計

- バックテスト結果を集計して表示します。
- ・取引件数
- ・累積損益(pips)
- ・一取引当たりの平均損益
- ・勝ち取引件数
- ・勝ち取引の平均利益
- ・勝ち取引の最大利益
- ・負け取引件数
- ・負け取引の平均損失
- ・負け取引の最大損失

5 累積損益グラフの表示

バックテスト結果の累積損益をグラフ表示します。

ストラテジのチューニング

「ストラテジの変更・修正」と「バックテスト」をセットにして行うことで、ストラテジのチューニングを効率的に行うことができます。

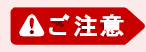

バックテスト結果は、過去の4本値(始値、高値、安値、終値)を用いたシミュレーション結果であり、実際の稼働結果と大 きく異なることがあります。バックテスト結果には売買に伴うスワップポイントは含まれておらず、スリッページが発生しな いことを前提としています。

ステップ② バックテスト(3)

バックテストの応用機能を使用して、「ストラテジの最適な設定パラメータ」を効率よく見つけることができます。 この機能を活用することで、過去のチャート足をもとにした「ストラテジのチューニング」を効率的に行えるようになります。 実際に、ストラテジをチューニングしてみましょう。

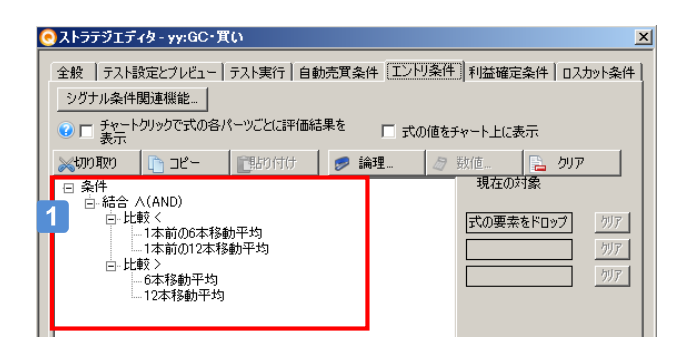

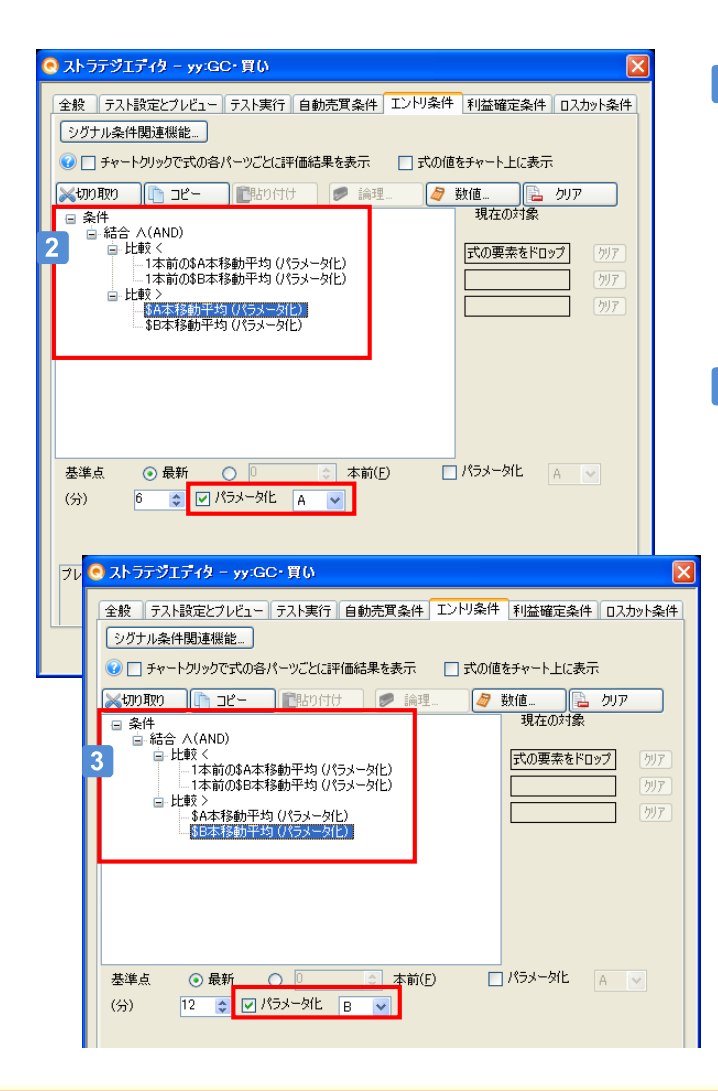

左記画面のストラテジのエントリ条件は、「6本移動平均と12本 移動平均がゴールデンクロスしたとき」にエントリとなっています。 ここで、2つの設定パラメタ「6本」と「12本」を最適化してみます。

に セントラル短資FX

QCT+ 操作ガイド

#### $\vert$  1  $\vert$ エントリ条件を開く

チューニング対象となるストラテジのエントリ条件を開きます。こ の例では、「yy:GC・買い」を選択して、エントリ条件を開いてくだ さい。

#### $|2|$ 設定値のパラメータ指定(A)

[6]本の部分をパラメータ[\$A]に置きかえます。

- 1) 「1本前の6本移動平均」を選択
- 2) 「パラメータ化」をチェックし、「A」を指定
- 3) 「6本移動平均」を選択
- 4) 「パラメータ化」をチェックし、「A」を指定

#### $|3|$ 設定値のパラメータ指定(B)

[12]本の部分をパラメータ[\$B]に置きかえます。

- 1) 「1本前の12本移動平均」を選択
- 2) 「パラメータ化」をチェックし、「B」を指定
- 3) 「12本移動平均」を選択
- 4) 「パラメータ化」をチェックし、「B」を指定

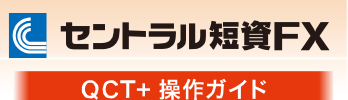

## ステップ② バックテスト(4)

先に指定したパラメータ「A」とパラメータ「B」に値の範囲を指定し、バックテストを実行します。 バックテストを実行すると、パラメータ「A」とパラメータ「B」の最適な組合せを見つけることができます。

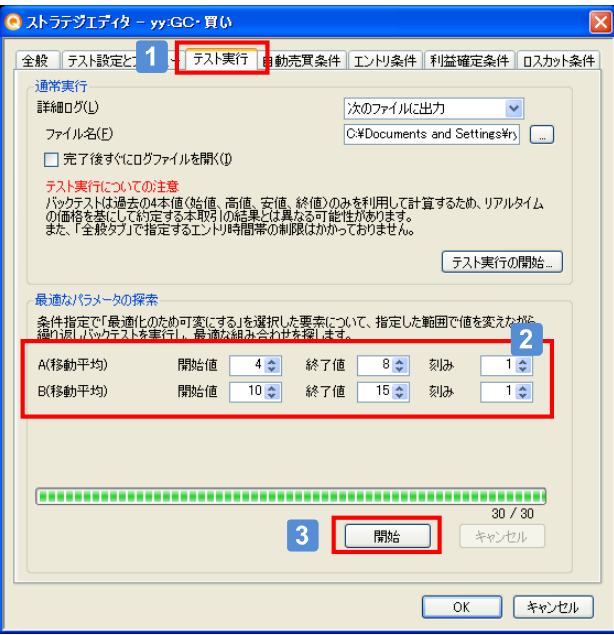

# 1 テスト実行

「テスト実行」タブを選択します。

# 2 パラメータの検証範囲を指定

エントリ条件で設定したパラメータ「A」と「B」が表示されま すので、パラメータの検証範囲を指定します。 今回はパラメータ「A」に4本~8本(5通り)を指定し、パラメー タ「B」に10本~15本(6通り)を指定します。刻みは両方とも1 本刻みとします。

# 3 パラメータ検証の開始

「開始」ボタンを押下し、バックテストを開始します。 バックテストでは、設定変数「A」を5通り、「B」を6通り計算 するので、一度に計30通りのバックテストを行います。

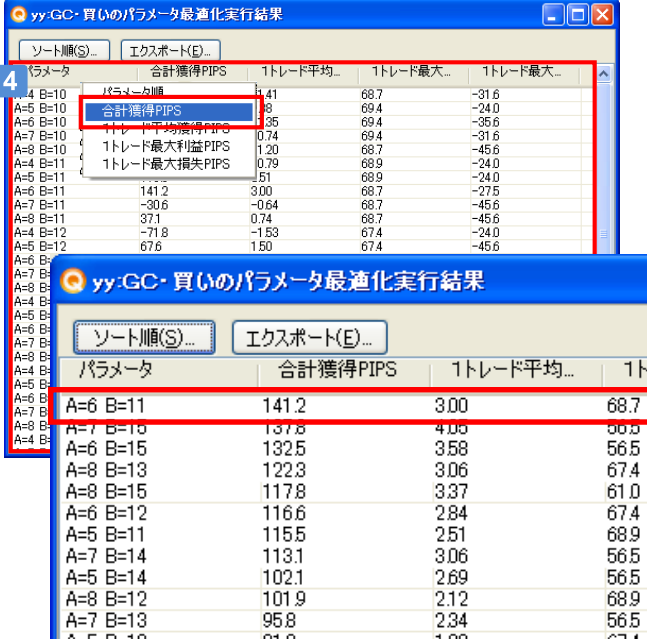

# 4 バックテスト結果の確認

バックテストの結果が30(=5×6)通り表示されます。

「ソート順」ボタンを押下して、「合計獲得PIPS」を選択します。

「合計獲得PIPS」順に表示されます。 今回の一番「合計獲得PIPS」が良いパラメータは「A」=6本、 「B」=11本で、「141.2」PIPSとなります。

## ステップ③ ストラテジの稼働/停止 (1)

ストラテジの稼働/停止方法と、稼働中のストラテジの状態確認方法を説明します。

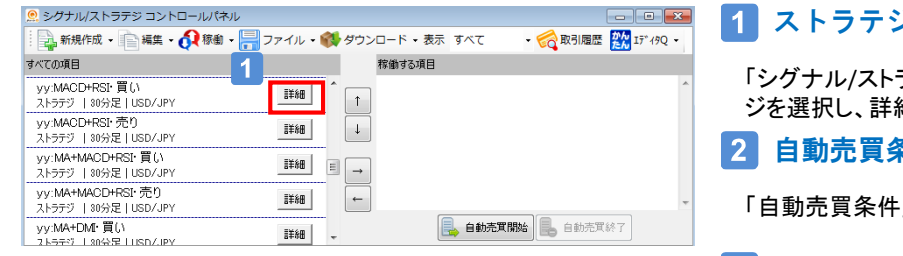

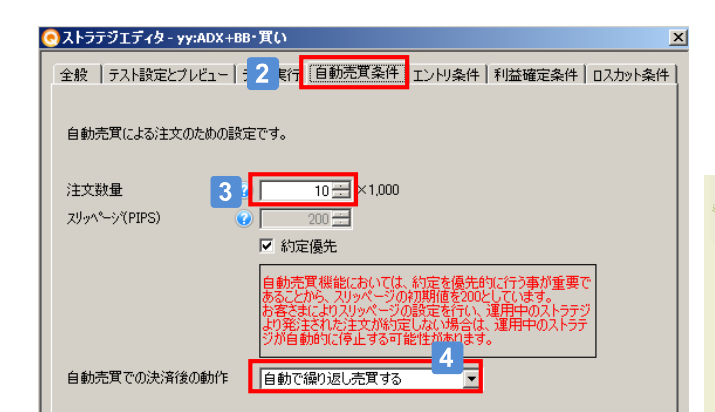

# ステップ③ ストラテジの稼働/停止 (2)

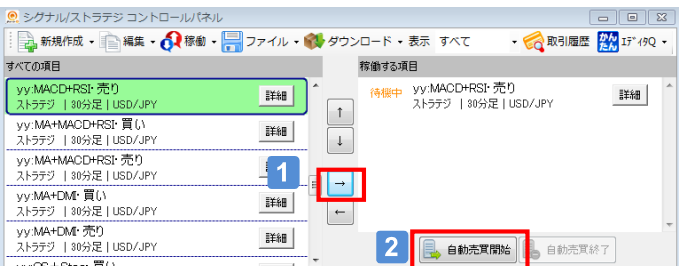

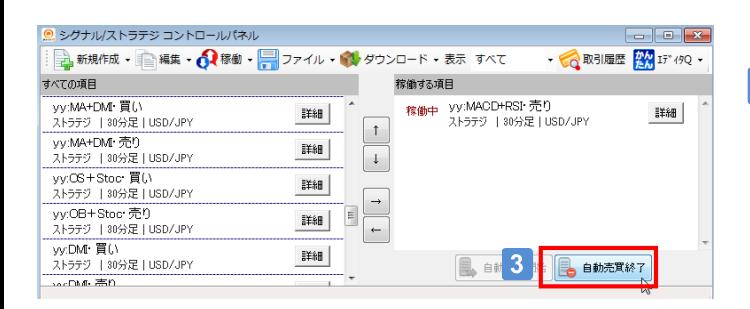

# ストラテジの編集

ラテジ コントロールパネル 」画面でストラテ 細ボタンを押下します。

### 自動売買条件を選択

」タブを選択します。

3 注文数量を設定

ストラテジに設定する注文数量を指定します。

### ■4 取引の繰り返しを設定

決済シグナルによる決済後に再びエントリシグナル待ちにす る場合は、「自動で繰り返し売買する」を選択します。

自動売買を停止・再開したときの建玉引継ぎ

建玉が自動売買機能の管理下にある場合に、自動売買機能を停 止すると、その建玉は自動売買の管理下から離脱しますが、自動 売買機能を再開することで、その建玉が再び自動売買機能の管 理下に入ります。※名称に「,(カンマ)」を使用したストラテジは、自 動売買機能の管理下に入りません。

# 1 ストラテジの稼働/停止

「シグナル/ストラテジ コントロールパネル」画面でストラ テジを選択し、「→」ボタンを押下します。該当のストラテ ジが「稼働する項目」に移動します。

## 2 自動売買開始

「自動売買開始」ボタンを押下します。

## 自動売買終了

「自動売買終了」ボタンを押下します。

 $\bigcirc$ uick  $\overline{F}$ 

# 自動売買で取引する

に セントラル短資FX QCT+ 操作ガイド

### ステップ③ ストラテジの稼働/停止 (3)

自動売買の実行制御機能について説明します。 自動売買機能は、以下の各ケースにより制御方法が異なります。

#### 自動売買の運用中にクイックチャート・トレードプラスを終了した場合  $\blacksquare$

運用中のストラテジは停止します。決済待ちの建玉が存在する場合は、決済待ちの建玉が自動売買機能の管理下から離 脱し、通常の建玉として保有が継続されます。その決済する建玉が存在する状態でクイックチャート・トレードプラスを再度起 動し、自動売買を開始すると、その建玉が再び自動売買機能の管理下に入ります。ただし、決済待ちの建玉が手動決済さ れている場合、クイックチャート・トレードプラスが異常終了により停止した場合、ストラテジ名に「,(カンマ)」を使用した場合は 除きます。

#### 発注時にスリッページ発生で約定しなかった場合 (初期設定は約定優先)

■新規注文の場合: 運用中のストラテジを停止します。(売買注文のリトライはしません。) ■決済注文の場合: 売買注文のリトライを行ない約定しなかった場合、運用中のストラテジを停止します。決済できなかった 建玉は自動売買機能の管理下から離脱し、通常の建玉として保有が継続されます。

#### $\mathbf{3}$ 発注時に証拠金不足で約定しなかった場合

■新規注文の場合: 運用中のストラテジを停止します。(売買注文のリトライはしません。)

#### 2.4 発注時に通信エラーで約定しなかった場合

通信セッションの再接続を試み、通信セッションが復旧したら発注のリトライを1回行ないます。 発注のリトライに失敗した場合は、以下の通りです。

■新規注文の場合: 運用中のストラテジを停止します。

■決済注文の場合: 運用中のストラテジを停止します。決済できなかった建玉は自動売買機能の管理下から離脱し、通常 の建玉として保有が継続されます。

#### ■■ 複数のストラテジでシグナル同時発生時した場合

エントリシグナルと決済シグナルが同時に発生した場合、先に決済シグナルが処理され、次にエントリシグナルが処理され ます。

#### 週末を超えて自動売買を稼働し続ける

画面操作がないままで、平日から週末を超えて自動売買を稼働し続けた場合は、土曜朝の取引時間終了を待って自動売買が一時 停止し、月曜朝の取引開始時間を待って自動売買が再開します。週末にストラテジの操作(新規作成・編集・稼働・停止)を行う場合 は、クイックチャート・トレードプラスを一度ログアウトしてから再ログインを行い、その後に操作を行ってください。 また、先に説明した「自動売買を停止・再開したときの建玉引継ぎ」が行える機能を利用し、週末にご利用のパソコンのメンテナンス などを実施することができます。

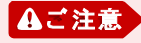

自動売買を稼働中にクイックチャート・トレードプラスの再起動(バージョンアップを含む)を行った場合は、シグナル/ストラ テジコントロールパネルにある自動売買開始ボタンをお客さま自身でクリックしていただく必要があります。 また、マイページでパスワードの変更を行った場合は、前週から継続している自動売買は、週明けに再開することが出来ま せん。パスワード変更をした後には、起動中のクイックチャート・トレードプラスをログアウトしてから再度ログインを行ない、 自動売買開始ボタンをクリックいただく必要があります。

#### 自動売買機能を継続稼働させるコツ

ご利用のパソコンで自動売買の継続運用をしていくには、以下の設定内容を確認ください。

■パソコンの「スリープ状態にする」の時間設定を「なし」に設定する。

■パソコンの「コントロールパネル」より、「電源オプション」において画面の各項目の時間設定を「なし」に設定する。

■Windows Updateによりご利用のパソコンが自動的に再起動しないように設定する。

また、メンテナンス作業の一環として、クイックチャート・トレードプラスとWindows OSを定期的に再起動することを推奨します。

に セントラル短資FX QCT+ 操作ガイド

# ステップ3 ストラテジの稼働確認

#### ■■ 自動売買状況の照会メニュー

メニューの「照会」から「自動売買照会」および「自動売買ログ」を選択します。

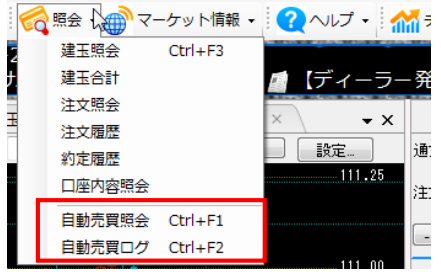

# 自動売買照会

稼働しているストラテジの現在の動作状況を表示します。

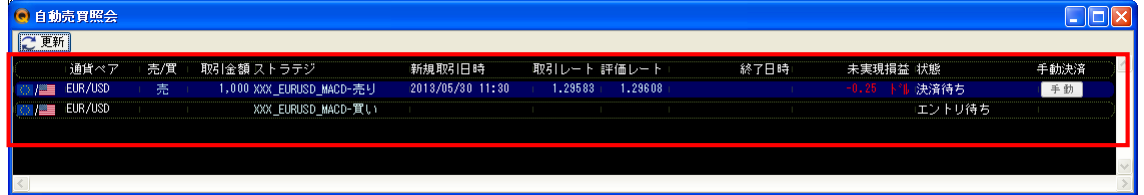

・エントリ待ち⇒エントリシグナル待ちの状態

- ・決済待ち⇒決済シグナル待ちの状態
- ・停止(決済完了)⇒決済シグナルにて取引が完了した状態(繰り返しの指定なしの場合)
- ・停止(手動決済待ち)⇒手動決済ボタンを押下した状態
- ・停止(注文エラー)⇒注文がエラーとなり売買ロジックが停止している状態

## 3 自動売買ログ

ストラテジの動作ログが表示されます。

表示内容は、自動売買の開始・終了とストラテジの稼働・停止および各ストラテジによるエントリ時間・決済時間・約定 レートです。

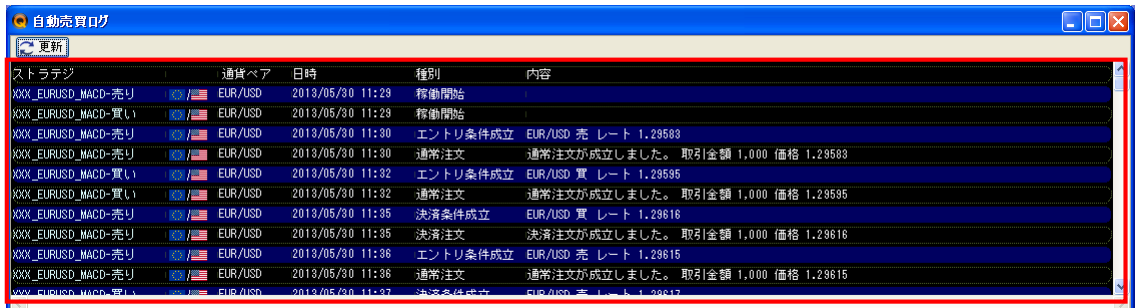

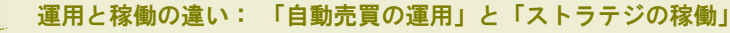

自動売買の運用とは、「シグナル/ストラテジ コントロールパネル」で「自動売買開始」ボタンを押下して自動売 買を「運用状態」にすることを指します。一方、「ストラテジの稼働」とは、「シグナル/ストラテジ コントロールパ ネル」でストラテジを「稼働する項目」に入れることを指します。

# ステップ③ ストラテジOCO機能の利用

ストラテジの稼働において、「売りのストラテジ」と「買いのストラテジ」を組合せて、1つの稼働単位として自動売買を実行することが できます。「ストラテジOCO」は裁量取引のOCO注文に類似した機能で、先にエントリ(新規注文)シグナルが発生した方のストラテジ でエントリと決済を行う機能です。もう一方のストラテジは一時的にキャンセルとなり、決済後には再び両方のストラテジがエントリ シグナル待ちとなります。

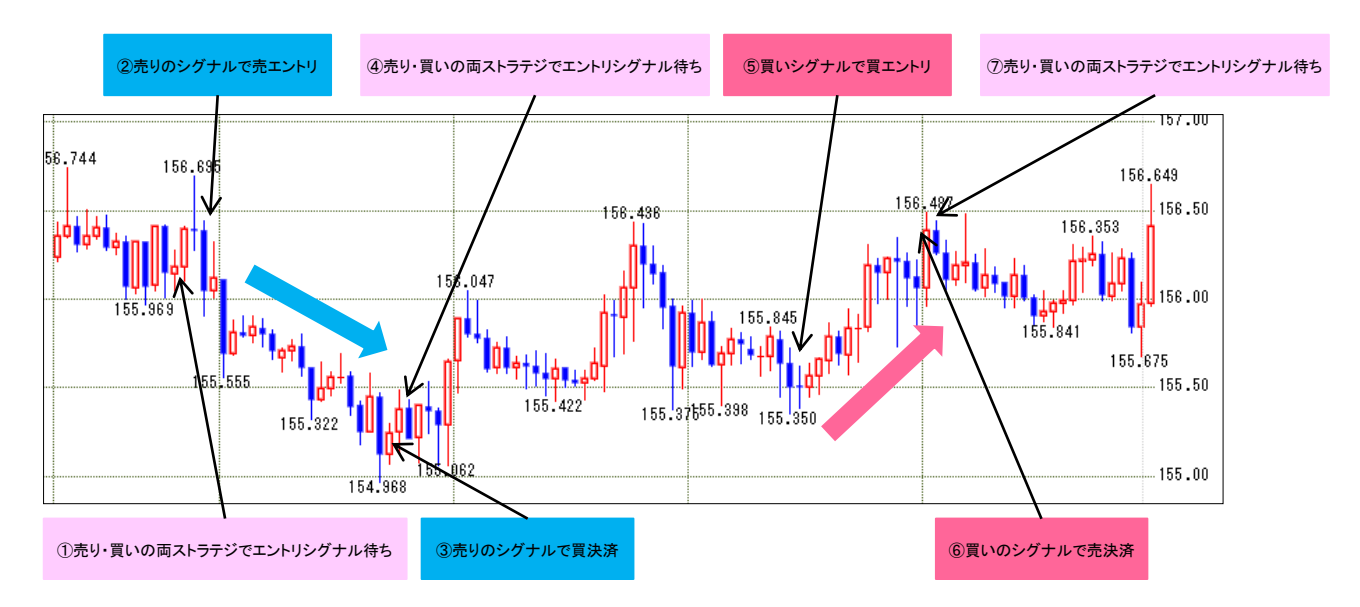

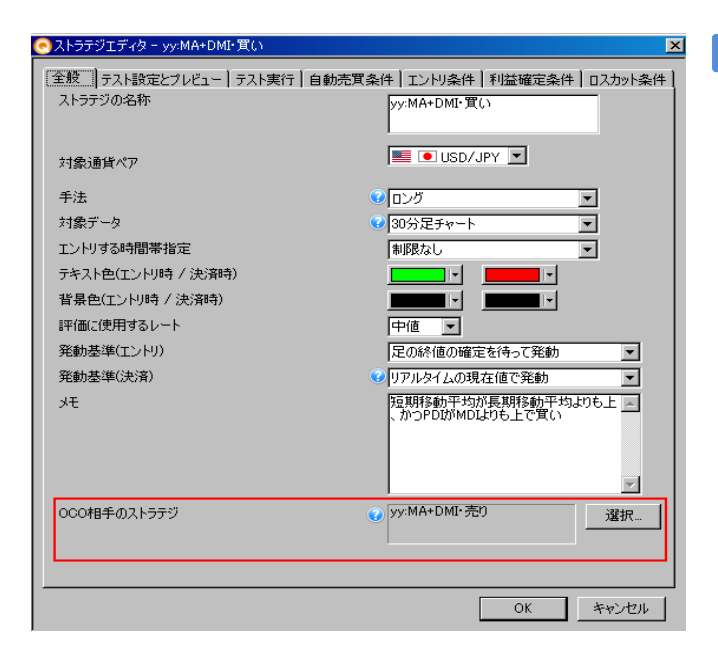

#### OCO相手のストラテジを設定  $\vert$  1  $\vert$

「ストラテジエディター」画面で「OCO相手のストラテジ」を指 定します。

この例では、組合せ元の「yy:MA+DMI・買い」を「親ストラテ ジ」、組合せ相手の「yy:MA+DMI・売り」を「子ストラテジ」と 呼びます。

選択できるストラテジは、「売り」と「買い」が逆、同一通貨 ペア、かつ、同一チャート足種(30分足等)のストラテジに限 ります。

「ストラテジOCO」によるエントリ

「ストラテジ000」で、「売りストラテジ」と「買いストラテジ」の両方 で同時にエントリシグナルが発生した場合、「親ストラテジ」のエ ントリシグナルが優先されます。

# ■ステップ④ ストラテジの稼働結果確認 (1)

ストラテジの稼働結果を画面表示、または、CSVに出力する方法を説明します。

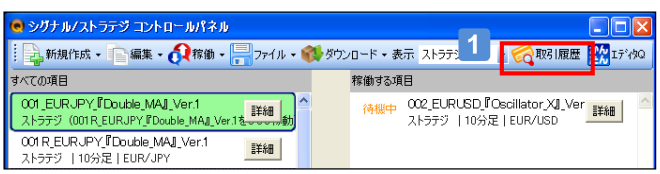

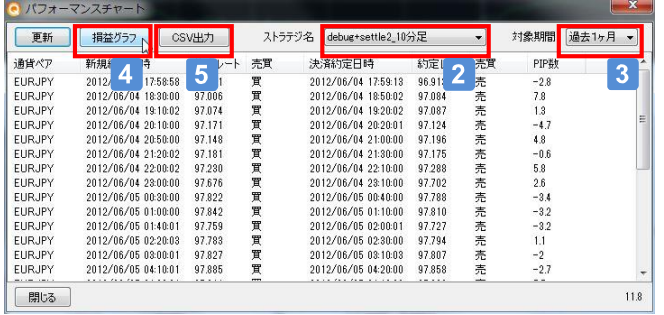

## 1 取引履歴

コントロールパネルの「取引履歴」を押下します。

# 2 ストラテジ名の選択

「ストラテジ名」を選択します。直近3カ月に稼働したストラテ ジが表示されます。

# ストラテジ名の表示

①ストラテジを単独稼働した場合、足種 + "\_" + ストラテジ名となり ます。

②ストラテジOCOによりストラテジをOCOペア稼働した場合、OCO\_ + B[買いのストラテジ名] + S[売りのストラテジ名]となります。

# 3 対象期間の選択

対象期間を選択します。当日営業日からの期間指定です。

# 4 損益グラフの表示

ストラテジの稼働結果を「シストレパフォーマンスチャート」 に表示します。

※シストレパフォーマンスチャートの利用方法は、「ステップ ④ ストラテジの稼働結果確認(2)」を参照して下さい。

## 5 CSV出力

ストラテジの稼働結果をCSVに出力します。

# 稼働結果のpips数の表示

自動売買によるエントリ建玉を「手動決済」した場合や、エントリ建玉 が「自動売買の管理下から外れた」場合、「pips数」は表示されませ ん。

# ▌ステップ④ ストラテジの稼働結果確認 (2)

ストラテジの稼働結果をグラフ表示するには、「シストレパフォーマンスチャート」を活用してください。

### A) ストラテジを単独稼働したとき

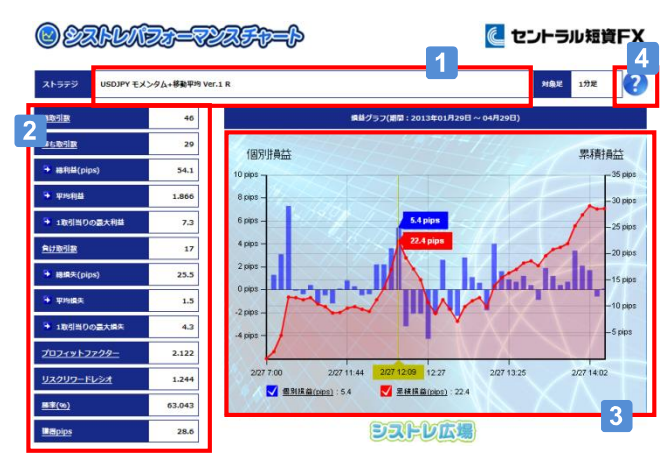

# B) ストラテジを「ストラテジOCO」で稼働したとき

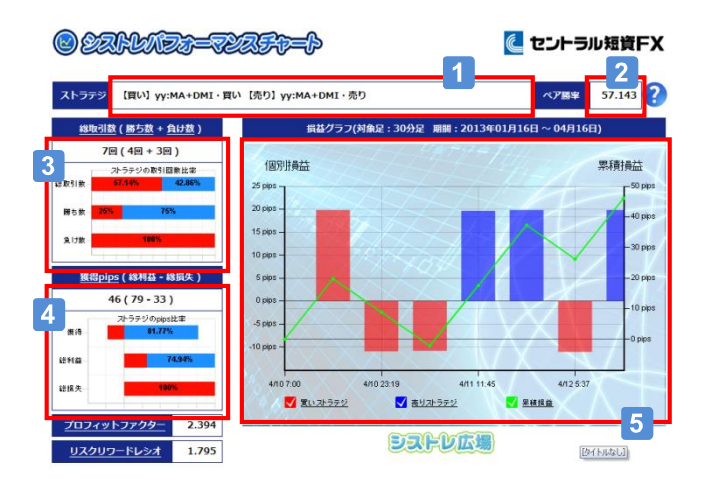

# ストラテジ名の表示

ストラテジ名を表示します。

# 2 稼働結果サマリの表示

稼働結果を集計し、パフォーマンス項目を表示します。 それぞれの項目の説明は 4 のヘルプを参照下さい。

## 3 損益グラフの表示

左の軸は、ストラテジの取引毎の個別損益を表示します。 右の軸は、個別損益を累積した累積損益グラフを表示します。 マウスのカーソルをグラフにあてることで決済約定時間や損 益の値が分かります。

# ヘルプ

パフォーマンス項目の説明をしています。

# 1 ストラテジ名の表示

買いのストラテジ名と売りのストラテジ名を表示します。

## 2 勝率の表示

OCOペアの稼働における全体の勝率を表示します。

## 3 取引数の表示

買いストラテジの取引数および売りストラテジの取引数、 勝ち取引の内訳と負け取引の内訳を売買比率で表示しま す。

#### 獲得pipsの表示

獲得したpips数の内訳を売買比率で表示します。

# 損益グラフの表示

左の軸は、「買いストラテジ」と「売りストラテジ」の取引毎 の個別損益を表示します。 右の軸は、それぞれの個別損益を累積した累積損益グラ フを表示します。

# シストレパフォーマンスチャート

シストレパフォーマンスチャートでは、ストラテジの稼働結果を基にして、自動売買実行時の「ストラテジ名」と「ストラ テジ実行結果」を集計しています。ストラテジの稼働結果はストラテジ名の単位で集計・計算されるため、ストラテジ 名を変更した場合や、ストラテジをコピーしてストラテジ名を変更した場合には、別ストラテジの扱いになりますので ご留意下さい。なお、各ストラテジのロジック内容はお客さまのPC上に保存されるのみで、当社の取引サーバに送 信されることはありません。

# に セントラル短資FX

#### QCT+ 操作ガイド

#### 注意事項およびリスク開示

店頭外国為替証拠金取引においては、預託した証拠金の額を大きく上回る額の取引を行うこ とも可能ですが、外国為替相場や金利の変動等により、預託した証拠金の額を上回る損失が 生じる可能性もあります。取引証拠金として、想定元本の4%(「法人口座」は法令等で規定する 方法で算出した為替リスク想定比率)以上の額の必要証拠金を予め預託いただく必要があり ます。取引レート、両替レートおよびスワップポイントの売値と買値には差が生じます。取引手 数料は無料、受渡手数料は1万通貨につき500円、顧客報告書発行手数料は無料(郵送の場 合のみ、1件につき1,100円)です。売・買いずれかの建玉数量の合計が1百万通貨を超える建 玉を保有している通貨ペアの強制ロスカット時の約定価格には、マークアップした価格が適用 されます。マークアップの額は取引要綱でご確認ください。取引に際しては、「店頭外国為替証 拠金取引説明書」等の内容を十分にご理解いただき、ご自身の判断と責任においてお取組み ください。

セントラル短資FX株式会社 金融商品取引業者 関東財務局長(金商)第278号 加入協会:一般社団法人金融先物取引業協会